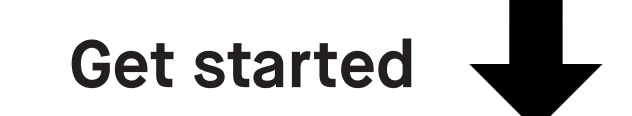

Getting started with

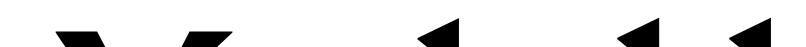

## reMarkable

## Contents

## 2. Organizing and sharing

## 1. Gestures

- 1.1 Navigating by touch
- 1.2 Long-press

- 2.1 My files
- 2.2 Folders
- 2.3 Favorites
- 2.4 Moving files and folders
- 2.5 Deleting files and folders
- 2.6 Trash
- 2.7 Settings
- 2.8 Transferring files to your reMarkable
- 2.9 Syncing files
- 2.10 Sharing via email
- 2.11 LiveView

## 5. Reading

#### 4.Notetaking and sketching

- 4.1 Finding your favorite pen
- 4.2 Erasers
- 4.3 Quick sheets
- 4.4 Adjusting the toolbar menu
- 4.5 **Templates**
- 4.6 Handwriting conversion
- 4.7 Layers
- 4.8 Selection tool (copy, paste, and other functions)

- 5.1 Text settings for ebooks
- 5.2 Highlighter tool
- 5.3 Cropping documents

### 3. Page management

- 3.1 Page orientation
- 3.2 Page management
- 3.3 Adding pages
- 3.4 Moving and reordering pages
- 3.5 Duplicating pages
- 3.6 Deleting pages

# Gestures

- 1.1 Navigating by touch
- 1.2 Long-press

You can navigate within documents and notebooks using gestures.

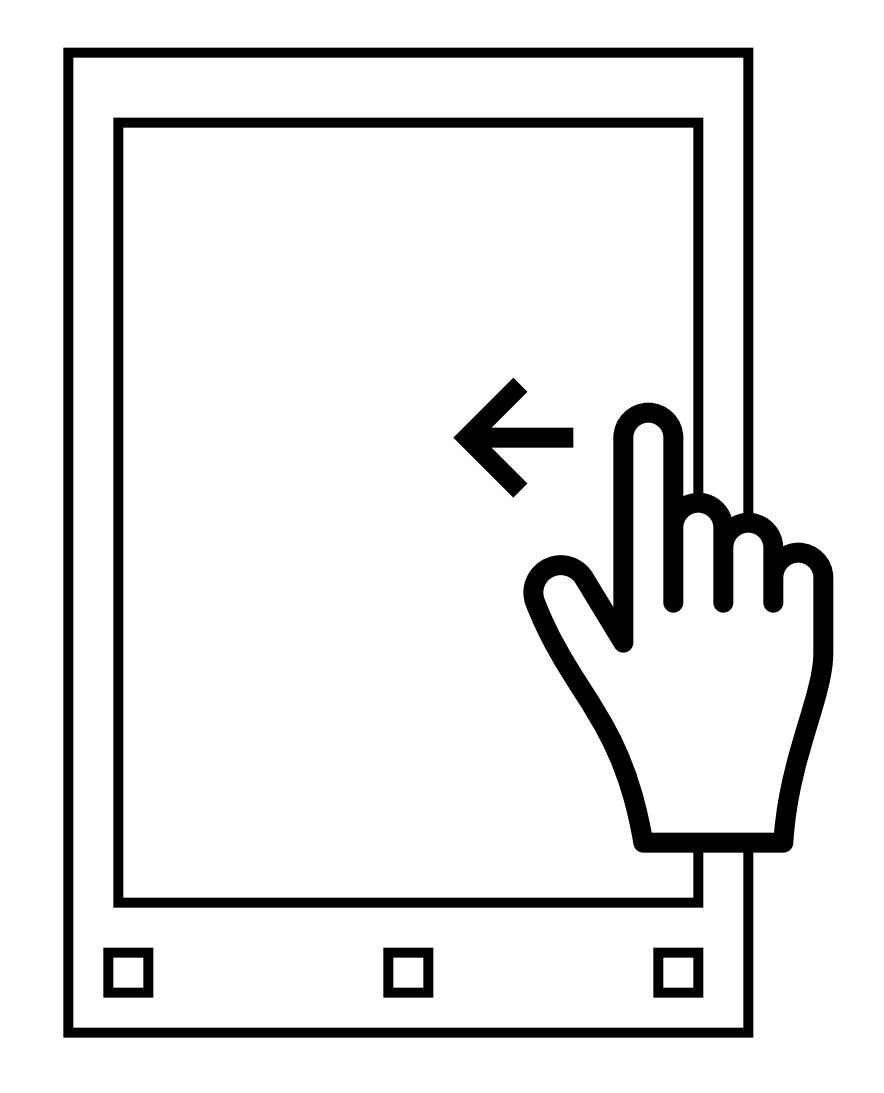

**Swipe left** to go to the next page, or to add a new page if you are on the last page of your notebook.

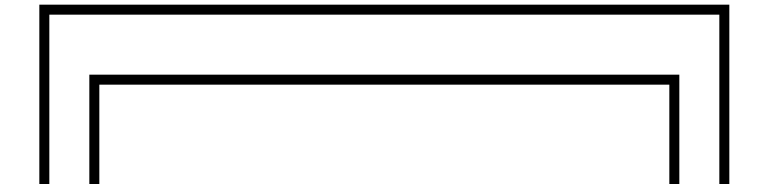

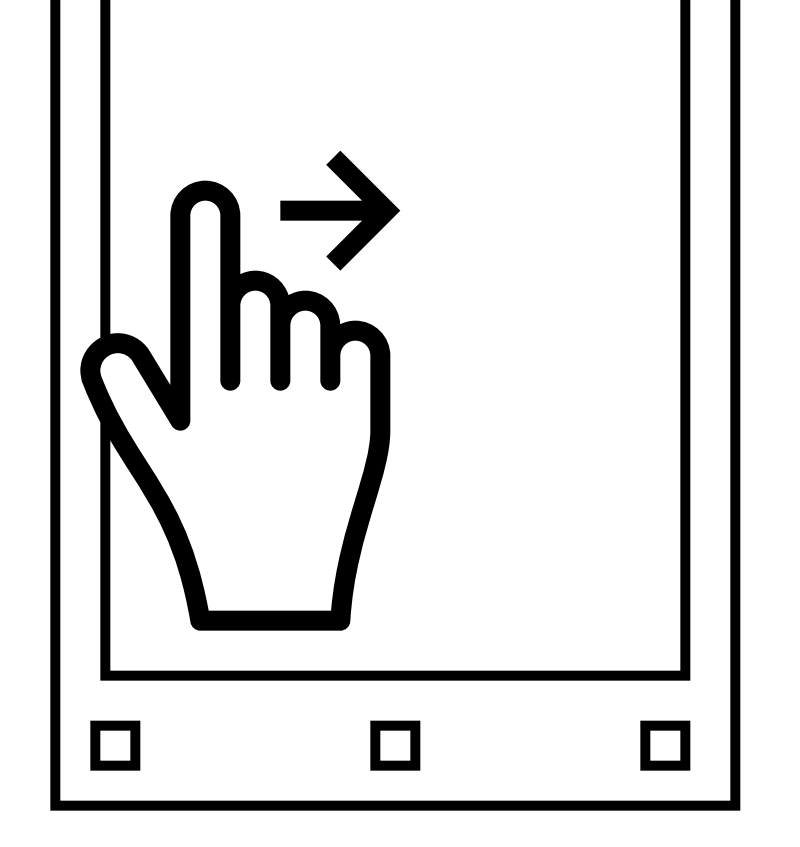

**Swipe right** to go to the previous page.

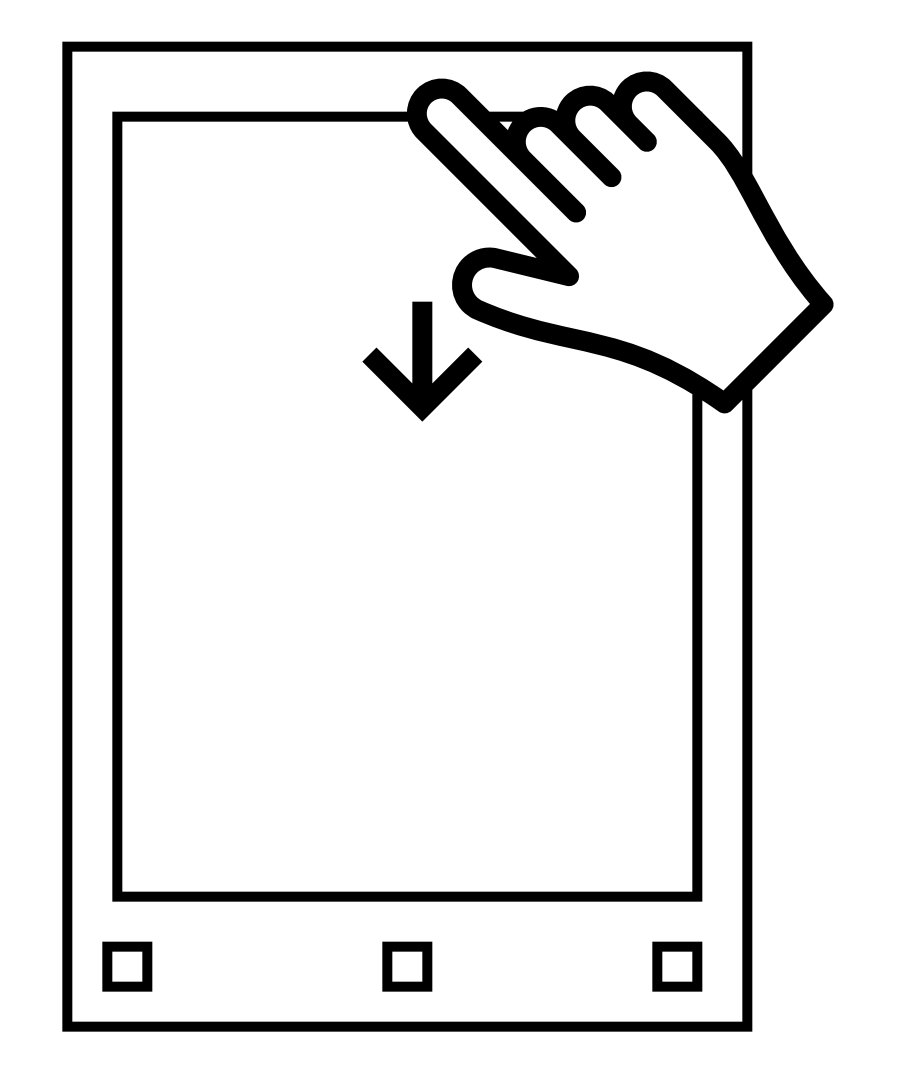

**Swipe down** to close the document.

#### **1.1 Navigating by touch**

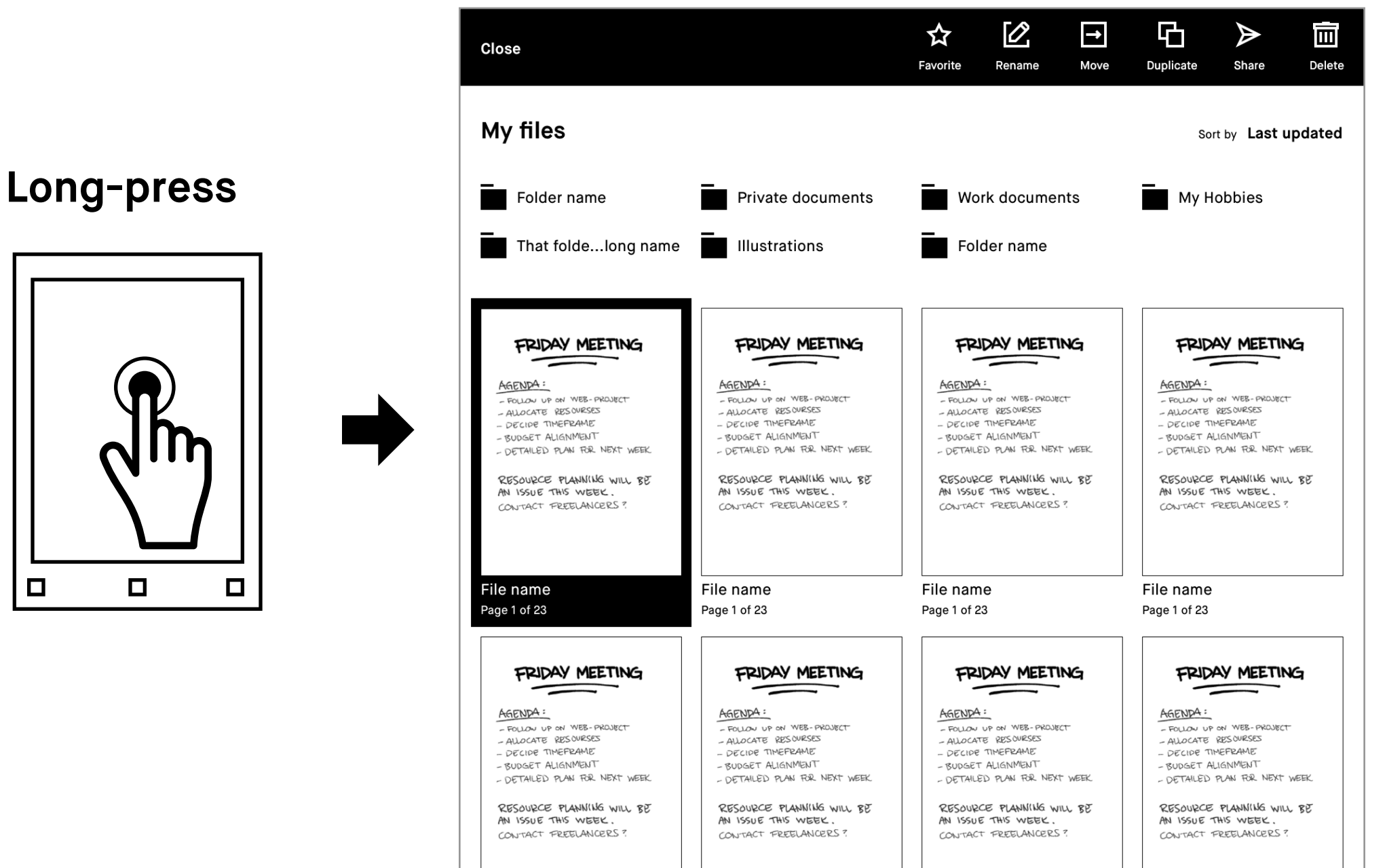

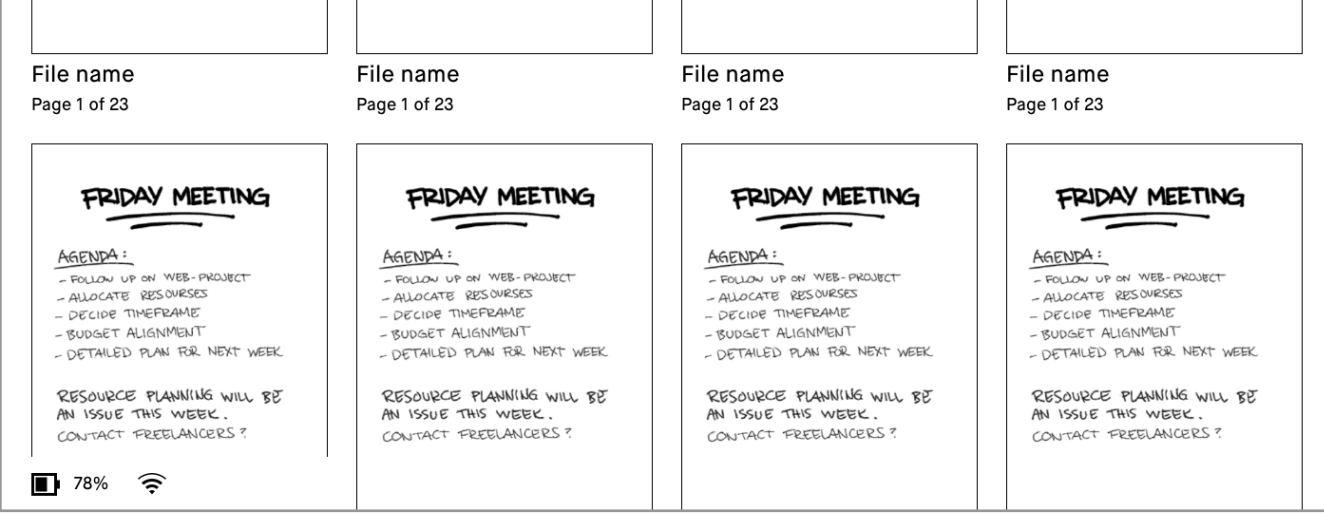

To edit or share a folder, document, page, or notebook, simply hold your Marker or finger on it for a few seconds, and the required action bar will appear above. The same rule applies for editing the names of layers.

To select additonal files, folders, or pages simply tap them.

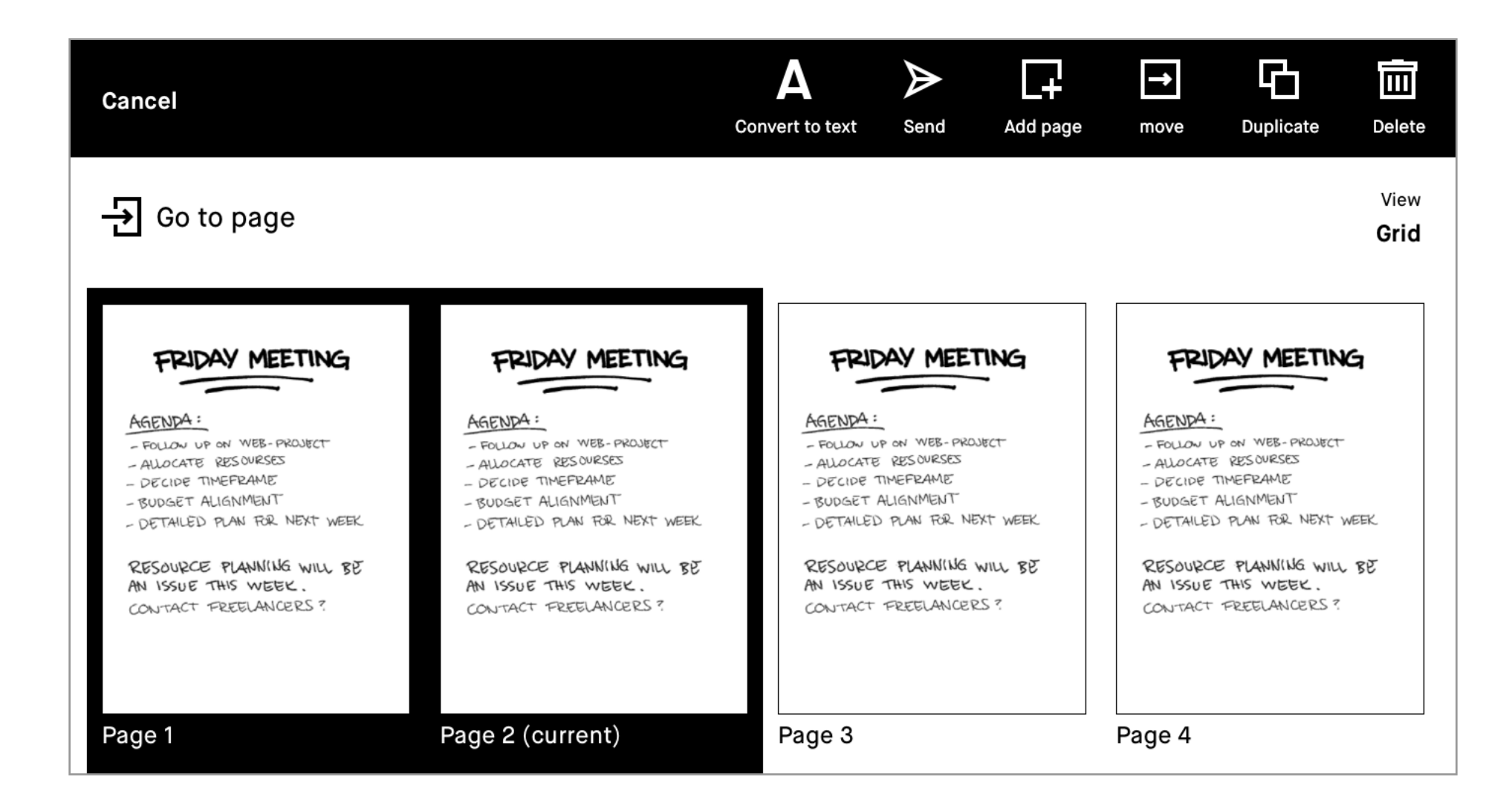

#### **1.2 Long-press**

 $\Box$ 

# Organizing and sharing

- 2.1 My files
- 2.2 Folders
- 2.3 Favorites
- 2.4 Moving files and folders
- 2.5 Deleting files and folders
- 2.6 Settings
- 2.7 Transferring files to your reMarkable
- 2.8 Syncing files
- 2.9 Sharing via email
- 2.10 LiveView

#### **My files**

Provides an overview of all the files on your reMarkable, and allows you to organize your notebooks, PDFs, and ebooks according to your needs. Here you can also add, move, rename, and delete folders. To show **My files**, just tap **Menu**, then **My files**.

#### **Create new**

At the top of your screen, you can create new folders, notebooks, and quick sheets.

#### **File order**

Tap **Sort by** to arrange your files by last updated, by size, or alphabetically.

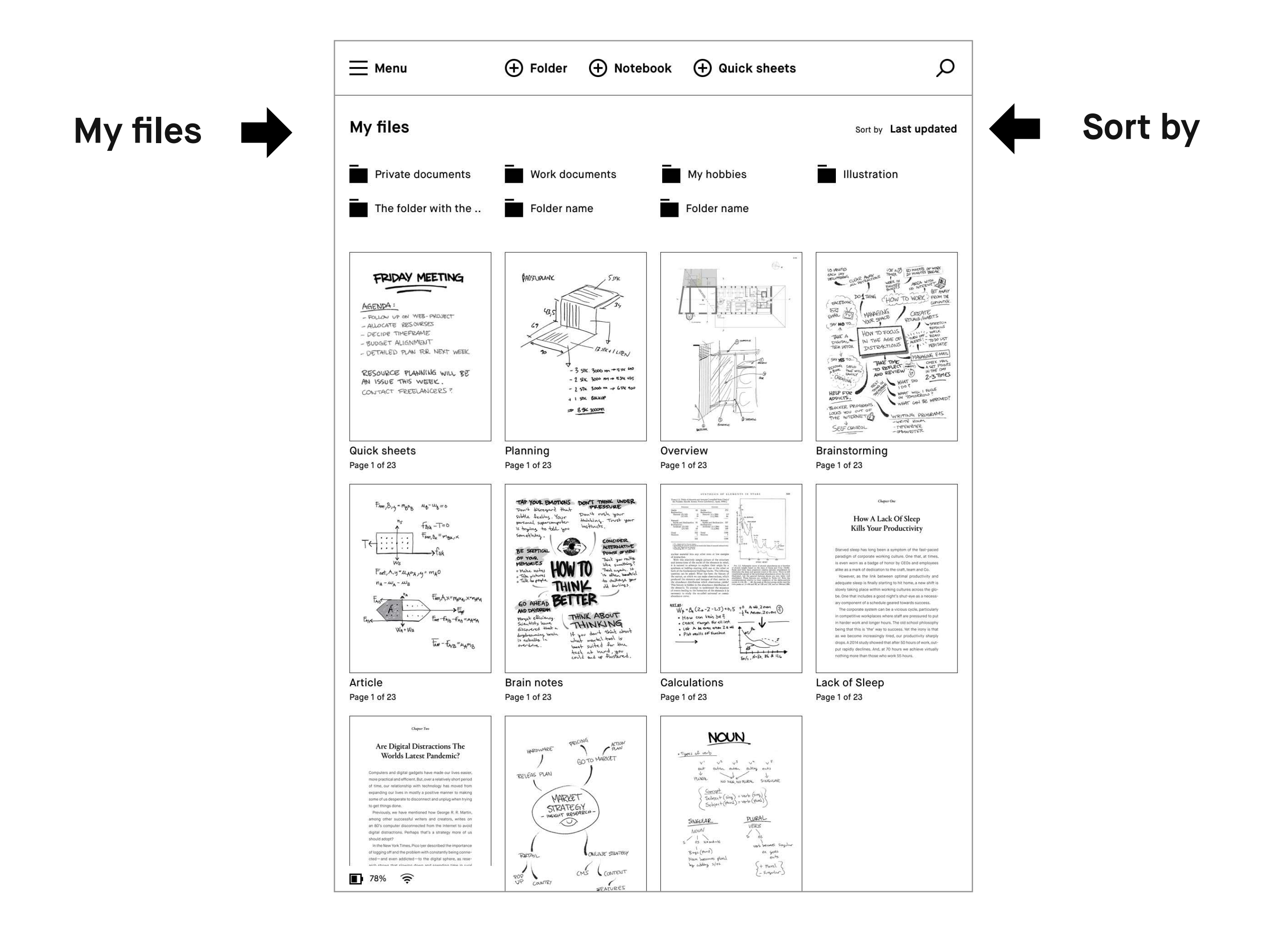

#### **Create new**

Folders, notebooks, or quick sheets

## **2.1 My files**

#### **Menu**

Tapping **Menu** in the top left corner reveals the sidebar menu and gives you the option to filter by **Notebooks**, **PDFs**, **Ebooks**, **Favorites,** or **Trash**. The sidebar menu is also home for your reMarkable's settings, and view options.

#### **Filters**

Tapping **Notebooks**, **PDFs**, **Ebooks**, or **Favourites**, in the sidebar menu will filter your content to reflect your selection. To reset, or go back to viewing all files, simply tap **My files.** 

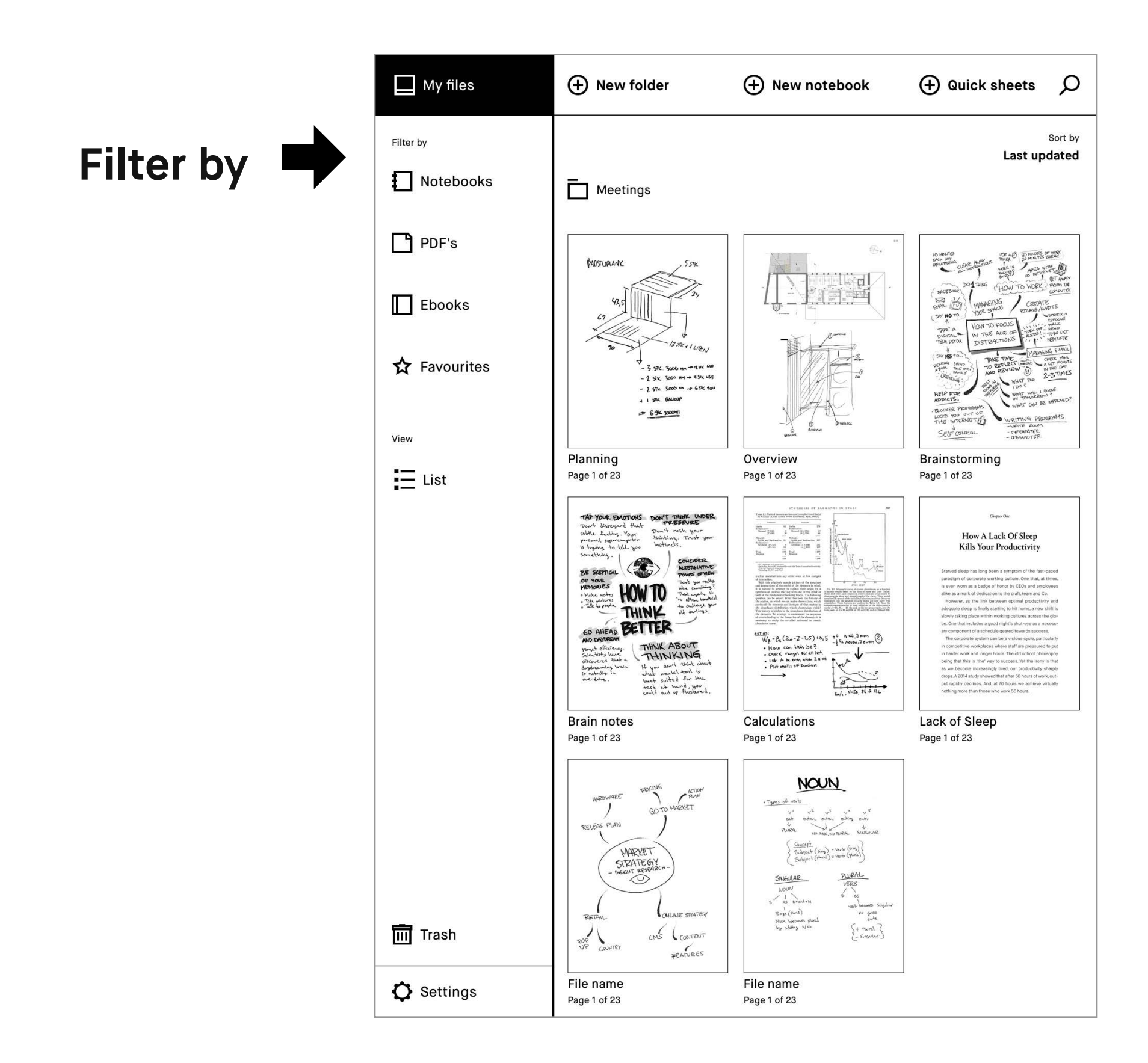

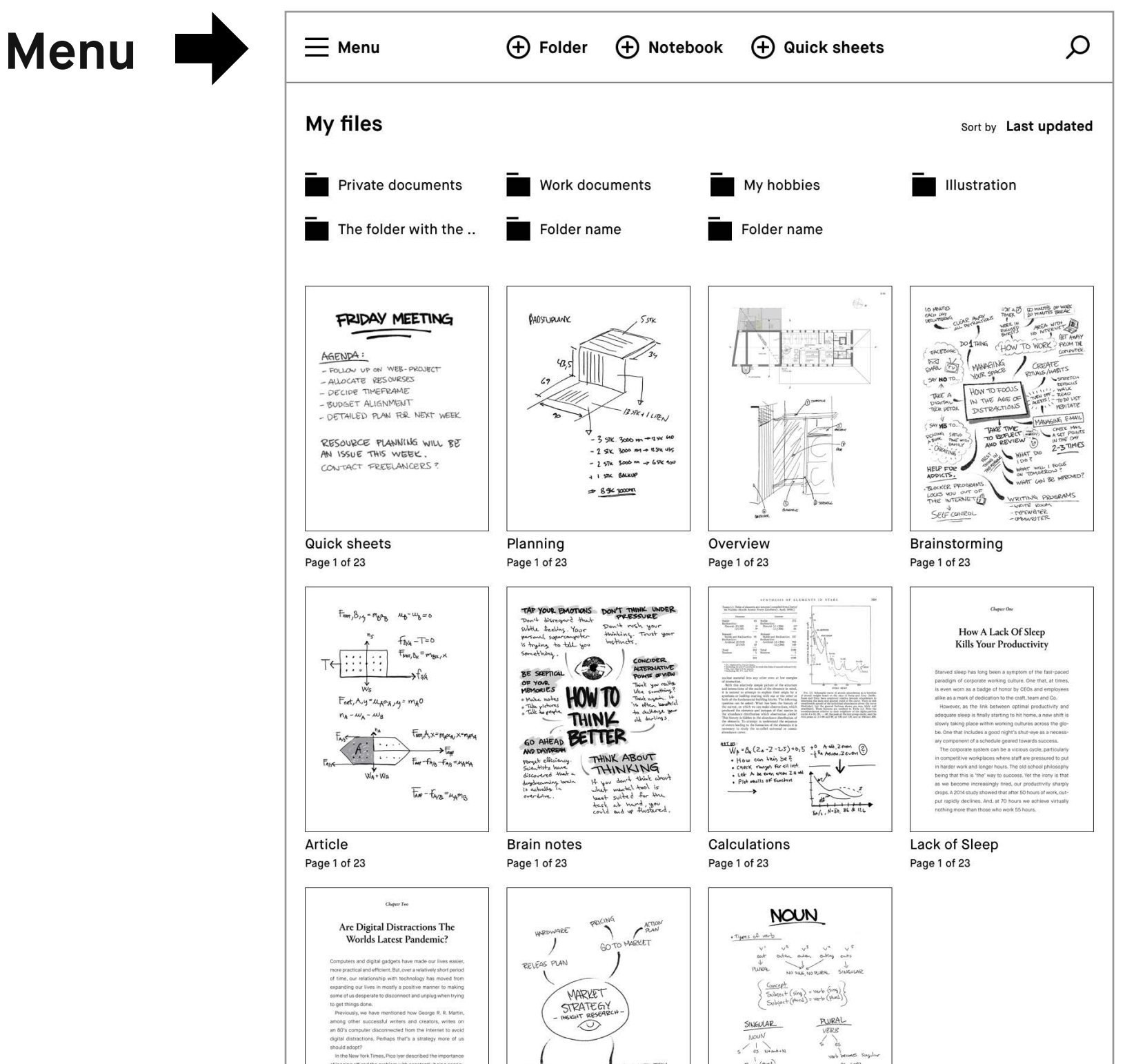

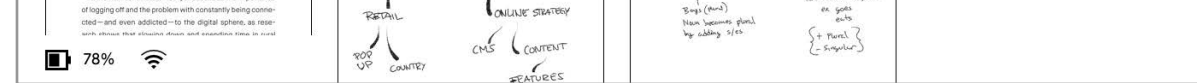

#### **Display view**

Tap **List** or **Grid** under **View,** at the bottom of the sidebar menu, to switch between grid or list view.

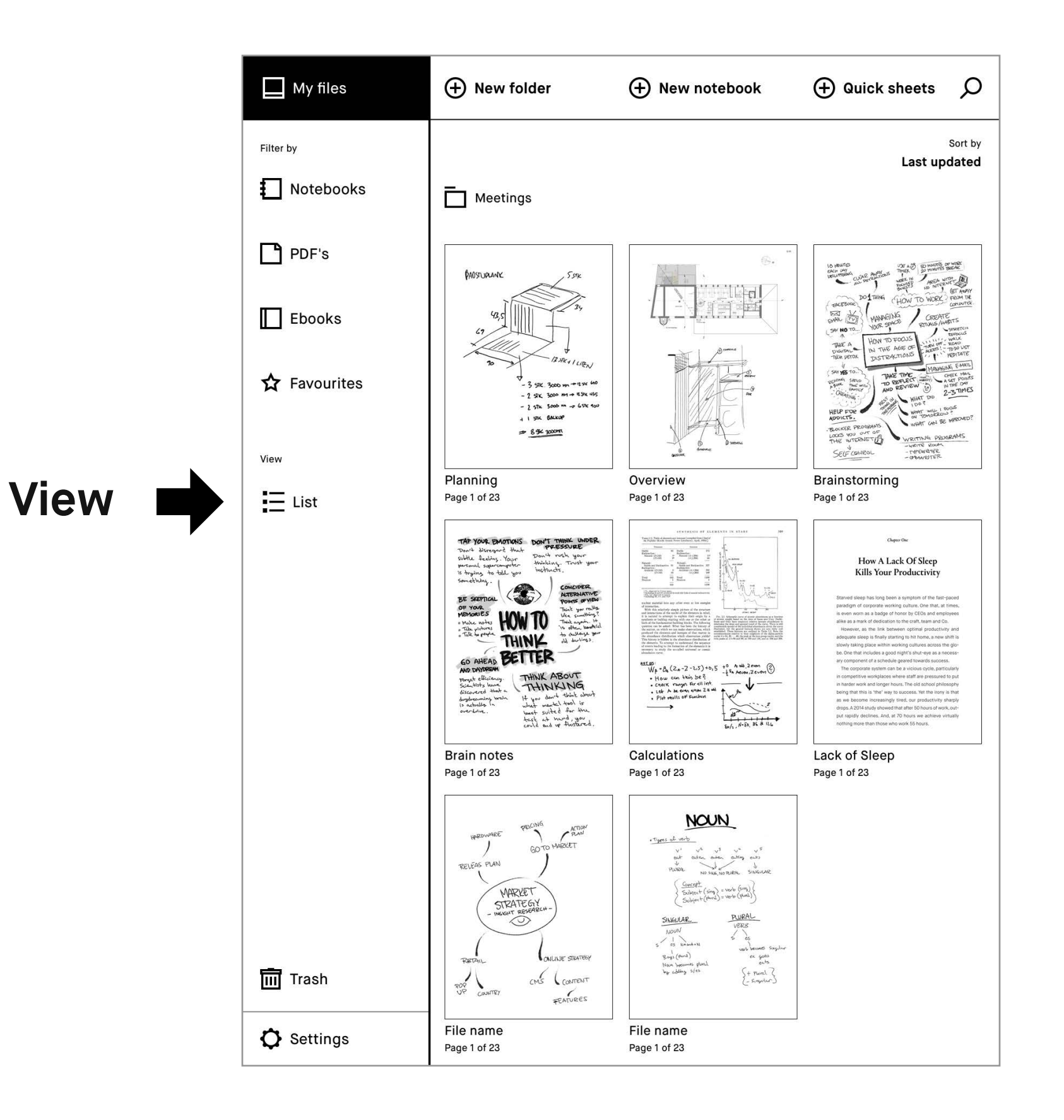

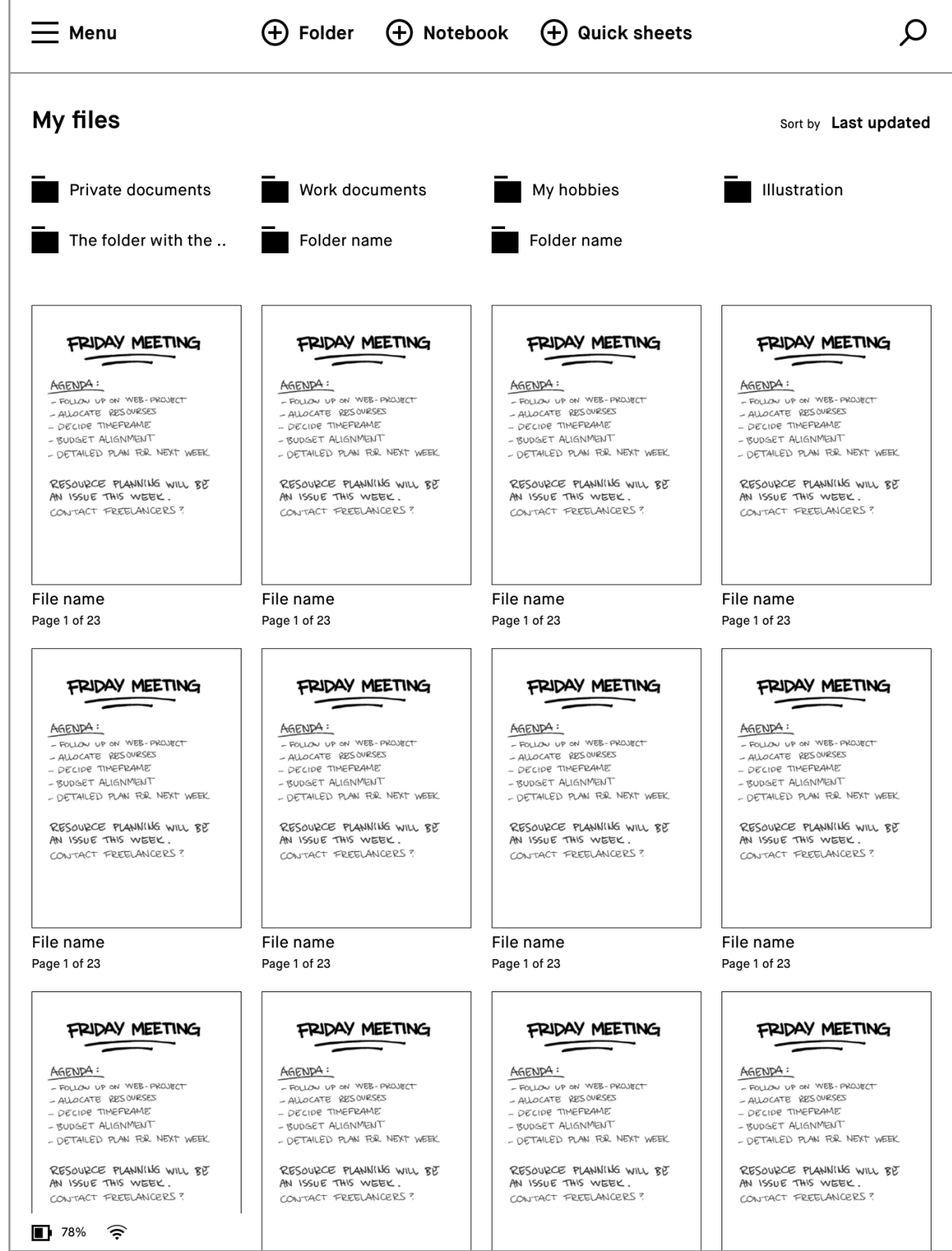

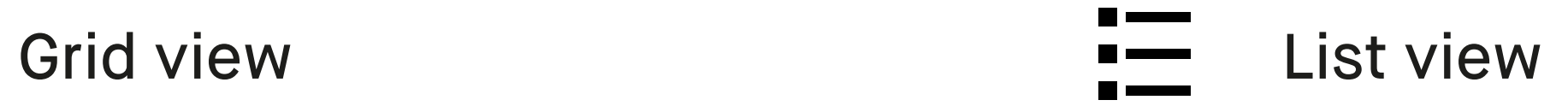

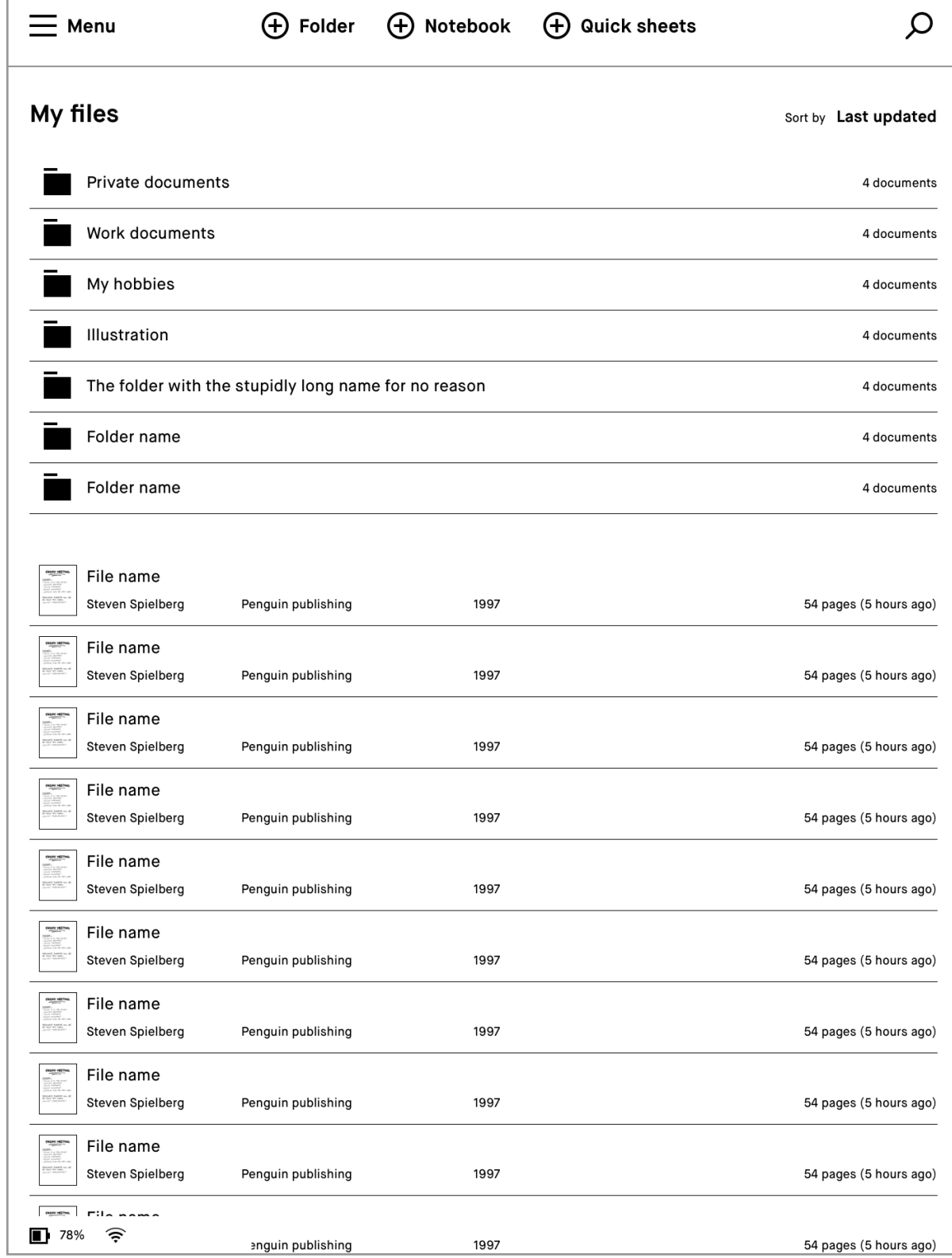

#### **2.2 Folders**

You can organize your notebooks, documents, and ebooks into folders. Define your file structure using folders and subfolders under **My files.**

#### **2.3 Favorites**

Use favorites to label notebooks, documents, or ebooks that you want quick access to. All your favorites are collected in **My files** under Favorites.

To favourite a file, **long-press** the item you want and then tap on the star.

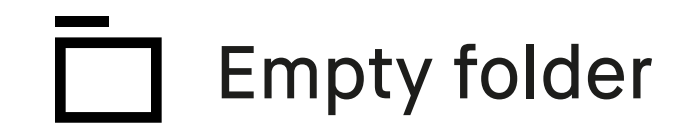

#### **Folder**

New folders can be created from the My files screen, by tapping the create folder icon found in the middle of the top bar.

Folder with content

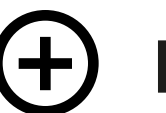

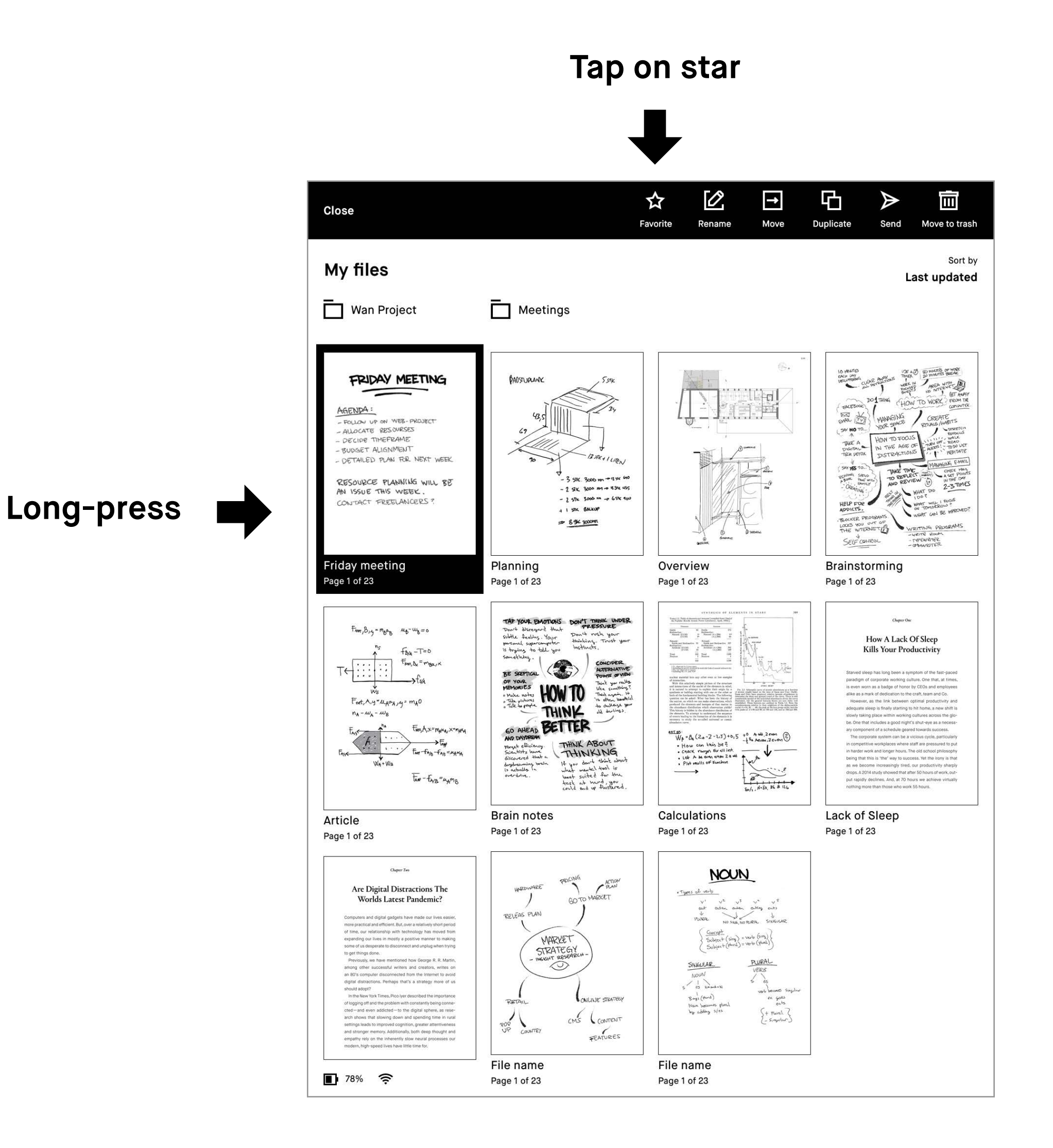

#### **2.4 Moving files and folders**

- **1.** Open **My files** or a folder.
- **2. Long-press** the item you would like to move. Select multiple items by tapping.
- **3.** Tap **Move** in the action bar.

- **4.** Choose your destination by selecting a folder.
- **5.** Confirm the action by tapping **Move here**.

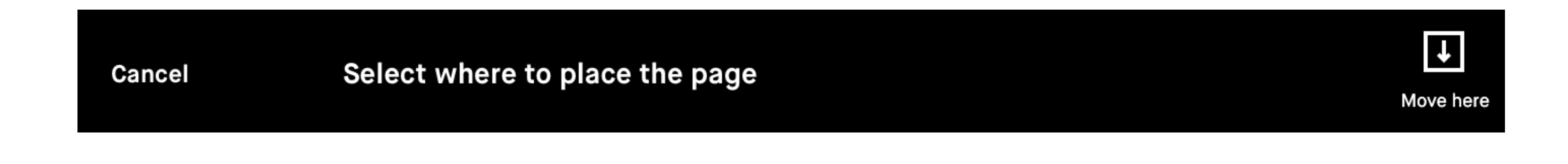

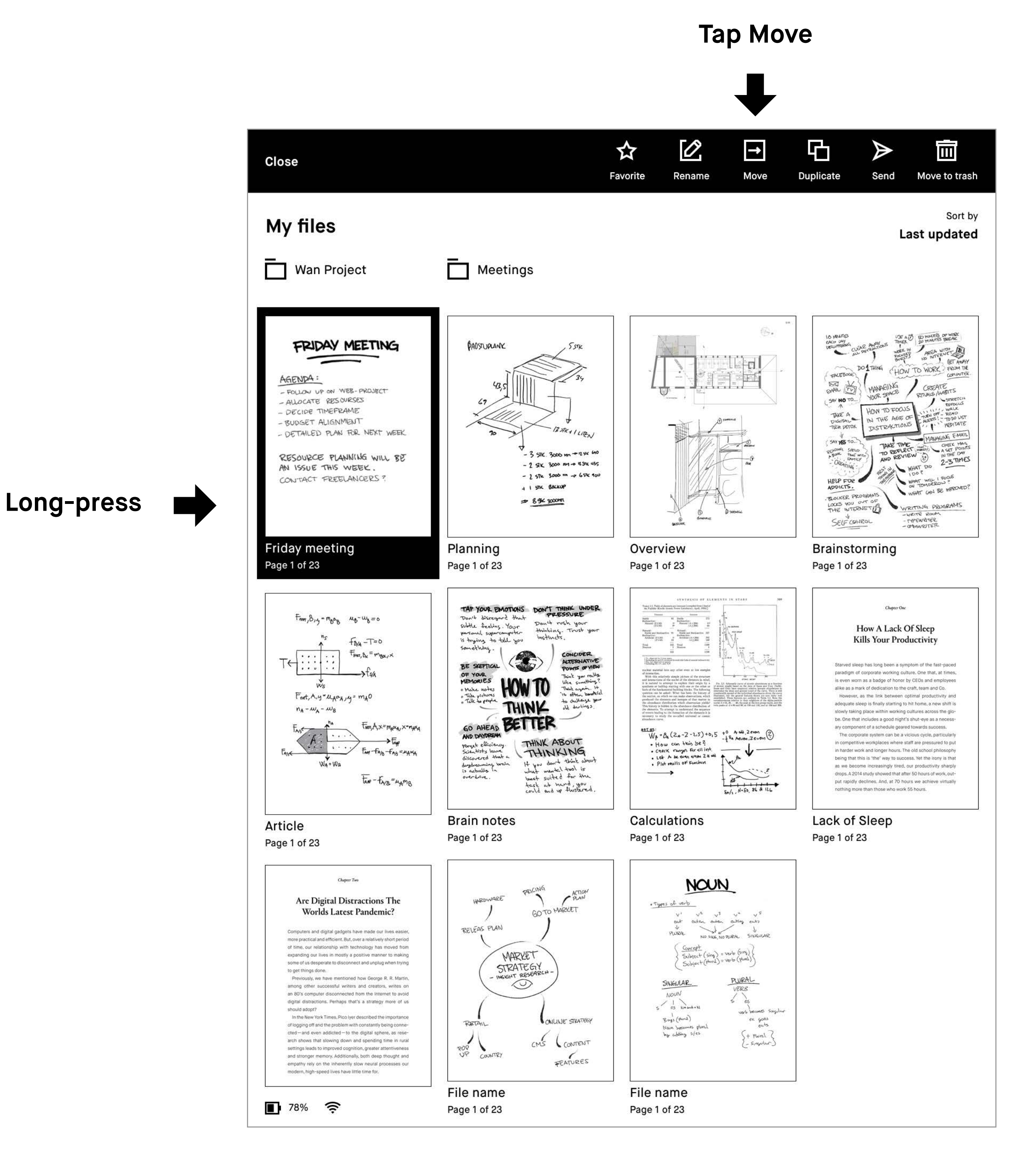

#### **2.5 Deleting files and folders**

- **1. Long-press** the item you want to delete.
- **2.** Tap **Move to trash** in the action bar.

Before files or folders can be permanently deleted, they need to be moved to trash first. This does not apply to pages within notebooks, which are instantly deleted. It's possible to restore files that have been moved to the trash if you change your mind.

**Note** The deletion process can be canceled by tapping undo on the notification that appears at the bottom of the screen.

**Tap Move to trash**

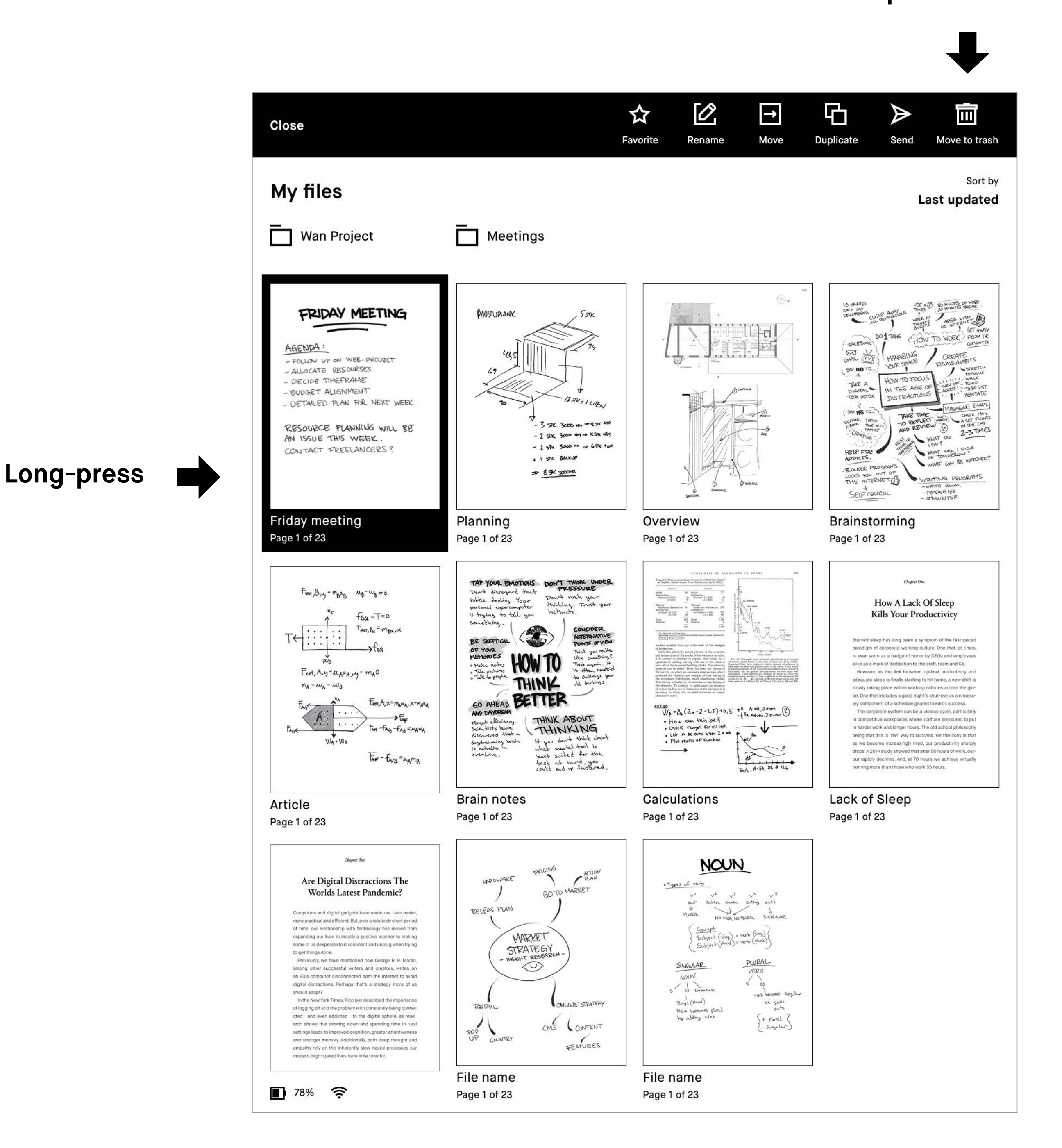

#### **2.6 Trash**

Deleted files and folders are found in Trash, which is located in the sidebar menu towards the bottom. To permanently delete all files and folders currently in the trash, tap **Empty trash**.

Long-pressing files or folders in the trash will give you the option to either restore or delete permanently.

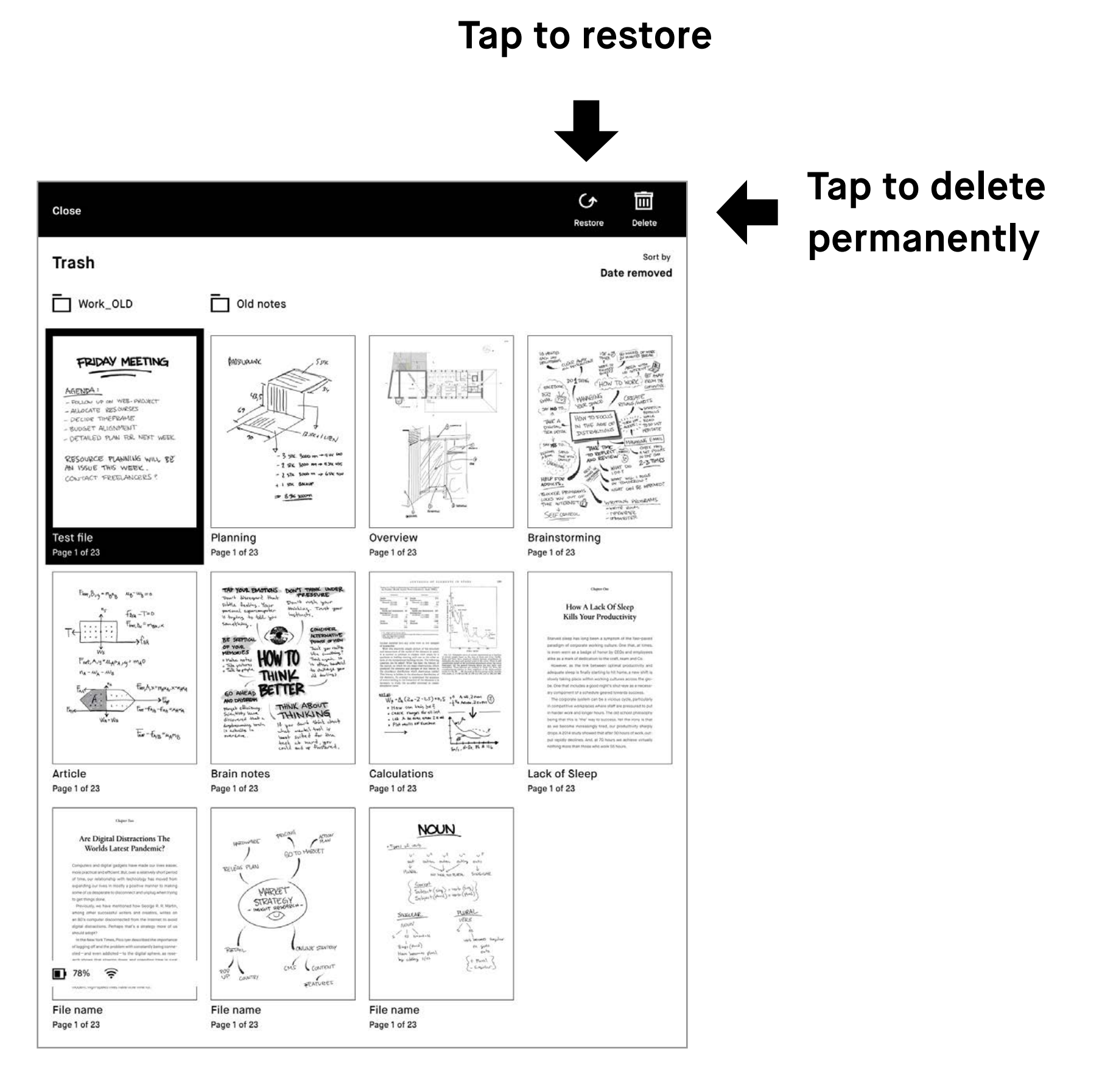

**Tap to permanently delete all**

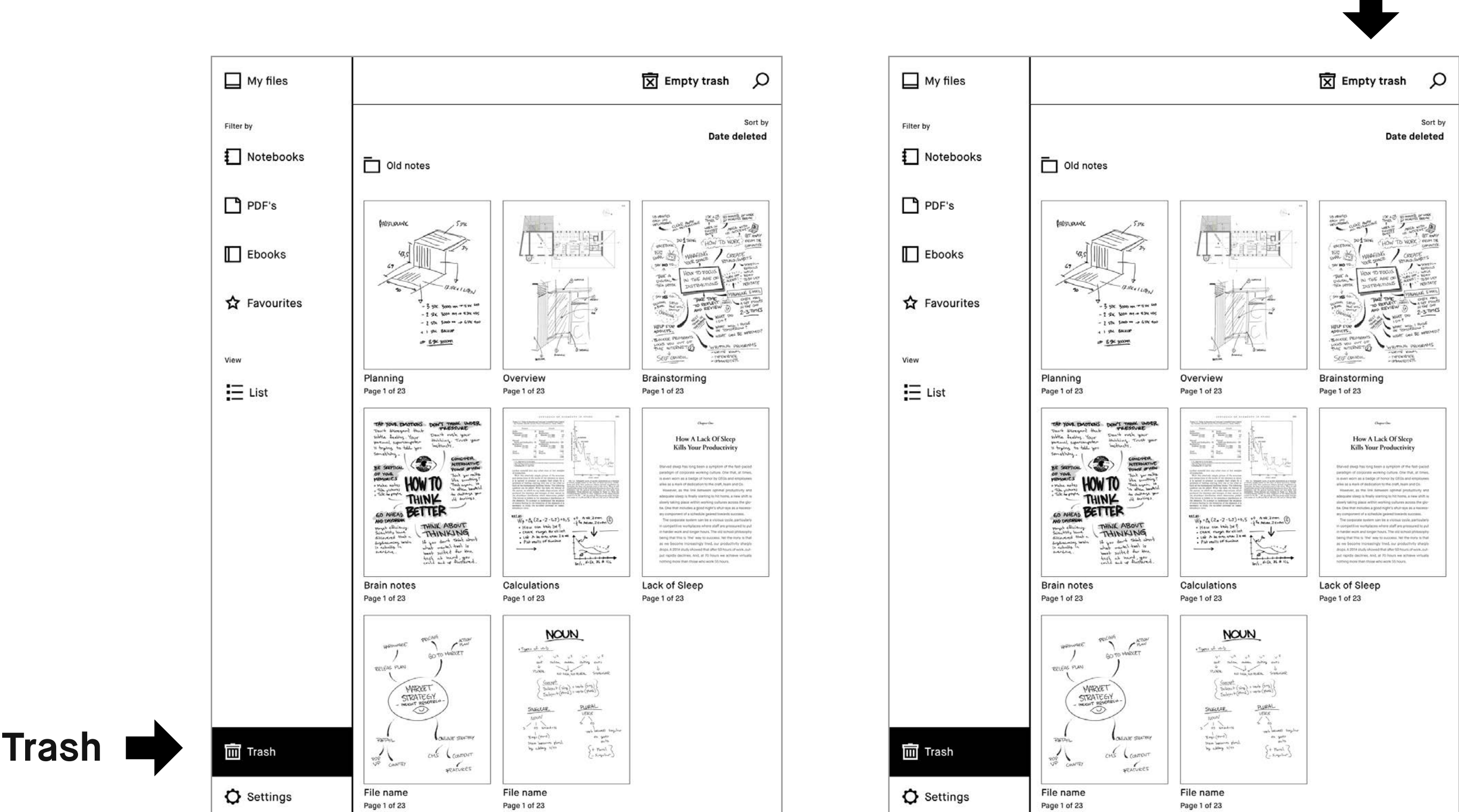

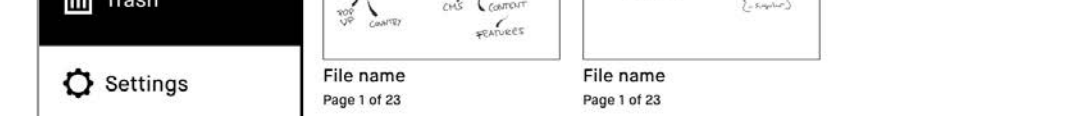

#### Tap **Settings** in the bottom left-hand corner, to bring up the settings menu.

#### **2.6 Settings**

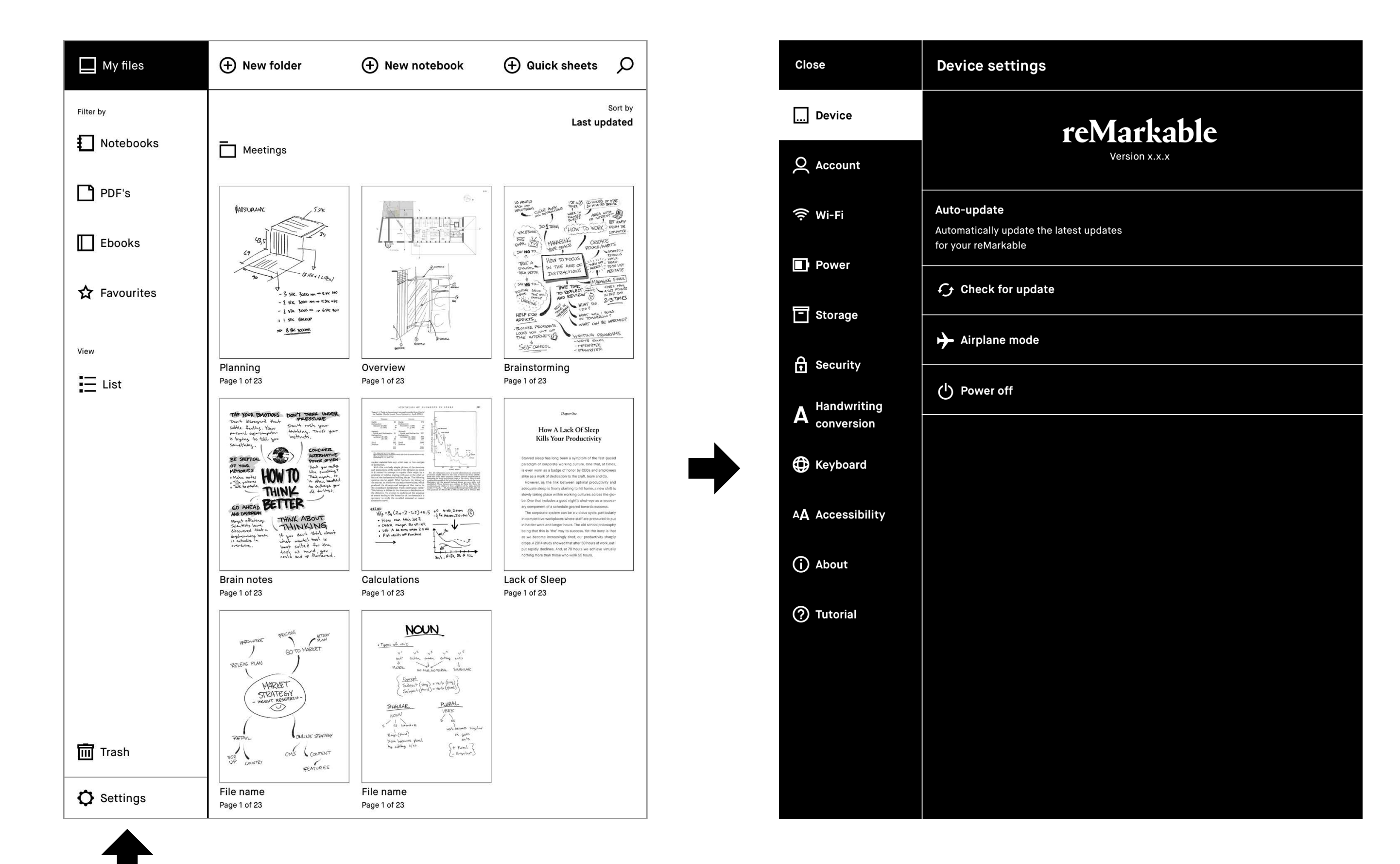

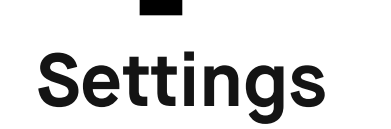

**Device settings** enables you to turn auto-update on/off and download the latest software.

**Account settings** is where you log in to your account to transfer files between your connected apps.

**Wi-Fi settings** is where you connect to Wi-Fi.

**Power settings** informs you of your battery status.

**Storage settings** gives an overview of how much free space is left on your reMarkable.

**Security settings** enables you to set a passcode to protect your files.

**Keyboard settings** is where you choose your keyboard language.

**Accessibility settings** lets you alter between left, and right-handed mode, and modify text size to suit your needs

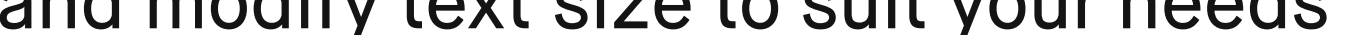

**Note** reMarkable supports the following file formats: PDF and ePUB (DRM-free)

Drag and drop files directly into the app.

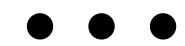

#### $\Box$   $\bigcirc$   $\Box$

Drop to upload to your reMarkable

Use the **desktop or mobile app** to import PDFs and ebooks onto your reMarkable. Once imported, your files will be synced across your connected devices.

**Importing files using the desktop app**

The desktop app is available for Mac OS and Windows 7 or newer. Download it at my.remarkable.com

### **2.7 Transferring files to your reMarkable**

#### **Importing files using the mobile app**

The **reMarkable app** is available for iOS and Android. Download it at my.remarkable.com, or from Google Play or the App Store.

#### **iOS app**

want to import and tap the **Share** icon.

- **1.** Open the file you
- **2.** Select **Import with**
- or **Copy to reMarkable**.
- **3.** The file can now be

You can also import files directly from the Android app. Simply tap the menu and select **Import**.

#### **Android app**

found in the mobile app and on your reMarkable.

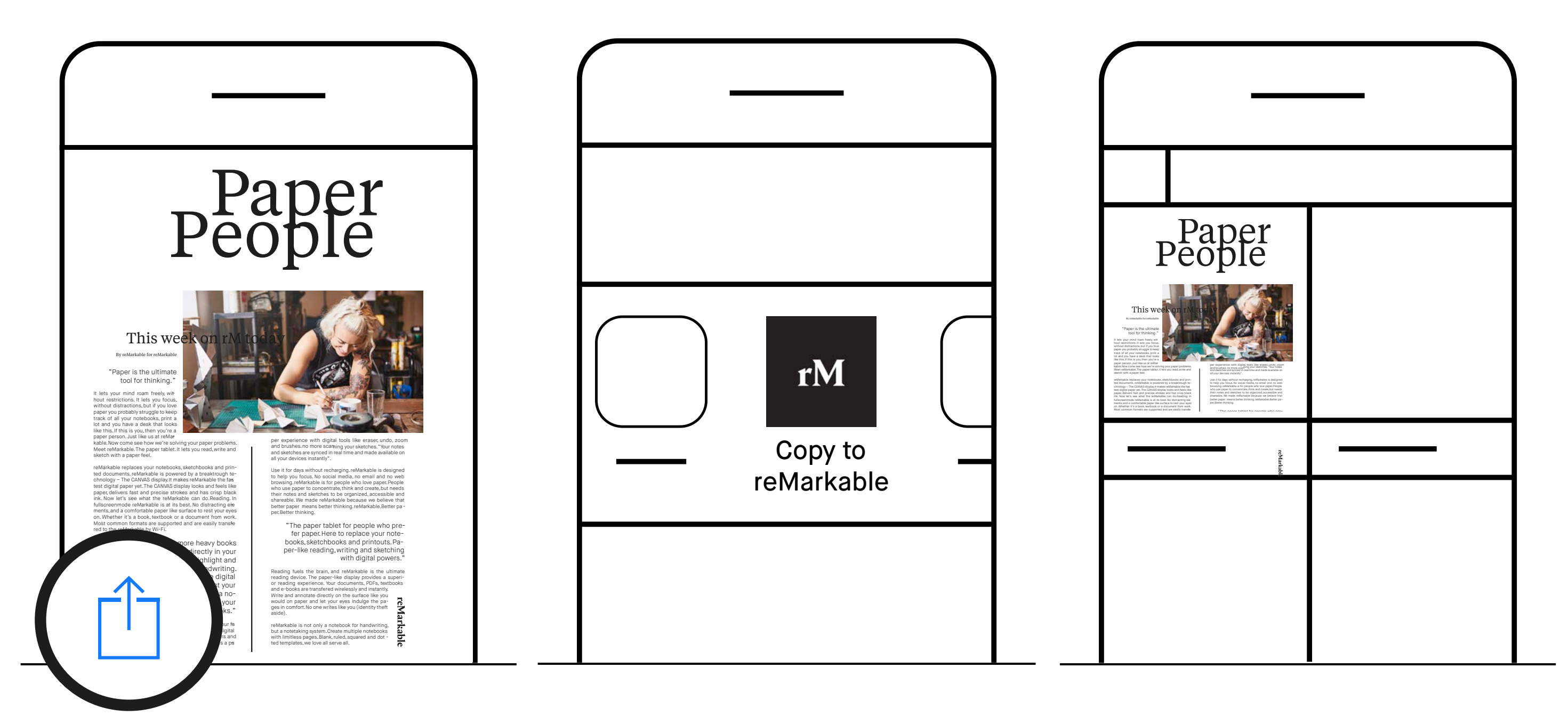

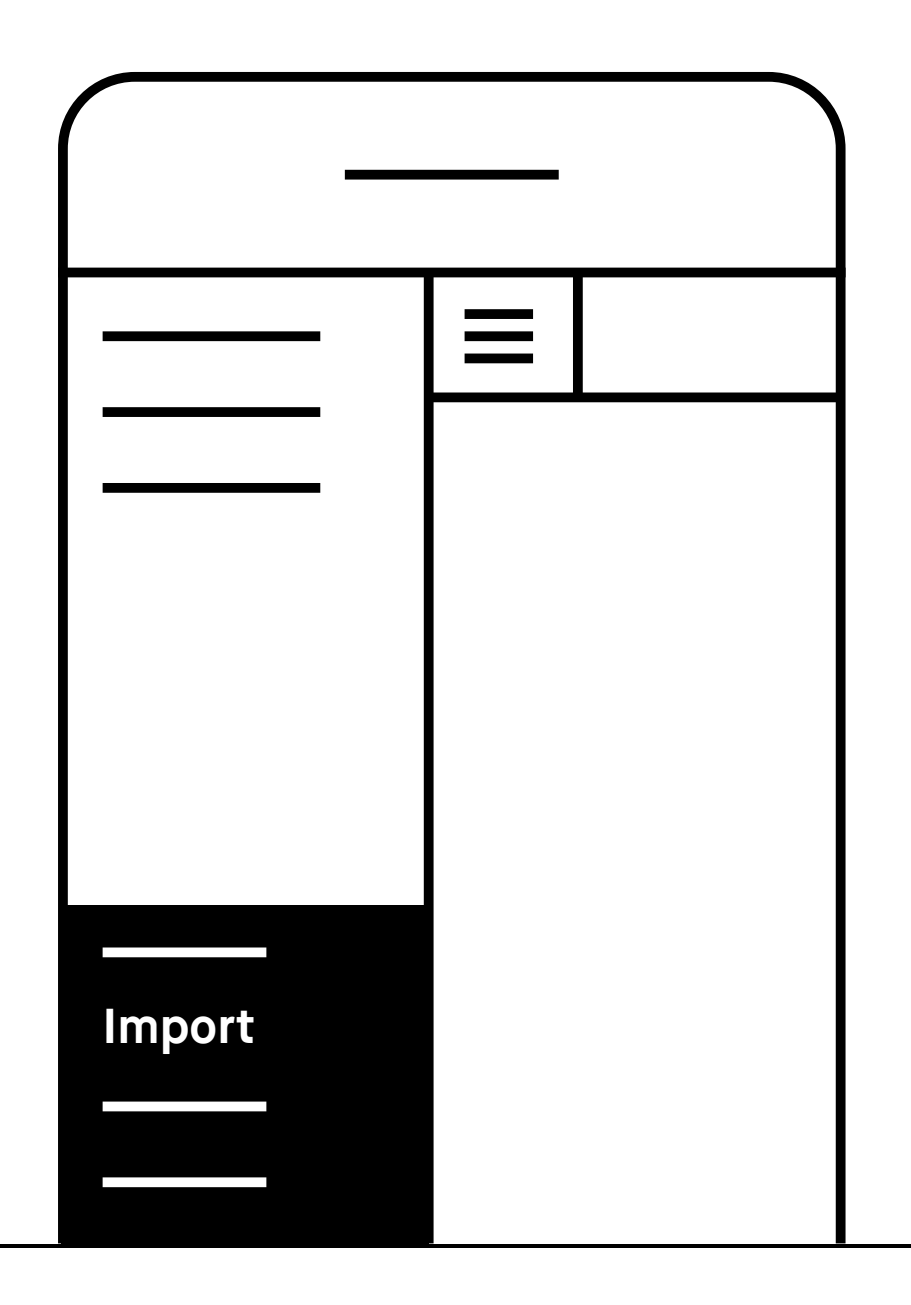

Once imported, your files will be synced across all devices (app, desktop, and your reMarkable). A progress bar monitors sync progress, while there's a check sync option for diagnosing sync issues.

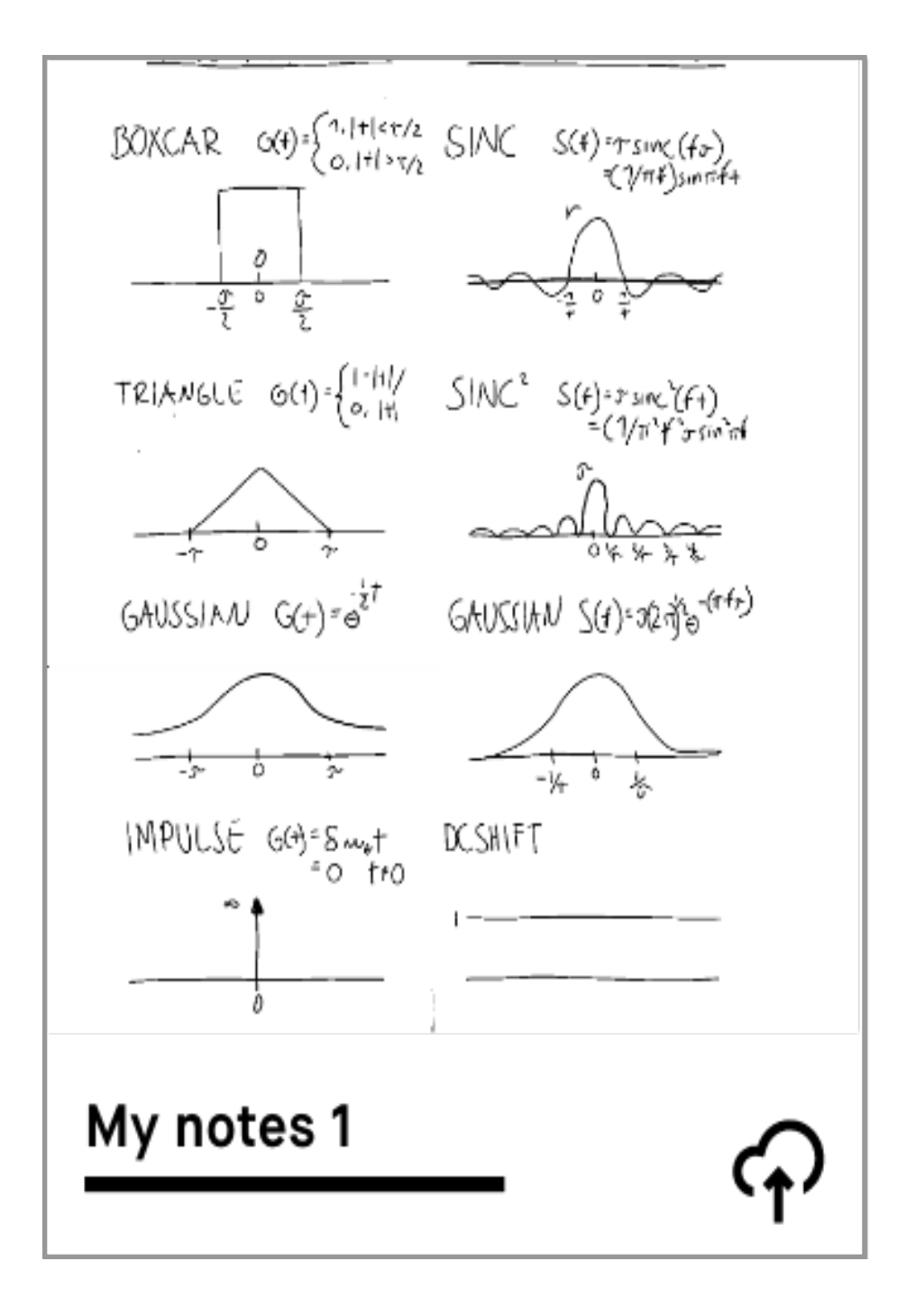

#### **Check sync**

The check sync option in the settings menu helps diagnose any sync issues. To find it, tap **Menu**, **Settings**, then **Storage**. To check if your device is syncing properly, tap **Check sync**.

#### **Progress bar**

A progress bar will apear while syncing and exporting files. You will also see a cloud connection status icon.

In the event of a sync failure, there is an option to check sync.

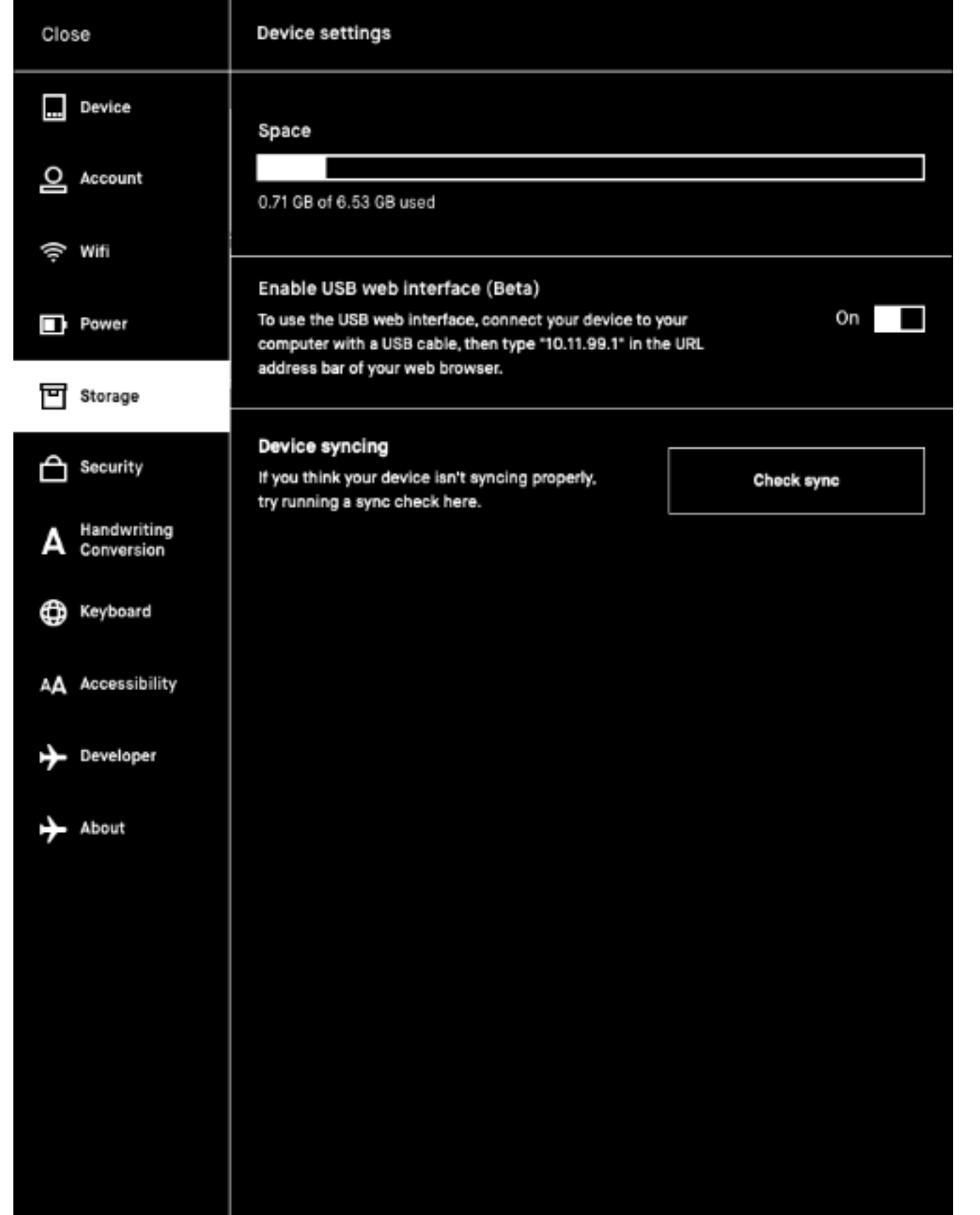

### **2.8 Syncing files**

#### **2.9 Sharing via email**

#### **Sharing a file from the home screen**

**Long-press**

**Tap Send**

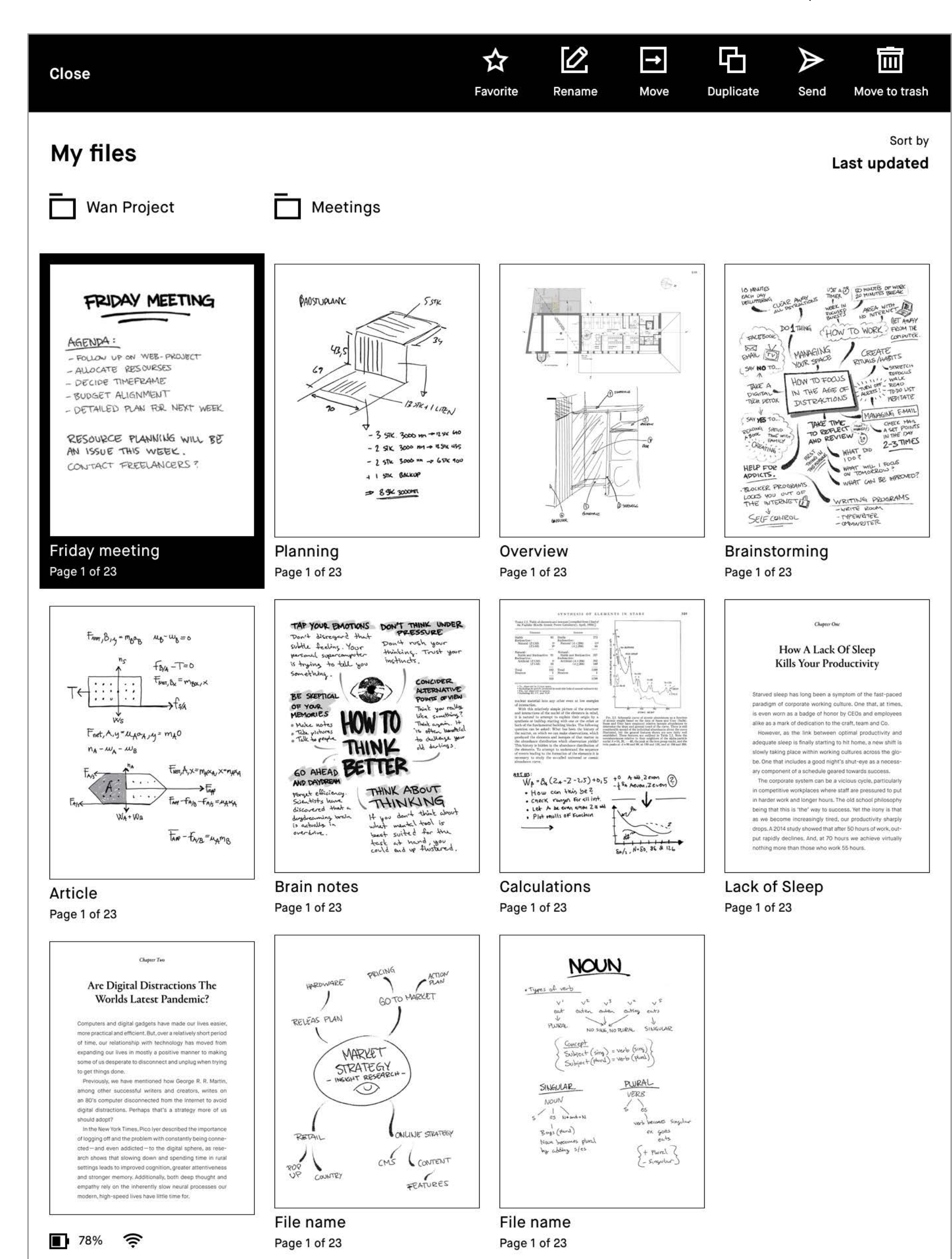

- **1. Long-press** the item you want to share.
- **2.** Tap **Send** to send.

#### **Sharing a file from the home screen**

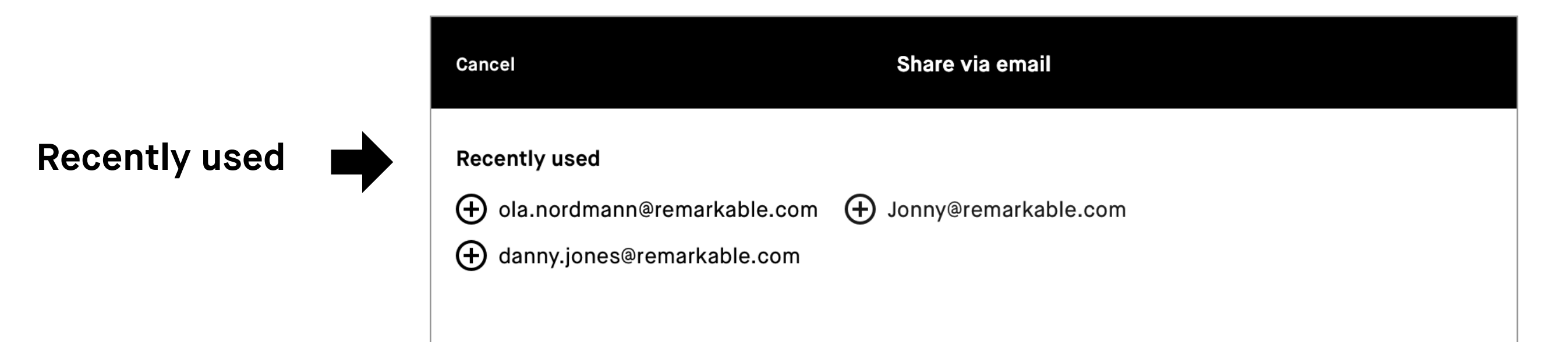

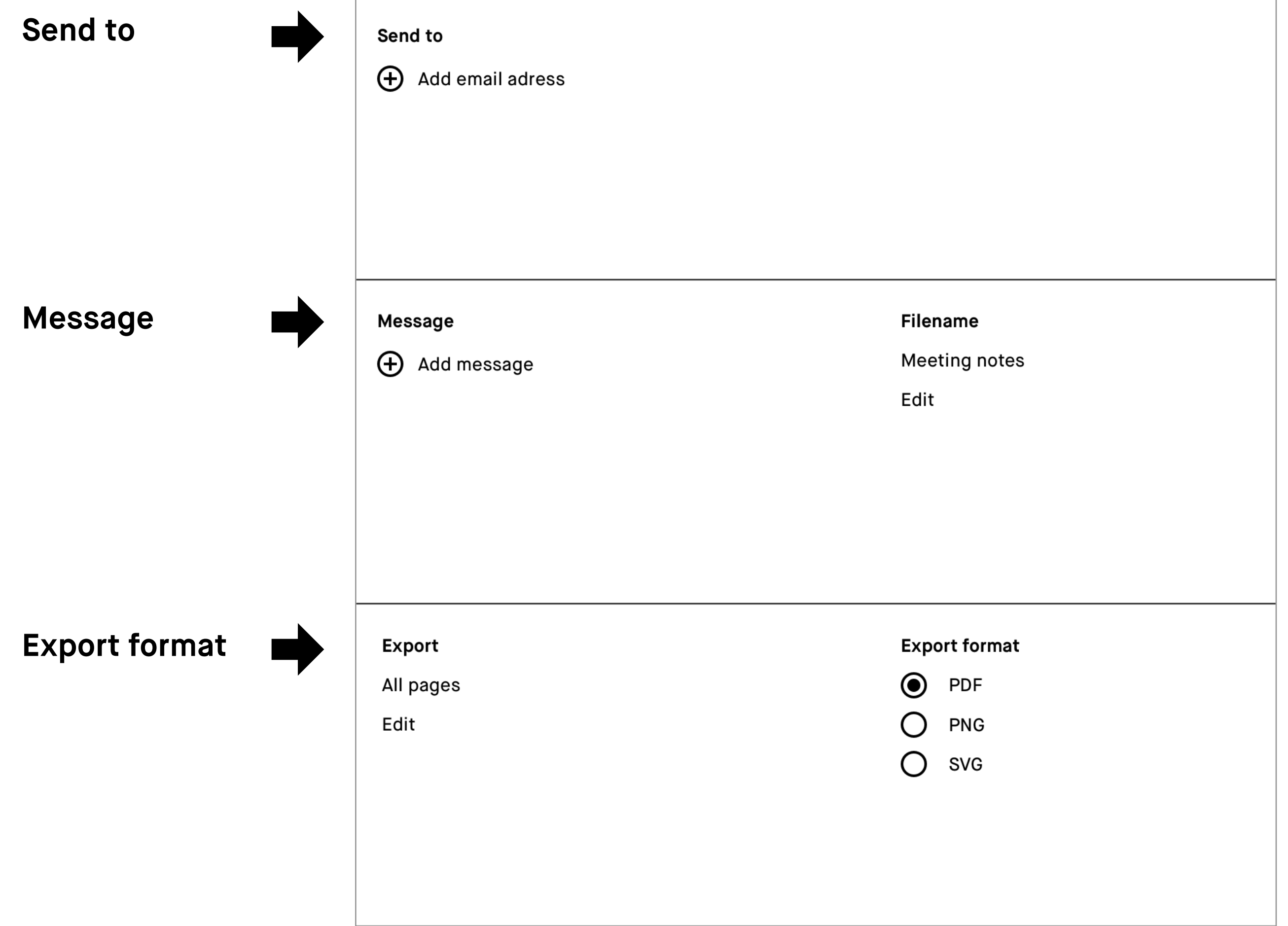

- **3.** Add recipients by tapping **Add email address** under **Send to**. You can also add recipients from **Recently used** by tapping their email address.
- **4.** Under **Message** you can add text to your email, and under **Filename**, edit the filename.
- **5. Export** lets you choose which pages you would like to include, and **Export format** lets you choose the file format.
- **6.** Tap **Send** in the top right corner to share.
- 1. Open a file and tap the **Notebook** icon  $(\Box)$ .
- **2.** Tap Page overview ( $IB$ ).
- **3. Long-press** on the page, or pages, you want to share.
- **4.** Tap **Send** to send.

- **1.** Tap the share icon in the sidebar menu.
- **2.** Tap **Send by email.**
- **3.** Add recipients, message, file name and an export format.
- **4.** Tap **Edit**, under **Export** to add extra pages.

**Note** You must be connected to Wi-Fi to be able to share from your reMarkable.

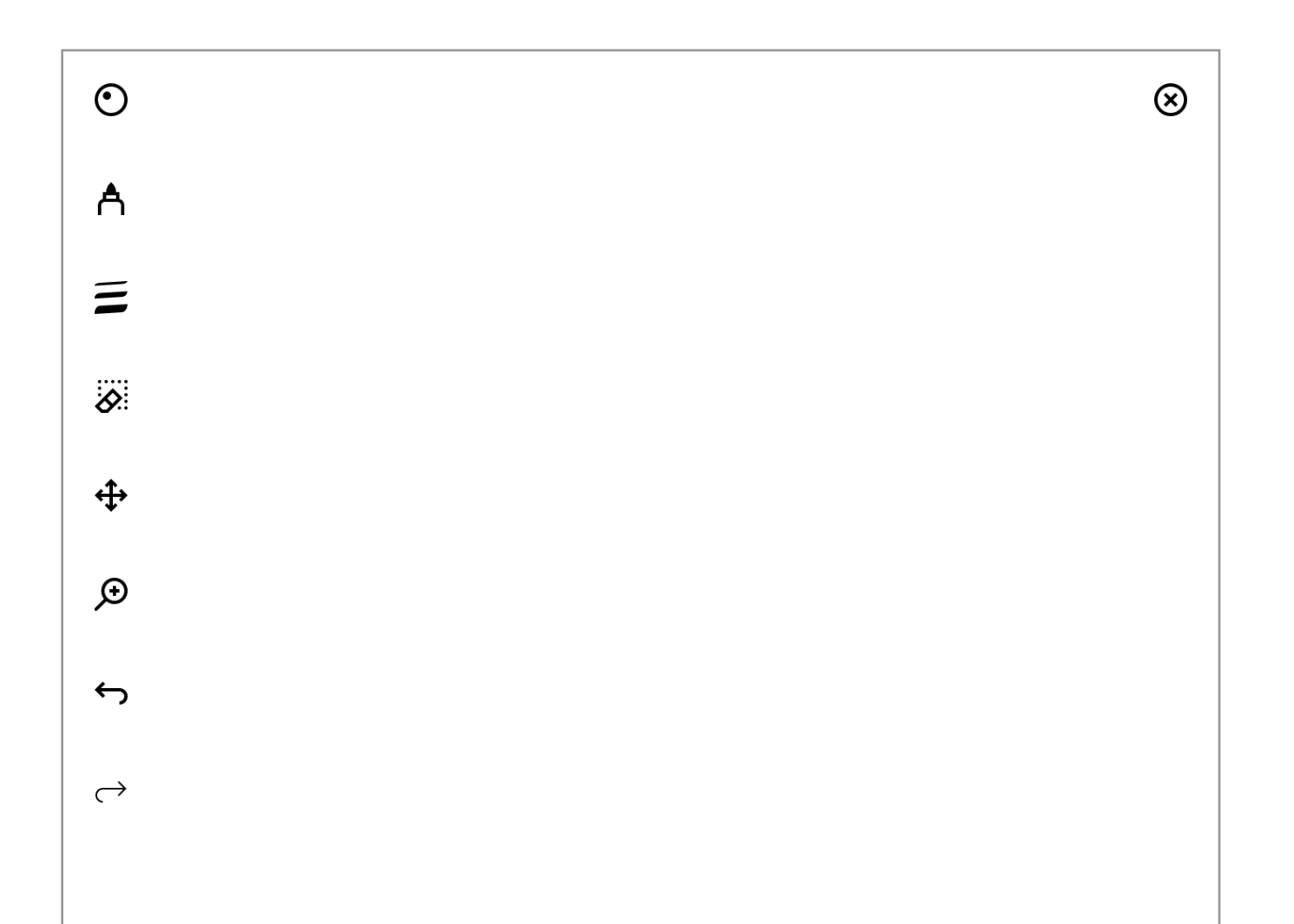

#### **Sharing single or mulitple pages from within a notebook**

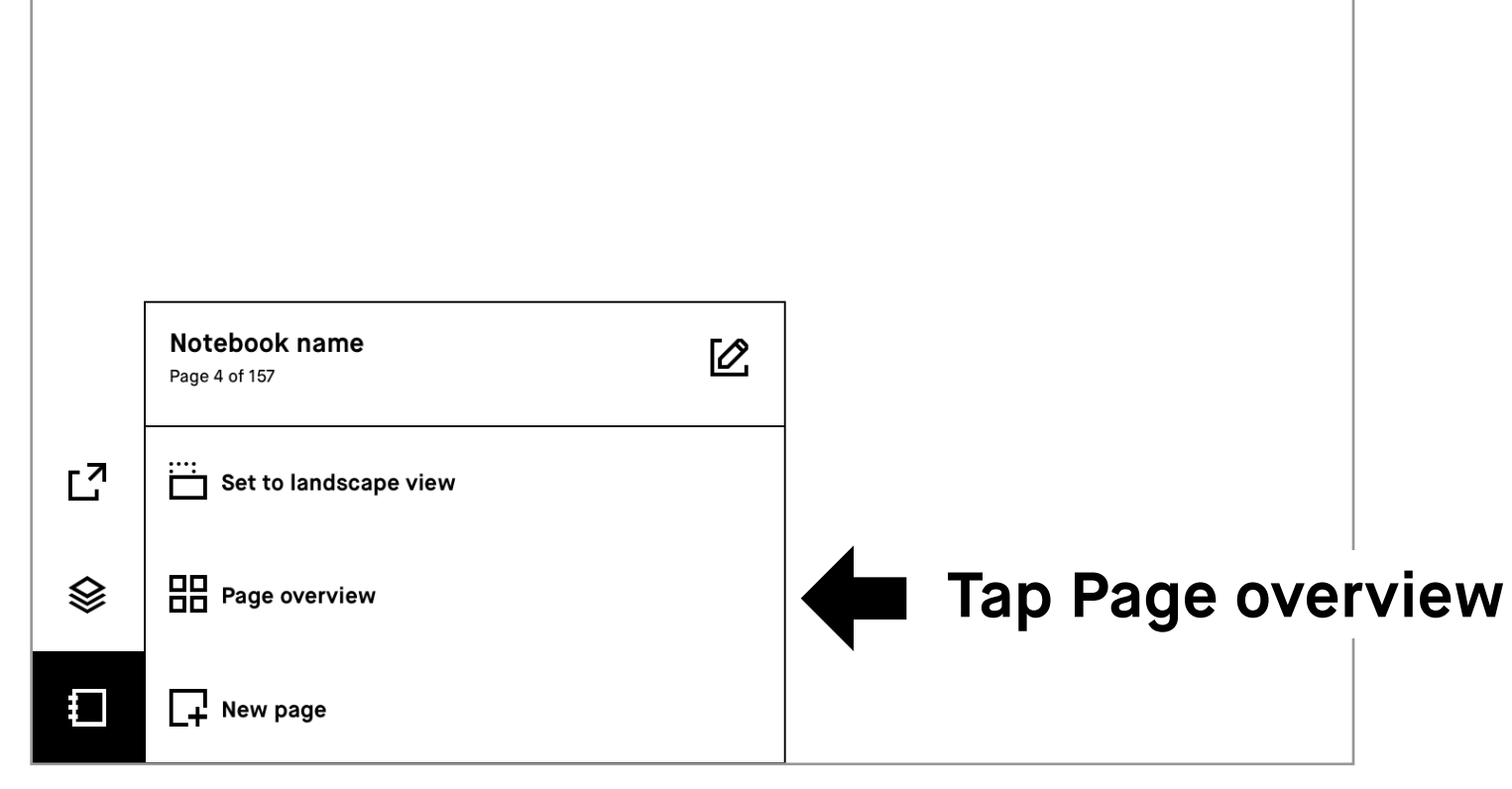

#### **Sharing the current page from within a notebook, with the option to add additional pages**

- **1.** Start LiveView by opening a notebook
- **2.** Tap the **share** icon ( $\Gamma$ )
- **3.** Select LiveView icon ( $\Xi$ )
- **4.** Tap **Accept** LiveView from your desktop app to start the session.
- **5.** End **LiveView** by tapping Turn LiveView off on your desktop app.

#### **2.10 LiveView**

Use LiveView to display what you are writing or sketching on your computer.

**Note** You must be connected to Wi-Fi on both devices and logged in to your desktop app to use LiveView.

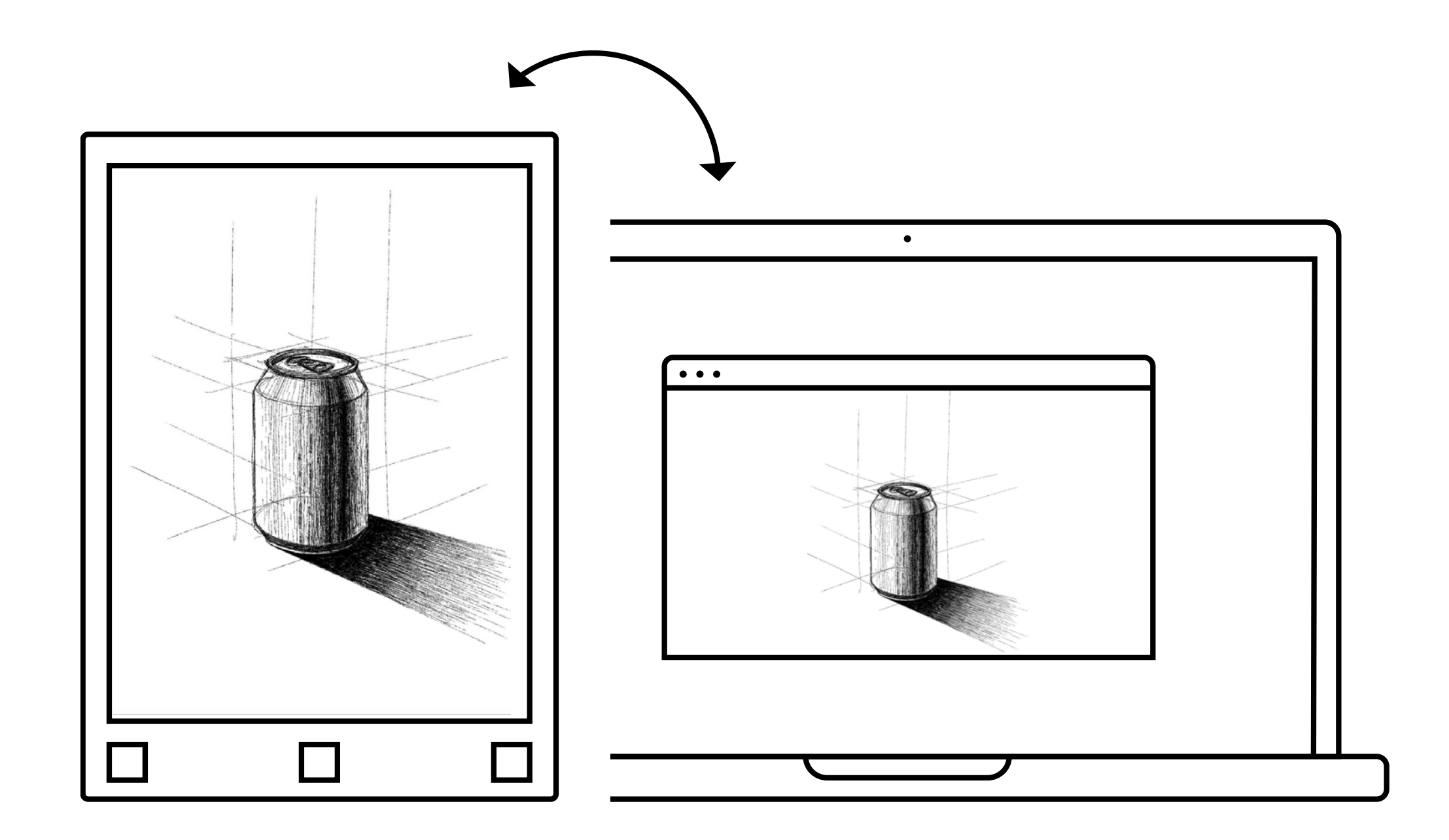

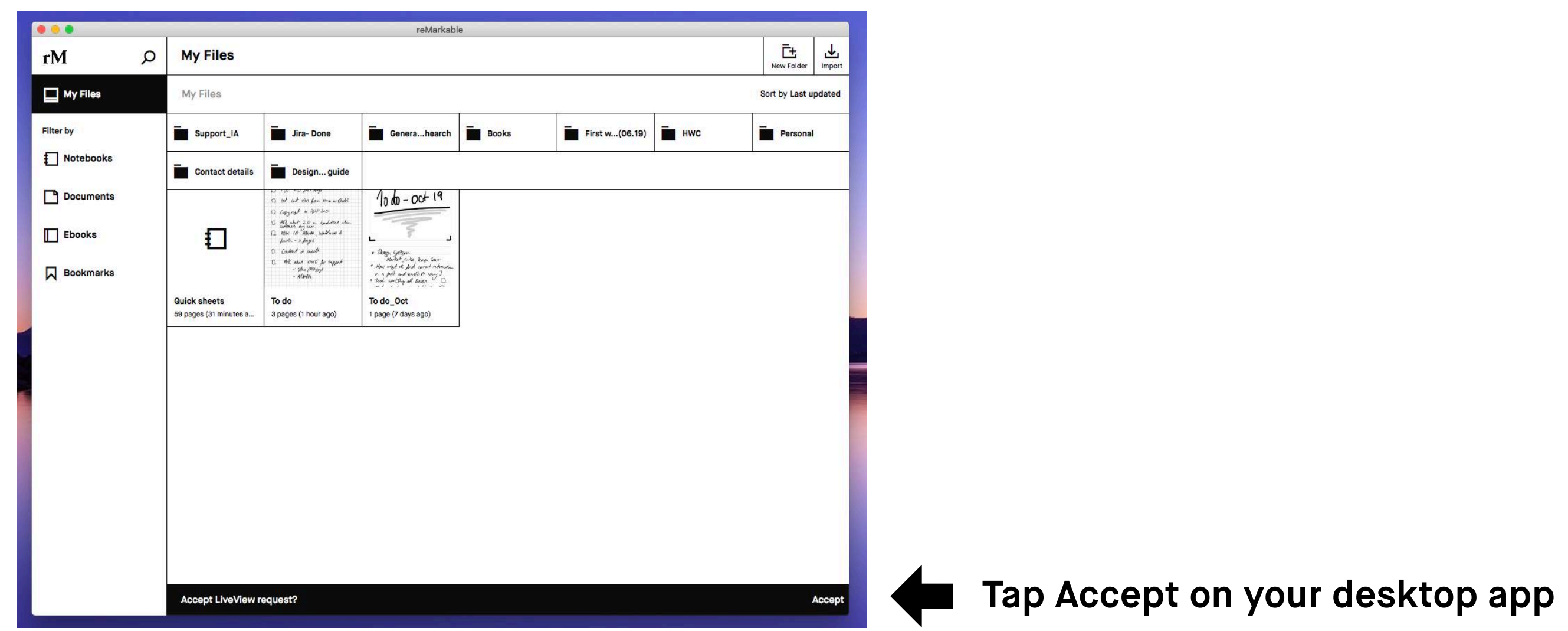

#### **Using LiveView**

# Page management

- 3.1 Page orientation
- 3.2 Page management
- 3.3 Adding pages
- 3.4 Moving and reordering pages
- 3.5 Duplicating pages
- 3.6 Deleting pages

The orientation of the toolbar can be changed by tapping the notebook  $(\square)$ , PDF  $(\Box)$ , or ebook  $(\Box)$  options icon, and making the desired choice. For landscape, tap **Set to landscape view**, or for portrait tap **Set to portrait view.** 

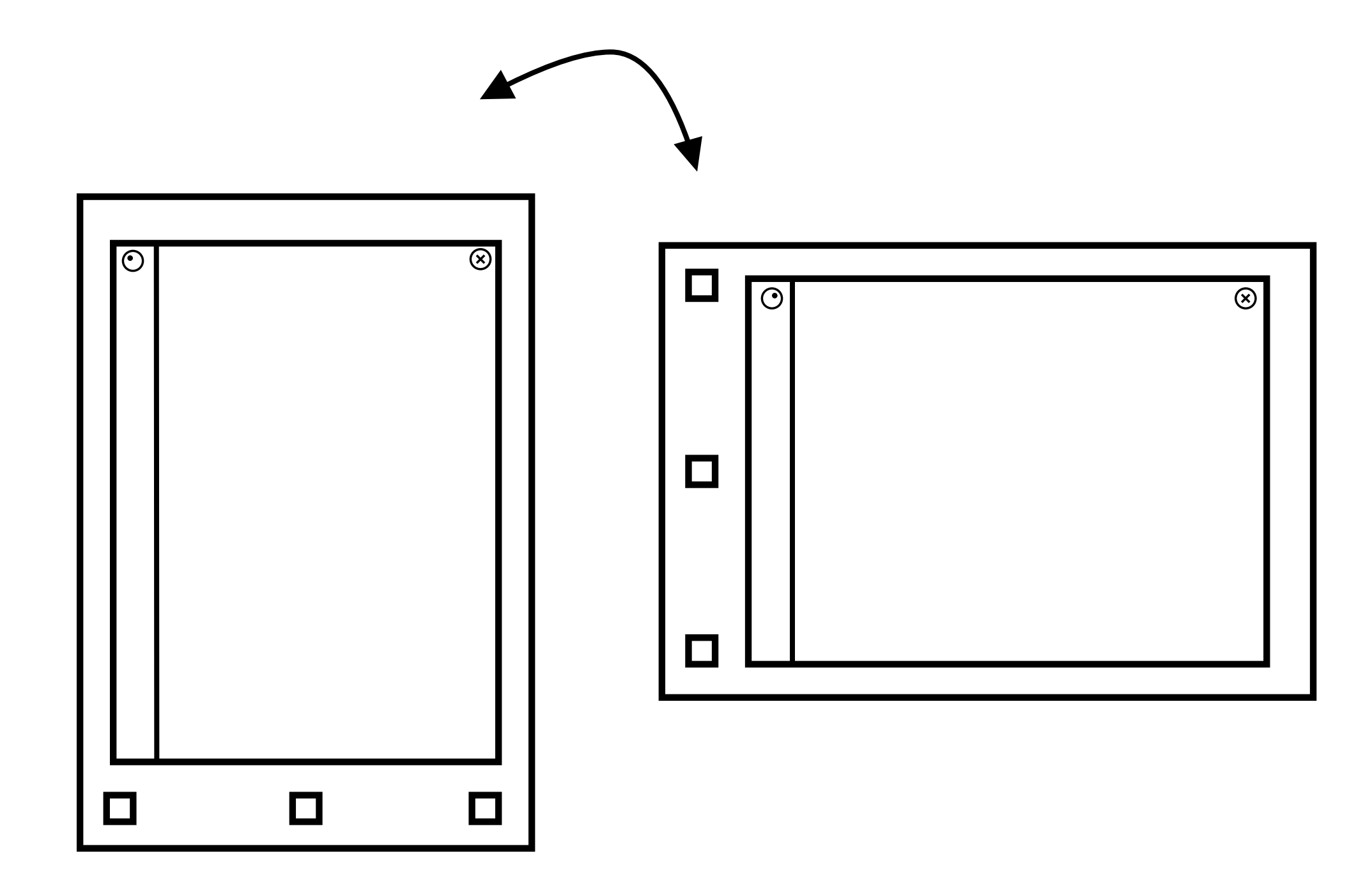

#### **3.1 Page orientation**

**Note** Notebook orientation is also defined by the selected template. For more information, see 4.4 Templates.

#### **3.2 Page management**

Page overview is a page mangement function,to use it, choose the icon with the four squares ( $\boxplus$ ) located under the **Notebook** icon ( $\boxminus$ )

#### **Page overview**

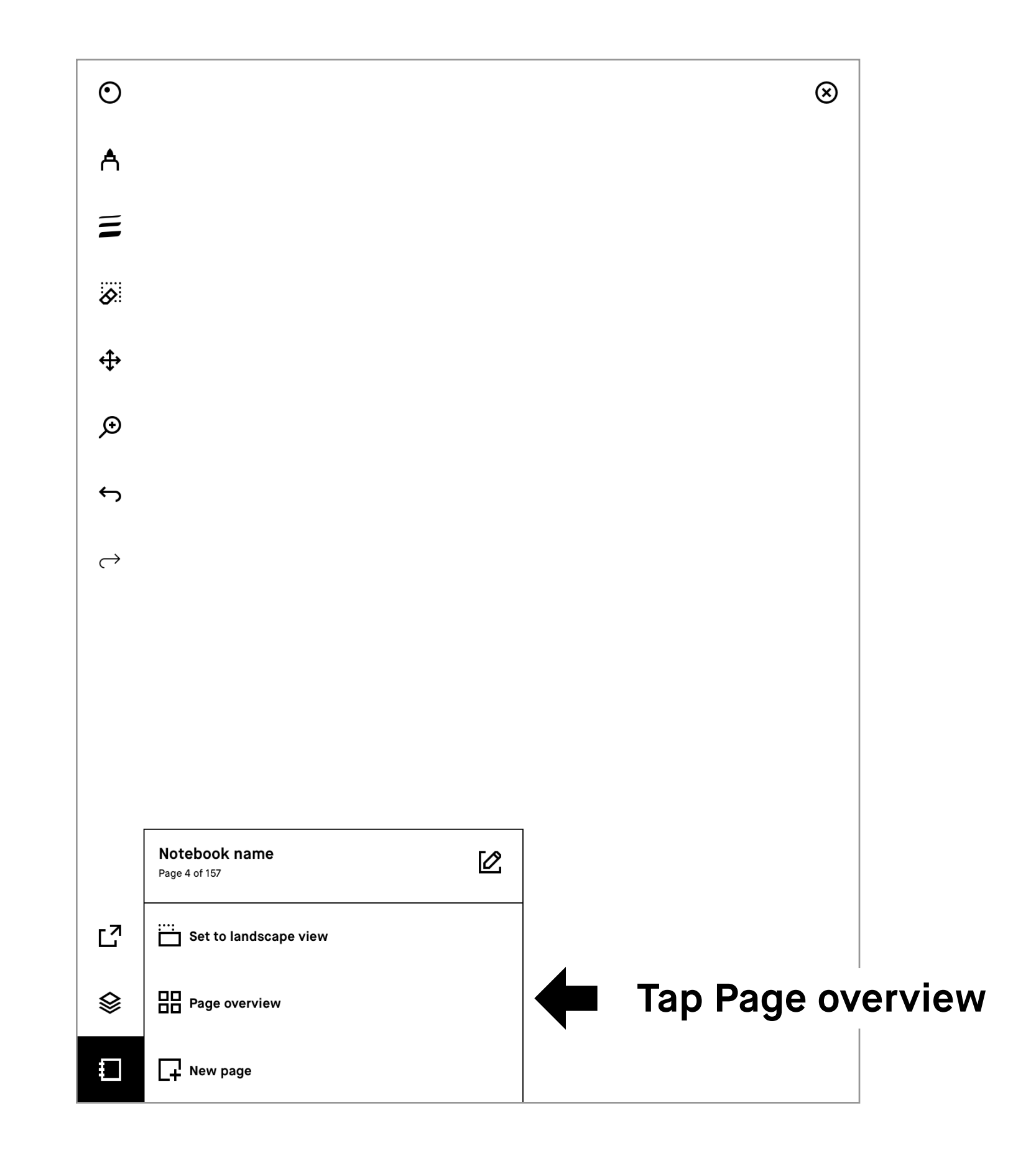

Once you´re in the page overview, **long-press** to select the page you want to manage. To add additional pages just tap them. You will find the following page management options in the action bar at the top of your screen:

**Add page** ( $\Box$ ), Move ( $\Box$ ), and Duplicate ( $\Box$ ).

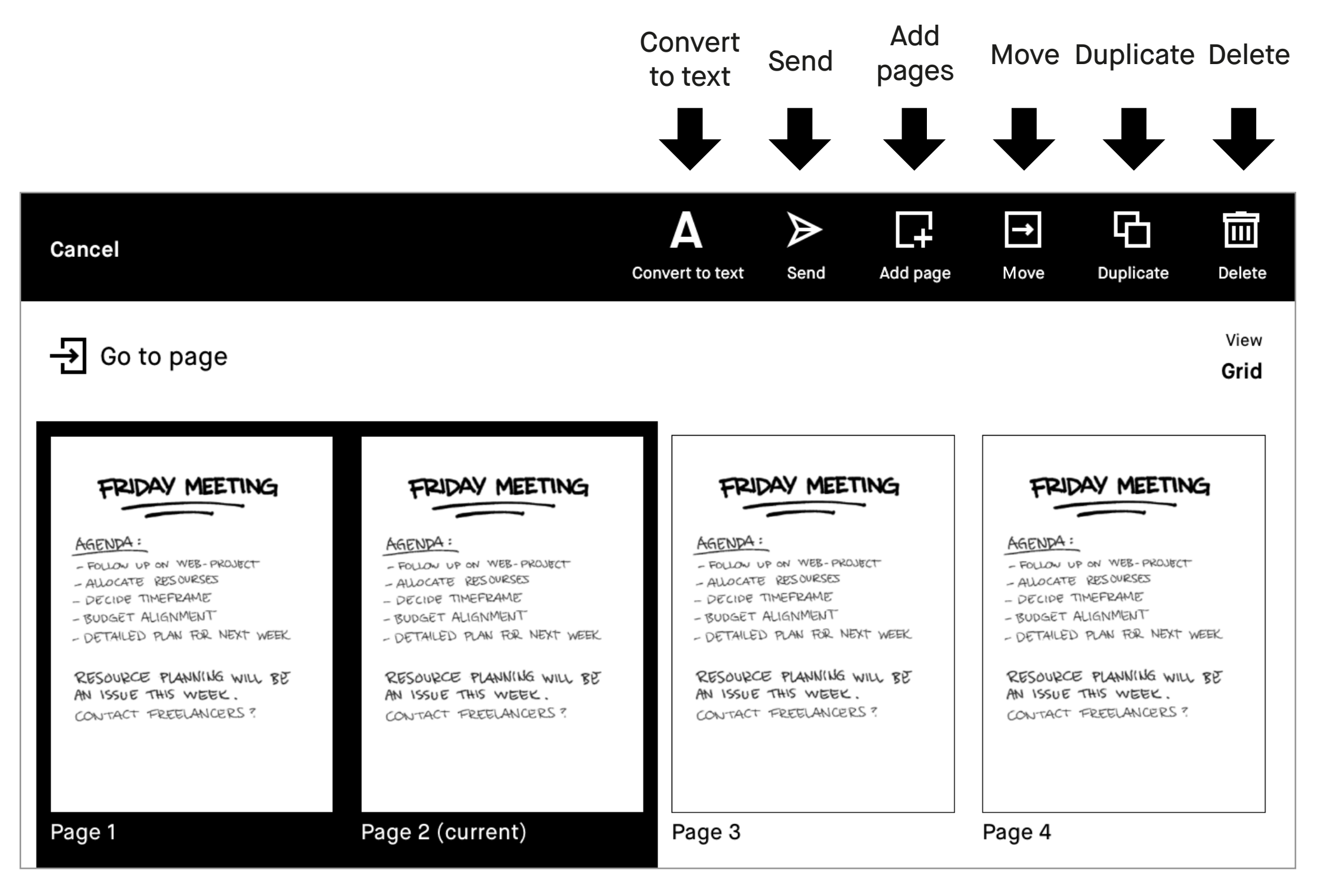

#### **3.3 Adding pages**

The simplest way to add a new page to a notebook is to **swipe to the left** when you're on the last page.

If you would like to add a page elswhere in a notebook, you can do so by tapping the notebook icon at the bottom left and choosing **New page** ( $\Box$ ). This adds a new page after the active page.

Tapping the Move icon ( $\boxminus$ ) will allow you to either move pages within a notebook, or from one notebook to another.

In **Page overview** you can insert a page into a notebook, just **long-press** to select a page, and then tap the Add page icon ( $\Box$ ). A new page will appear after the chosen page. **Add pages**

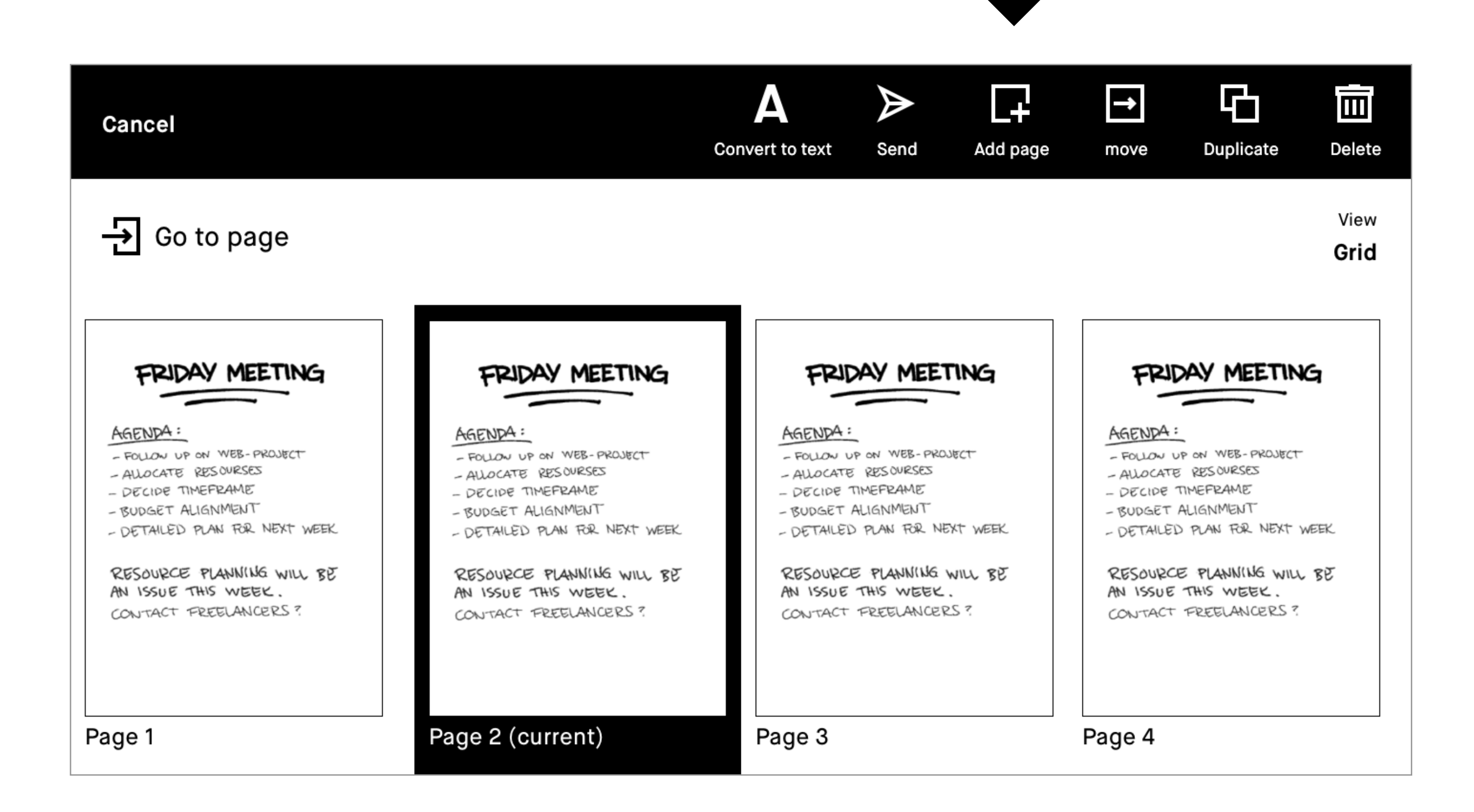

### **3.4 Moving and reordering pages**

To move a page from one notebook to another, select the Move out icon  $(\sqrt{R})$  and then choose to move it to a new, or existing notebook. You can then choose where you would like to place the page. If you don't choose an exact location, the page will be placed at the end of the new notebook.

To move a page within a notebook, simply choose where you would like to place the page, then tap either Place before or Place after at the top of your screen.

#### **3.5 Duplicating pages**

Tap the Duplicate icon (**b**), to make a copy of the current highlighted page. An exact copy will appear after the page highlighted in the notebook. To add a copy after a different page, **long-press** to select that page, before tapping **Duplicate.**

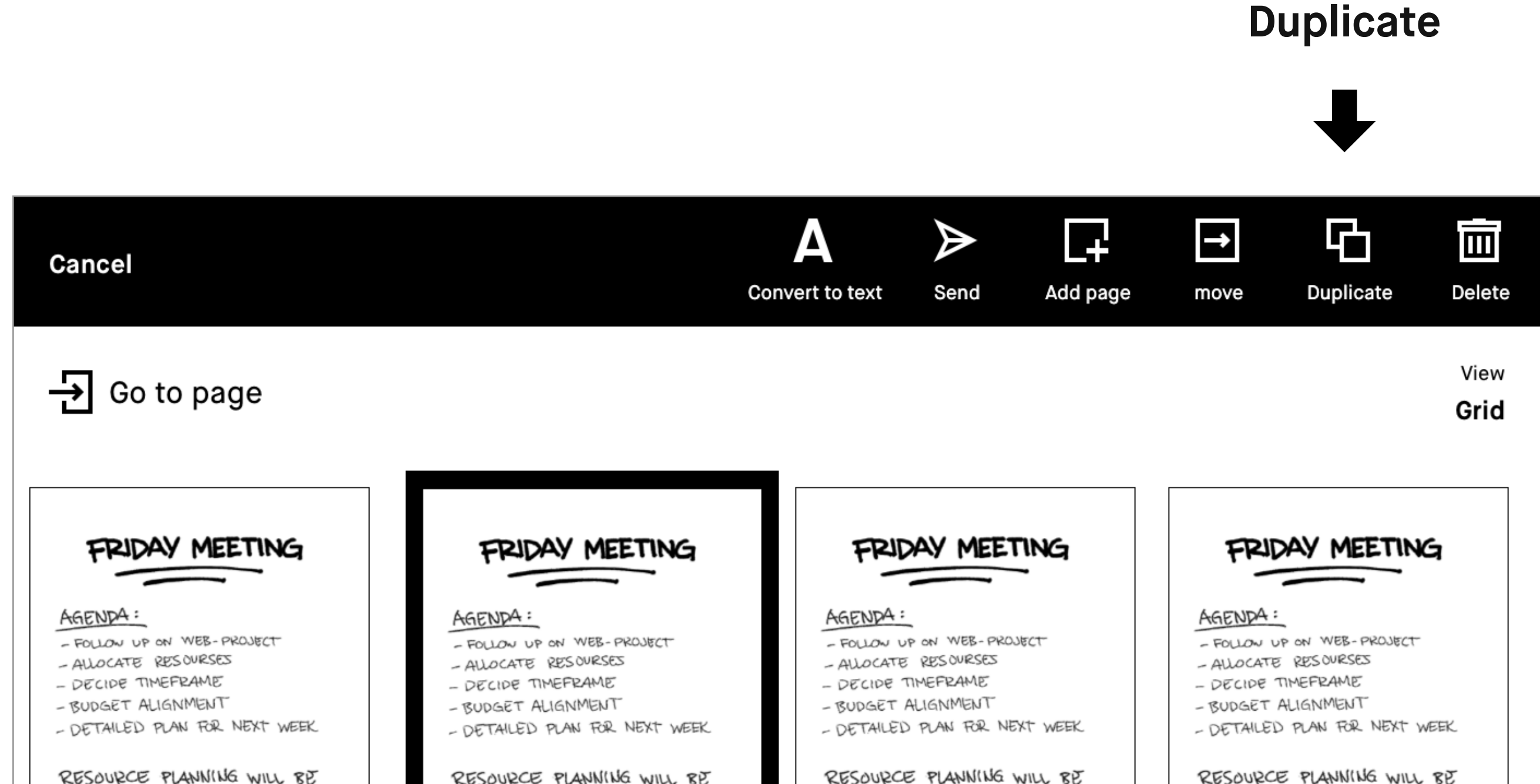

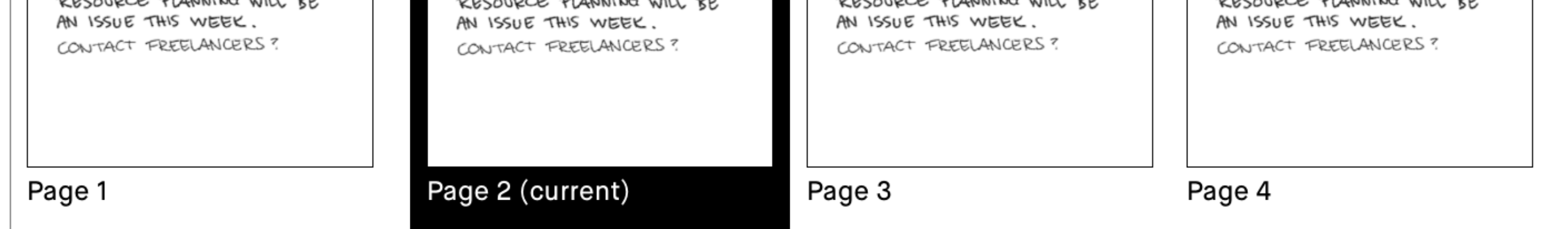

#### **3.6 Deleting pages**

- **1.** Open quick sheets or a regular notebook, and tap the **Notebook options** icon ( $\Box$ ).
- **2.** Tap the Page overview button  $(\boxplus)$ .
- **3. Long-press** the page(s) you want to delete.
- **4.** Tap **Delete** in the top menu.

**Note** Pages within a document or an ebook cannot be deleted.

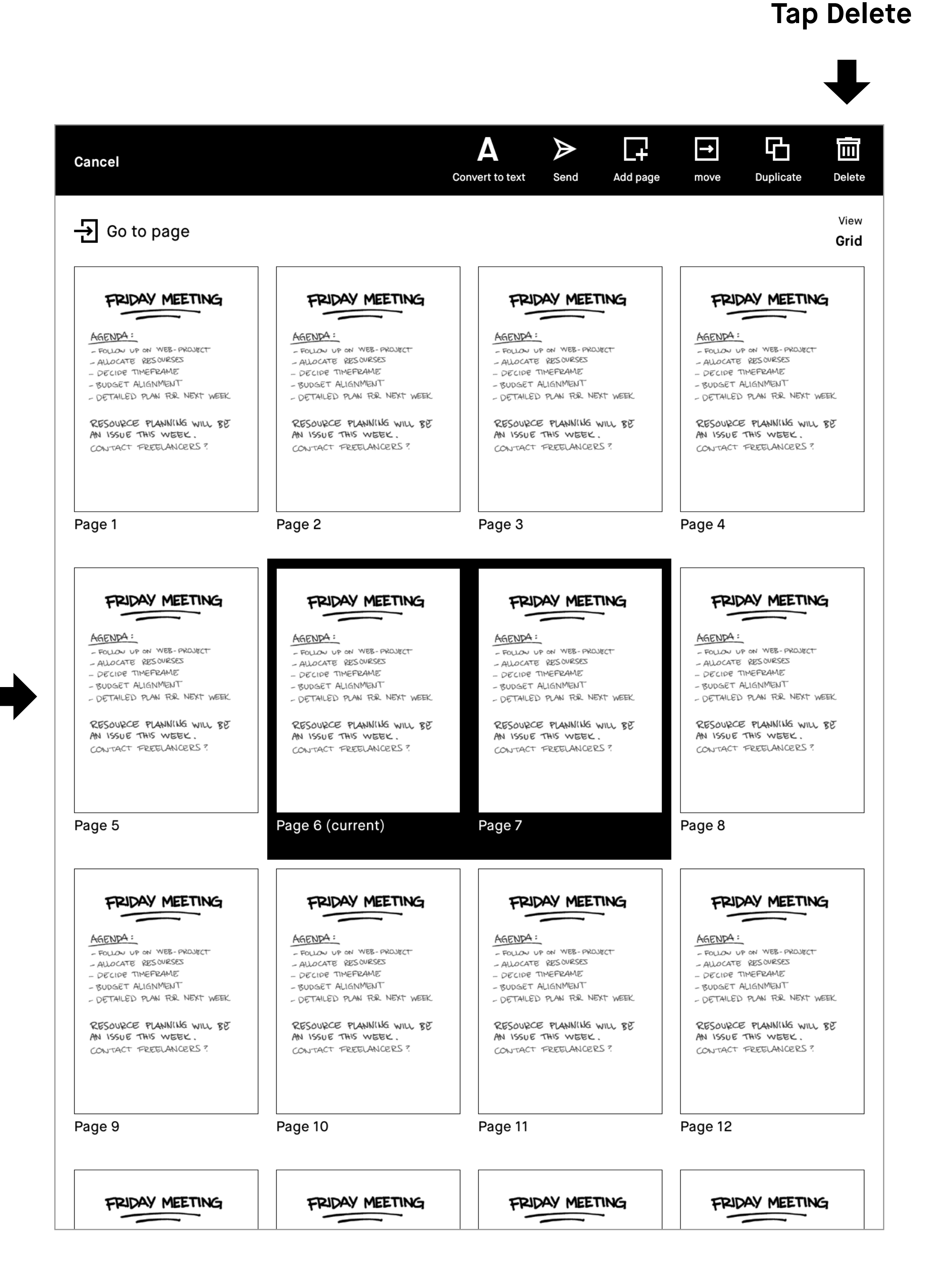

**Long-press**

# Notetaking and sketching

- 4.1 Finding your favorite pen
- 4.2 Erasers
- 4.3 Quick sheets
- 4.4 Adjusting the toolbar menu
- 4.5 **Templates**
- 4.6 Handwriting conversion
- 4.7 Layers
- 4.8 Selection tool (copy, paste, and other functions)

#### **4.1 Pens and brushes**

#### **Pen**

## Å

#### **Ballpoint**

Your typical pen style; like a ballpoint pen, it has some pressure sensitivity, but doesn't react to tilt.

## ሖ

#### **Fineliner**

A rounded,even style with a stroke that has no texture, regardless of tilt and speed.

#### **Marker**

A textured style with a stroke that is affected by the speed and pressure of the stylus.

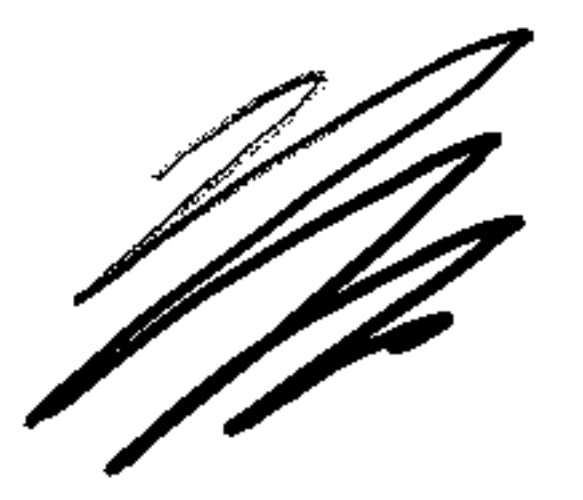

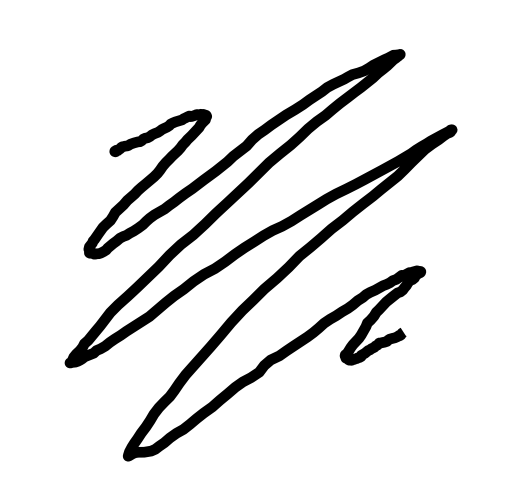

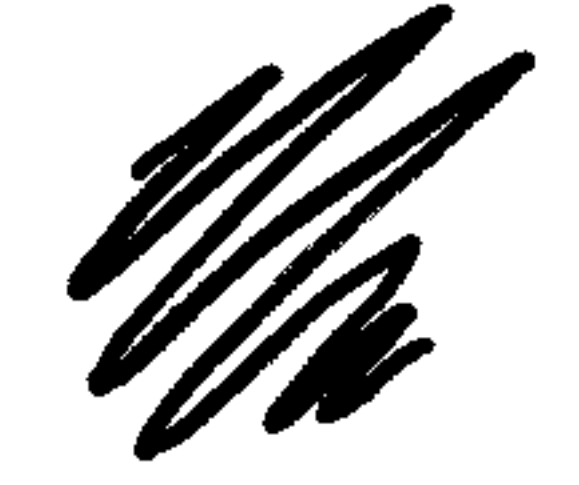

#### **Pencil Brush**

## A

#### **Pencil**

Has texture strokes similar to a real pencil, responds to the pressure and tilt applied.

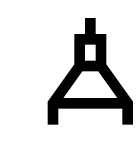

#### **Mechanical pencil**

Has a consistent texture and line width.

 $\mathbf{z}$ 

#### **The paintbrush**

A textured tool, sensitive to the speed, pressure, and tilt you apply.

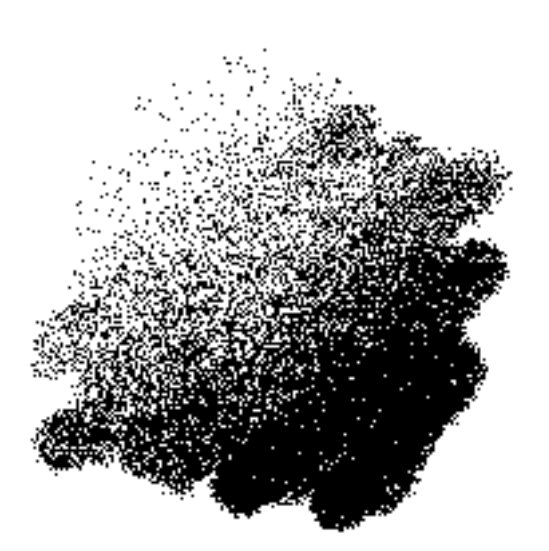

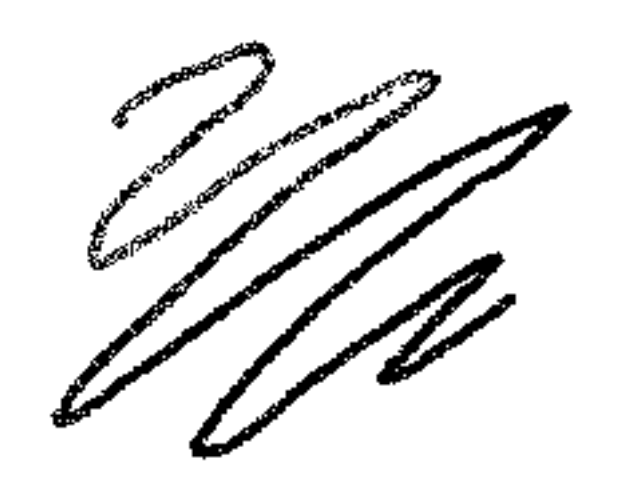

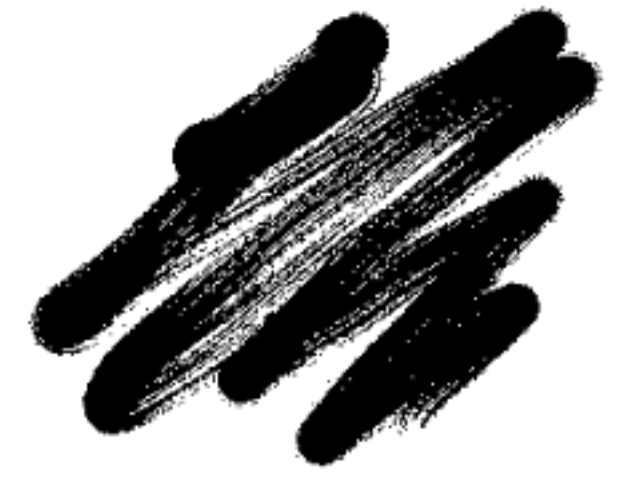

**Eraser** is a regular eraser, available in three different sizes.

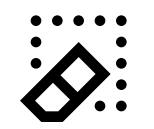

**Erase selection** allows you to draw around an area you want to delete, making it easier to erase larger specific areas.

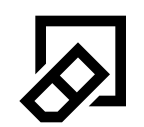

**Erase all** erases the whole page or the current layer.

#### **4.2 Eraser**

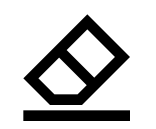

#### **4.3 Quick sheets**

The reMarkable paper tablet comes with a default notebook (quick sheets) for taking quick notes on the go, without having to create a new notebook and enter in information.

**Note** Remove content by deleting a page or using the **Erase all** tool.

Quick sheets is always available under **My Files**,

and cannot be moved or deleted.

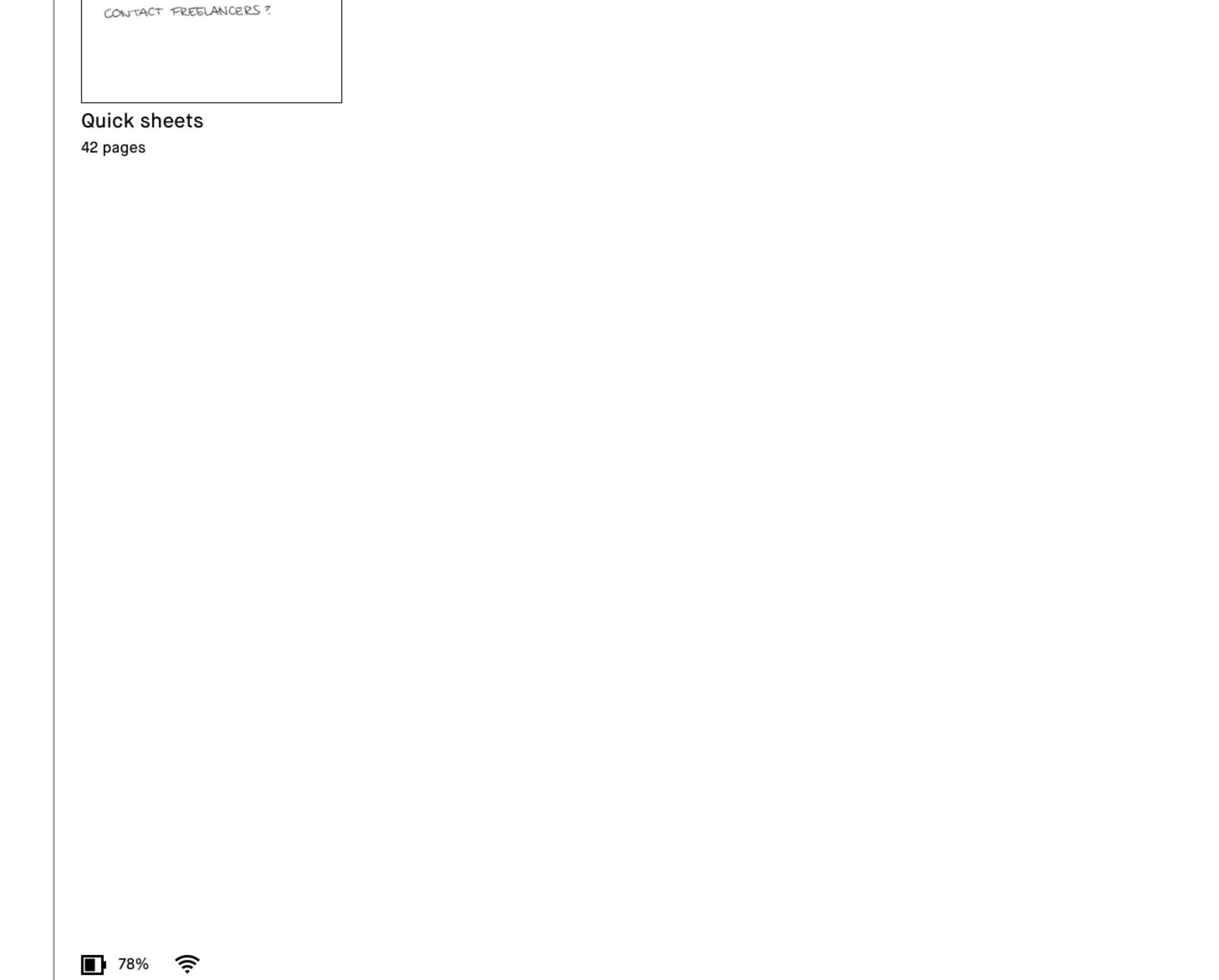

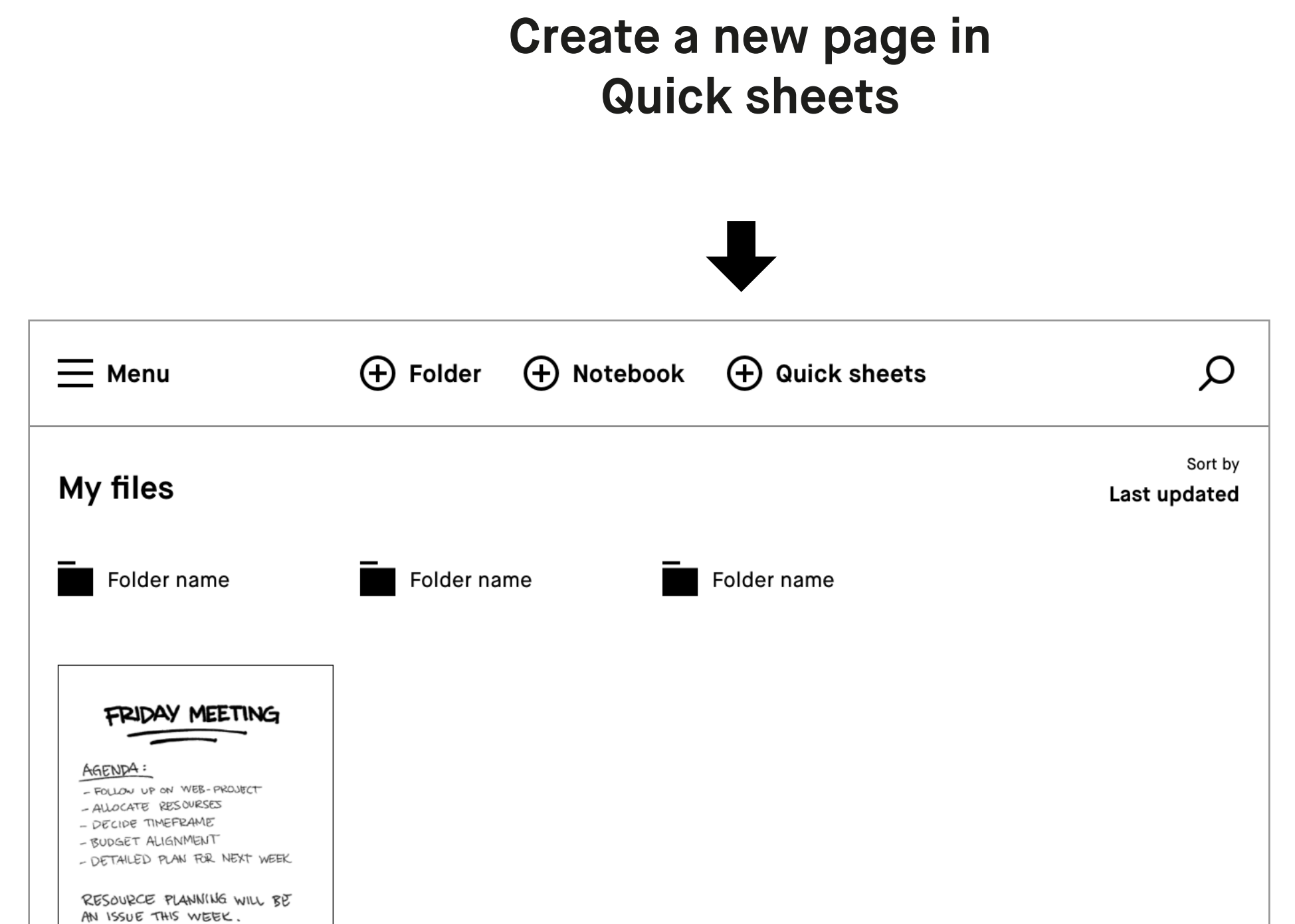

#### **4.4 Adjusting the toolbar menu**

The toolbar menu exists in two states tailored to different scenarios.

**Note** Files will open in the same state you left them.

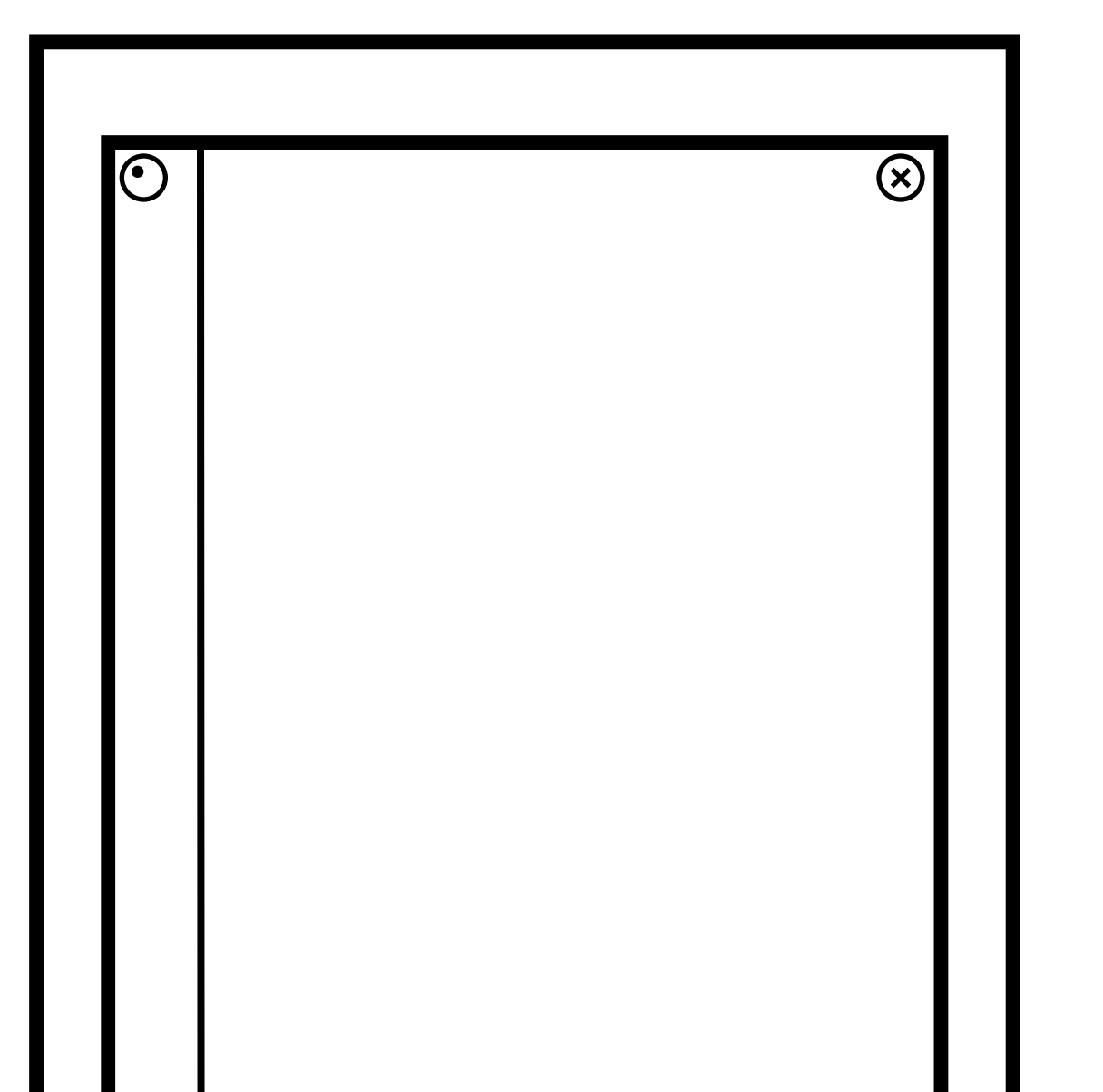

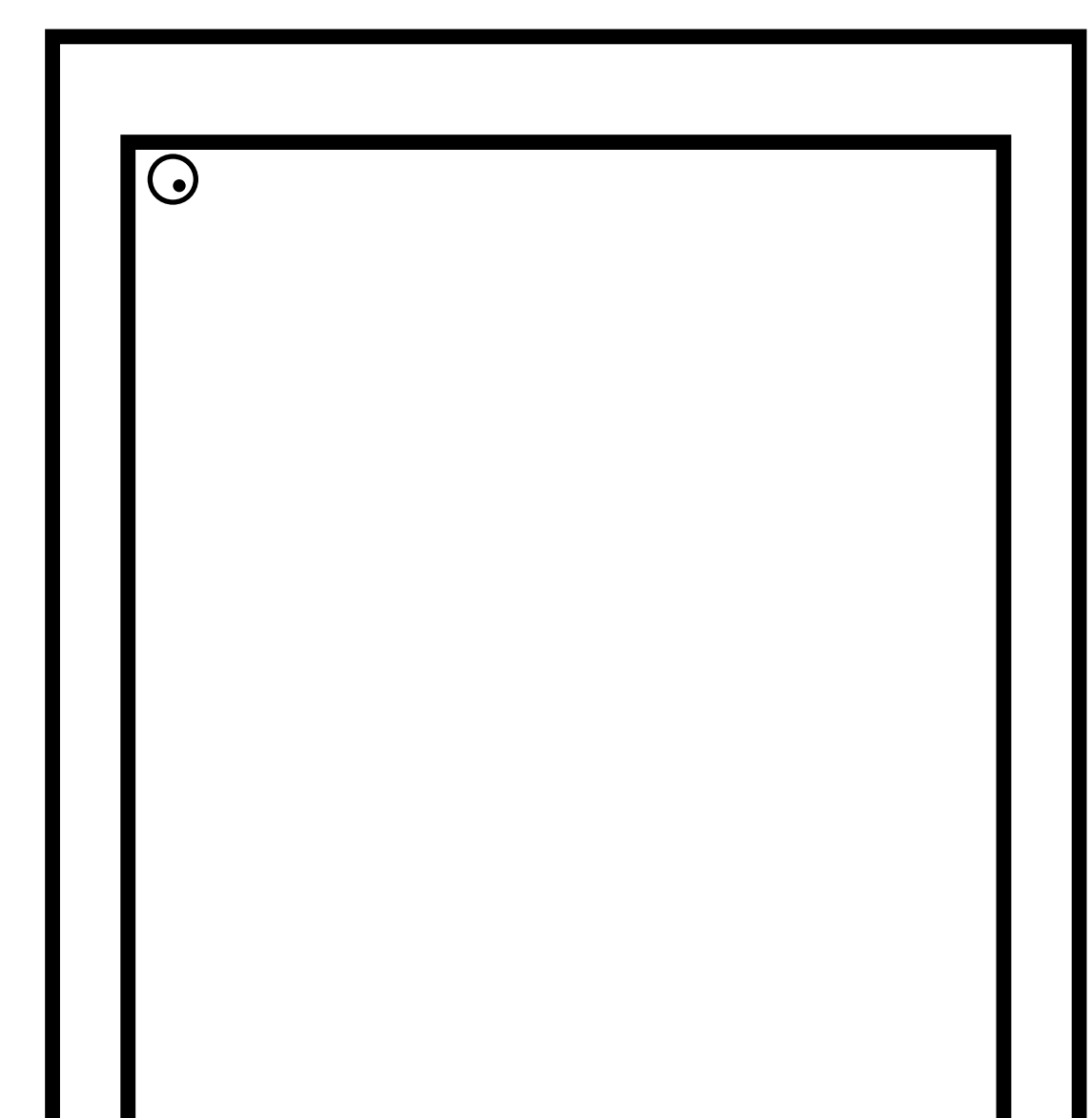

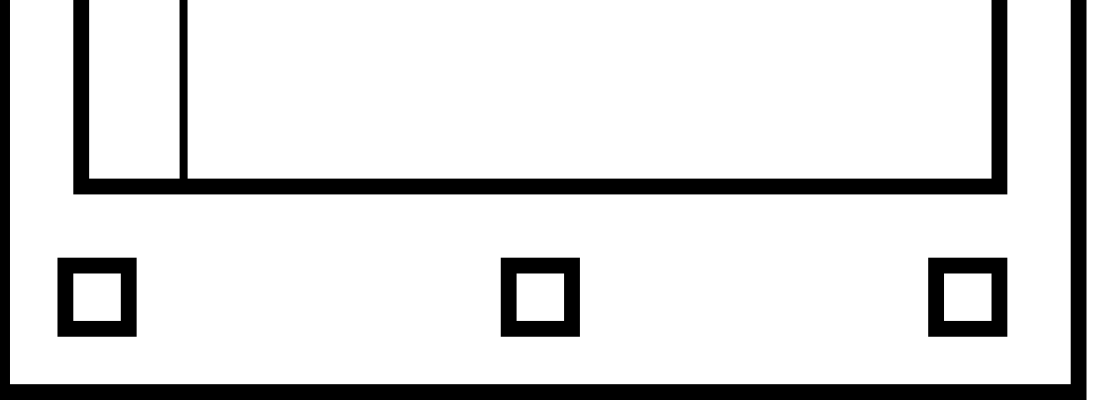

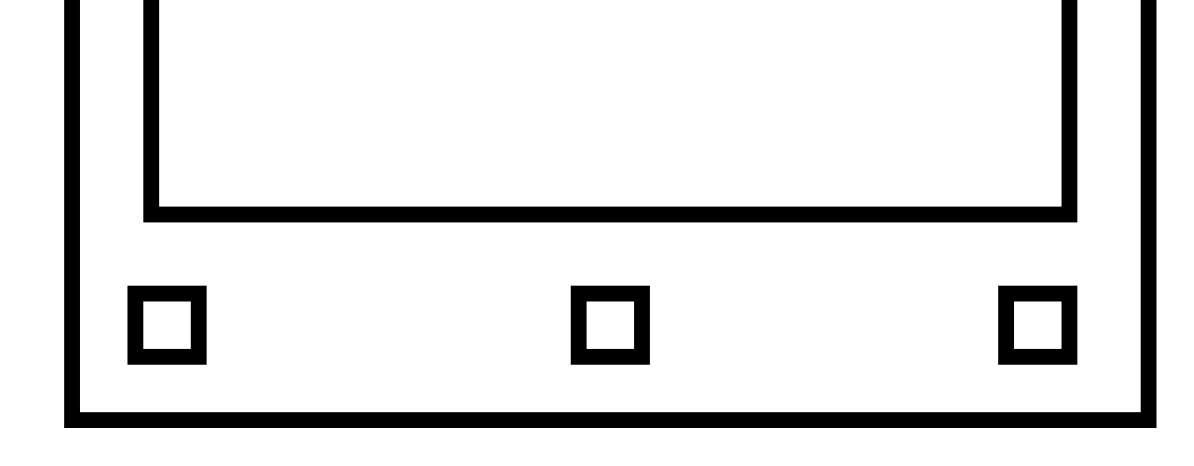

 $\bigodot$ 

## $\bigodot$

The **toolbar** is showing and presents all available tools.

The **toolbar** can also be hidden, for more focus on your content.

#### **4.5 Templates**

Templates are preset formats to be used as an aid when writing or drawing in your notebooks. All templates are available in portrait and landscape view. The chosen template will decide the orientation of your notebook.

#### **Select a template**

- **1.** Create or open a notebook.
- **2.** Tap the layers icon ( $\geqslant$ ), found on the bottom left corner in the notebook.
- **3.** Use your finger or the Marker to browse through the templates. Tap on a template to select a template for your notebook.
- **4.** Tap **Save** to set the template to your page.

#### **Examples of different templates**

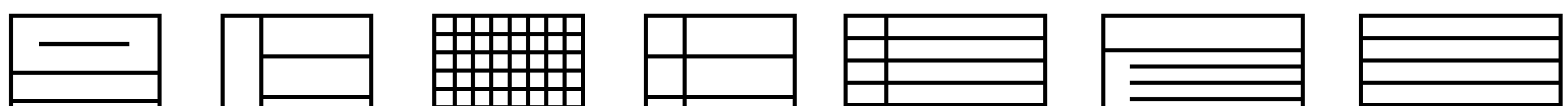

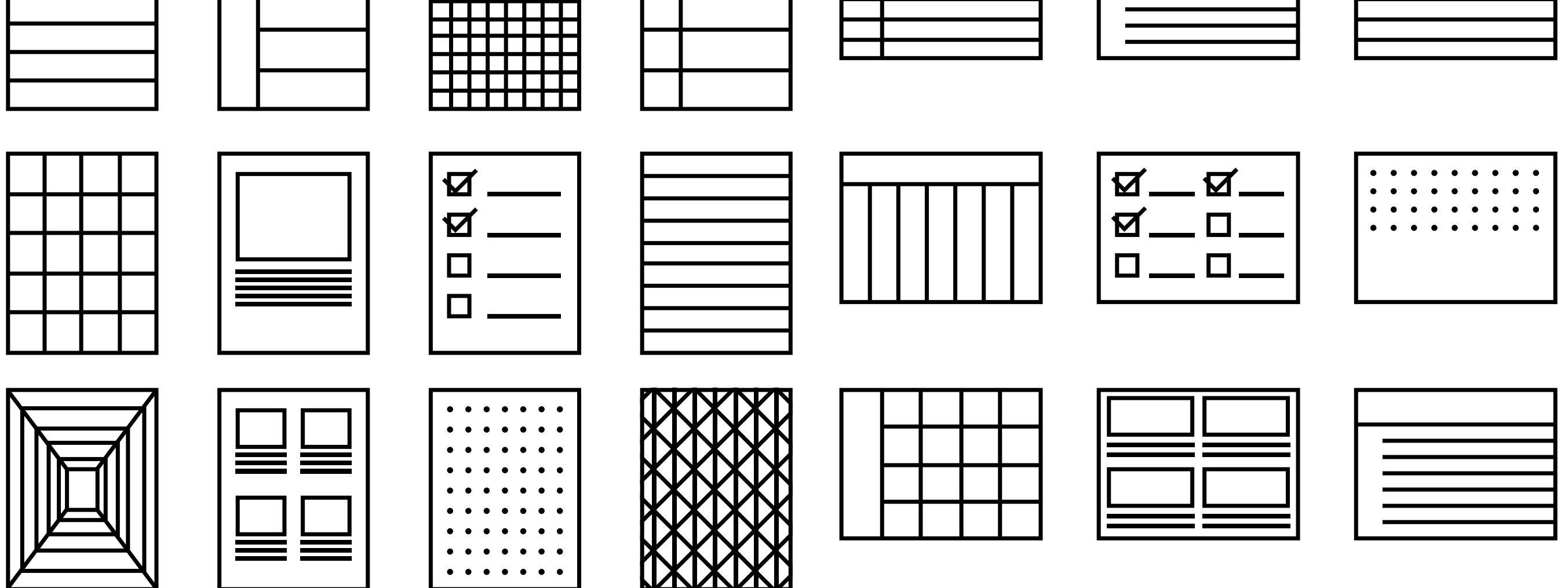

You can set different templates to different pages in a notebook, just tap the layers icon, then tap the template layer and choose a new template.

The template on the last page of a notebook will be the default for all new pages within that notebook. To remove a template, simply tap the layers icon, then tap the template layer and choose the blank template.

The template overview shows your last used templates for quicker implementation, or you can tap **View all templates** to see all the templates in a categorized overview.

#### **4.6 Handwriting conversion**

**There are four important things you need to know about handwriting conversion:**

- **1.** reMarkable only converts handwritten notes in notebooks at the moment, not in PDFs or ebooks.
- **2.** You need to be connected to a Wi-Fi network and logged in to a reMarkable account.

**Note** If you don´t aleady have one, you can create a reMarkable account at my.remarkable.com.

- **3.** You can edit and share your converted notes via email (see below) but they will not be stored on the device.
- **4.** Writing at an angle or non-horizontally doesn´t work; neither do symbols (such as mathematical symbols or diagrams), but several forms of bullet points are recognized…and some smiley faces too.

#### **Convert in your language**

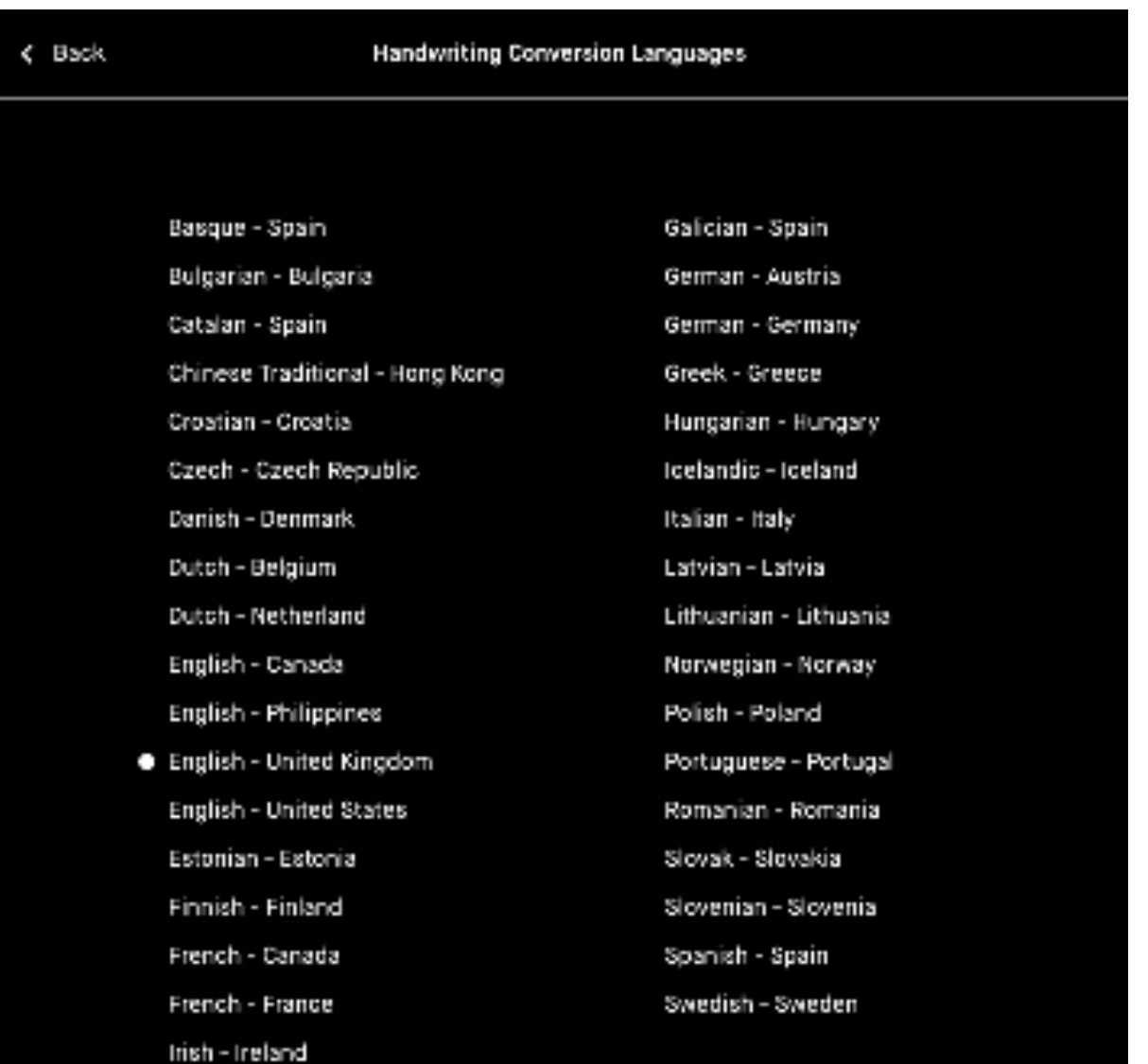

For the best results, go to settings, Handwriting Conversion, and specify which lanuage your notes are written in. We currently support 33 languages.

- **1.** Go to the **Settings** page.
- **2.** Select **Handwriting Conversion**.
- **3.** Tap on the lanuage currently selected.
- **4.** Select your new language.

**How to convert your notes into typed text**

- 1. Tap the share icon ( $\mathbb{C}^7$ ) in the bottom left hand corner.
- 2. Tap **Convert to text and send**  $(A)$ .

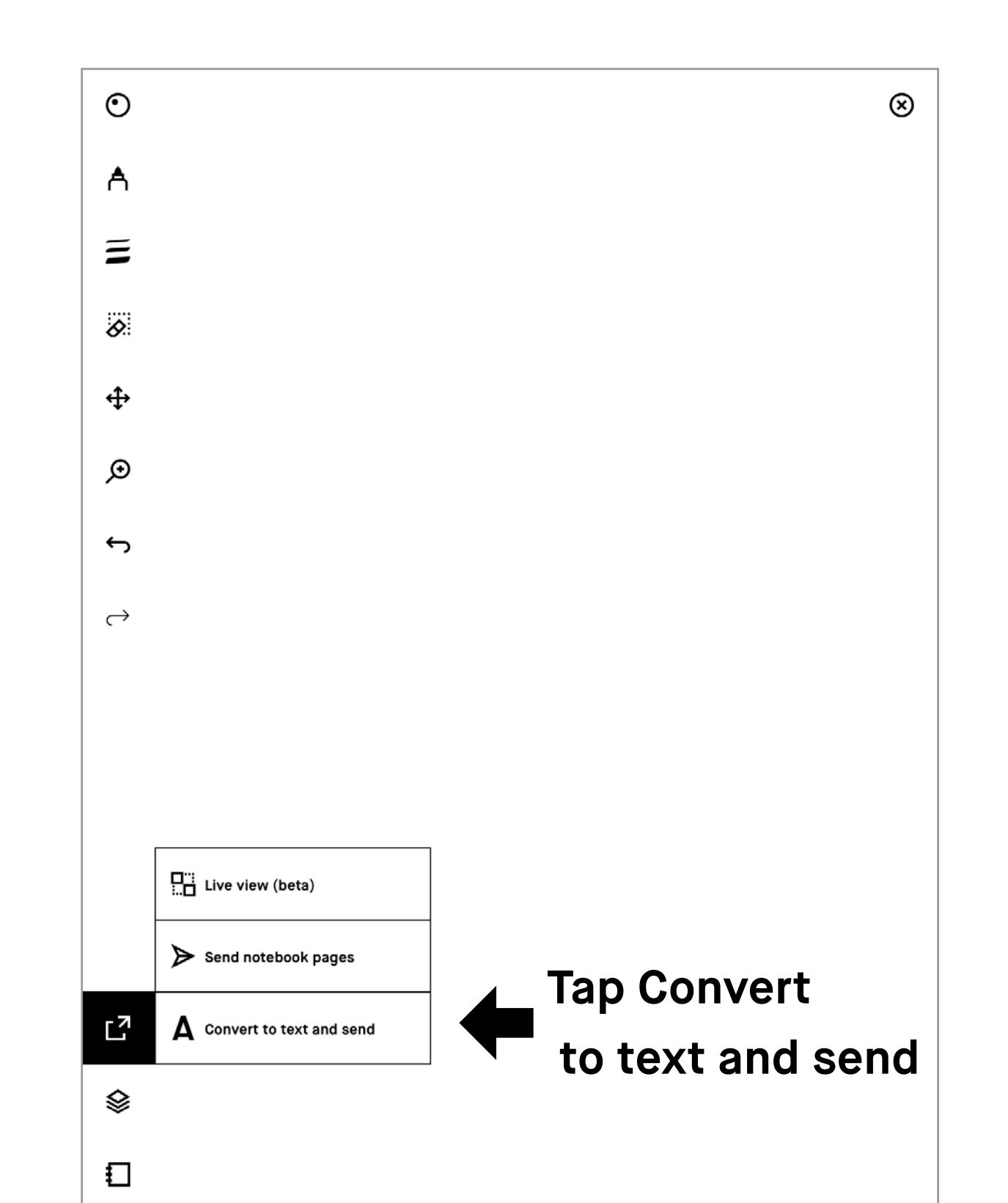

**Convert multiple pages at once**

- 1. Go to Page overview ( $\boxplus$ ) and long-press on the notes you want to convert.
- **2.** Tap the handwriting conversion icon (A).

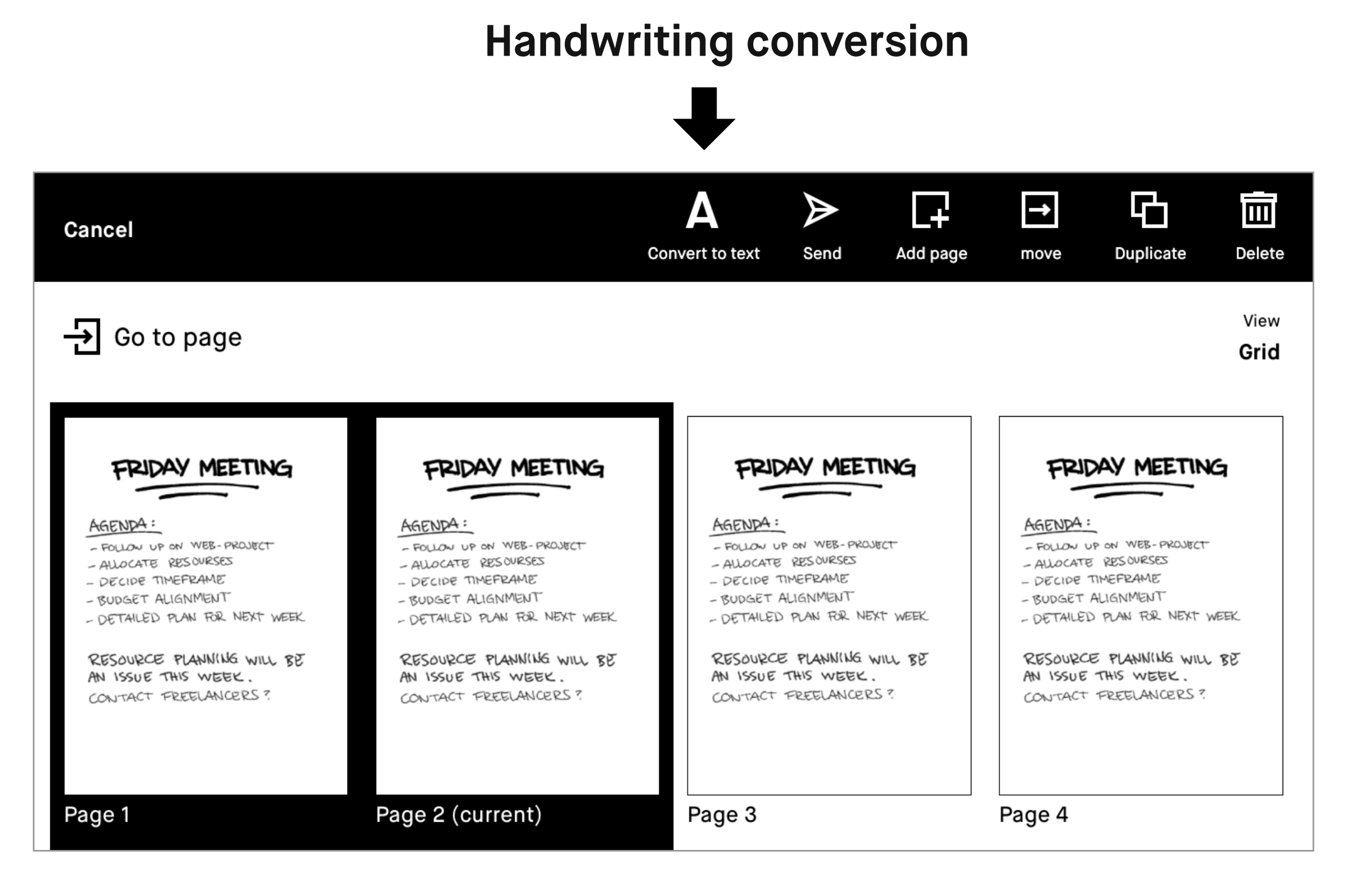

#### **How to edit your notes before sharing them**

Once your handwritten notes have been converted into text you can edit and share them with others. If you edit this text, your handwritten notes will not be affected.

To edit the text, simply tap the word or letter you want to edit and use the keyboard to make changes.

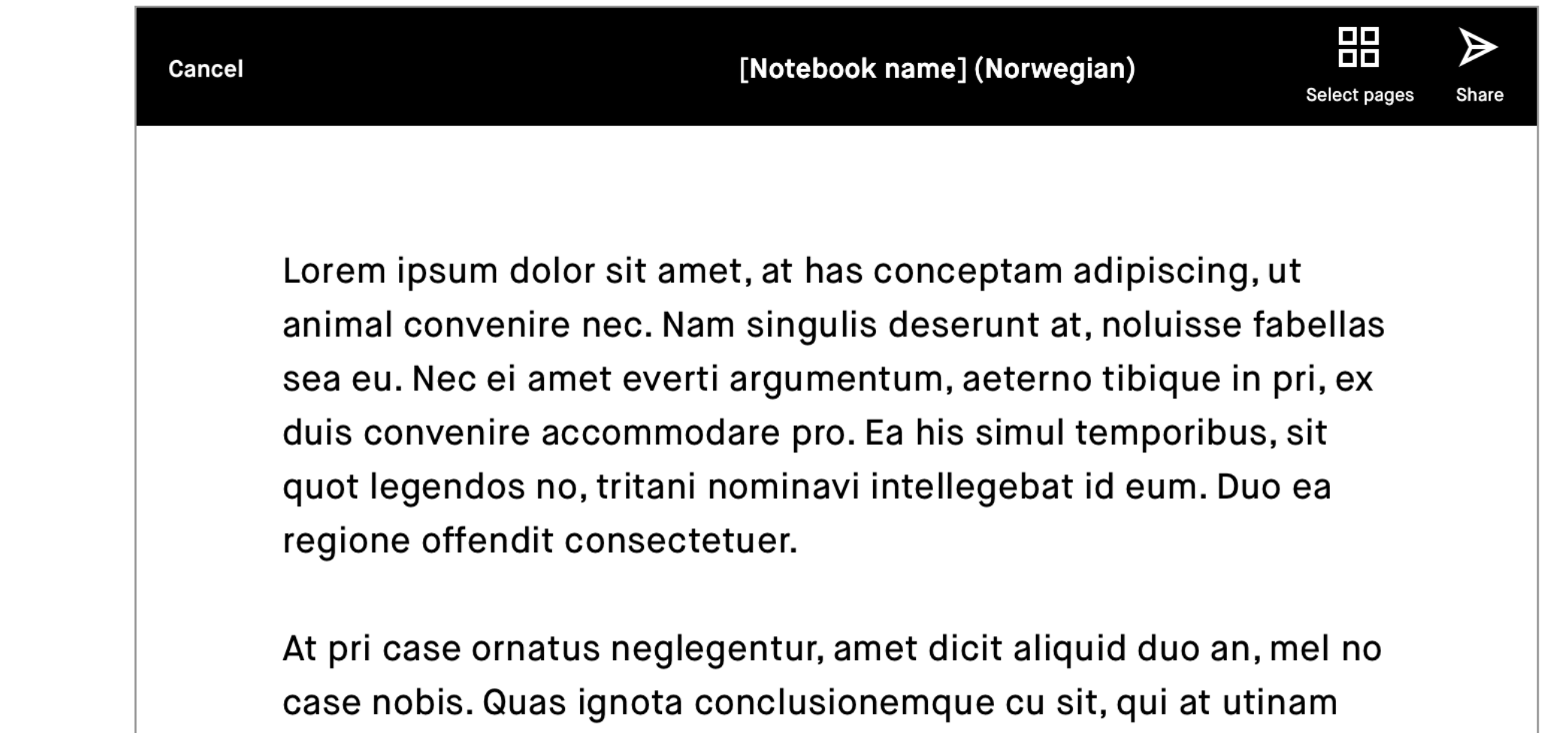

fabellas consequuntur. Facer tation omittantur per ne, at copiosae electram suscipiantur his. Omnes albucius mel ei, at eam graece expetenda dignissim. Vix te omnes ignota. Nibh legendos scriptorem at cum, te vim elit altera.

#### **How to share your converted notes**

In the action bar at the top of the screen, you will see the **Send** button. This will take you to the email sharing feature where you can input the recipient(s).

The converted document will be sent as the body text in the email.

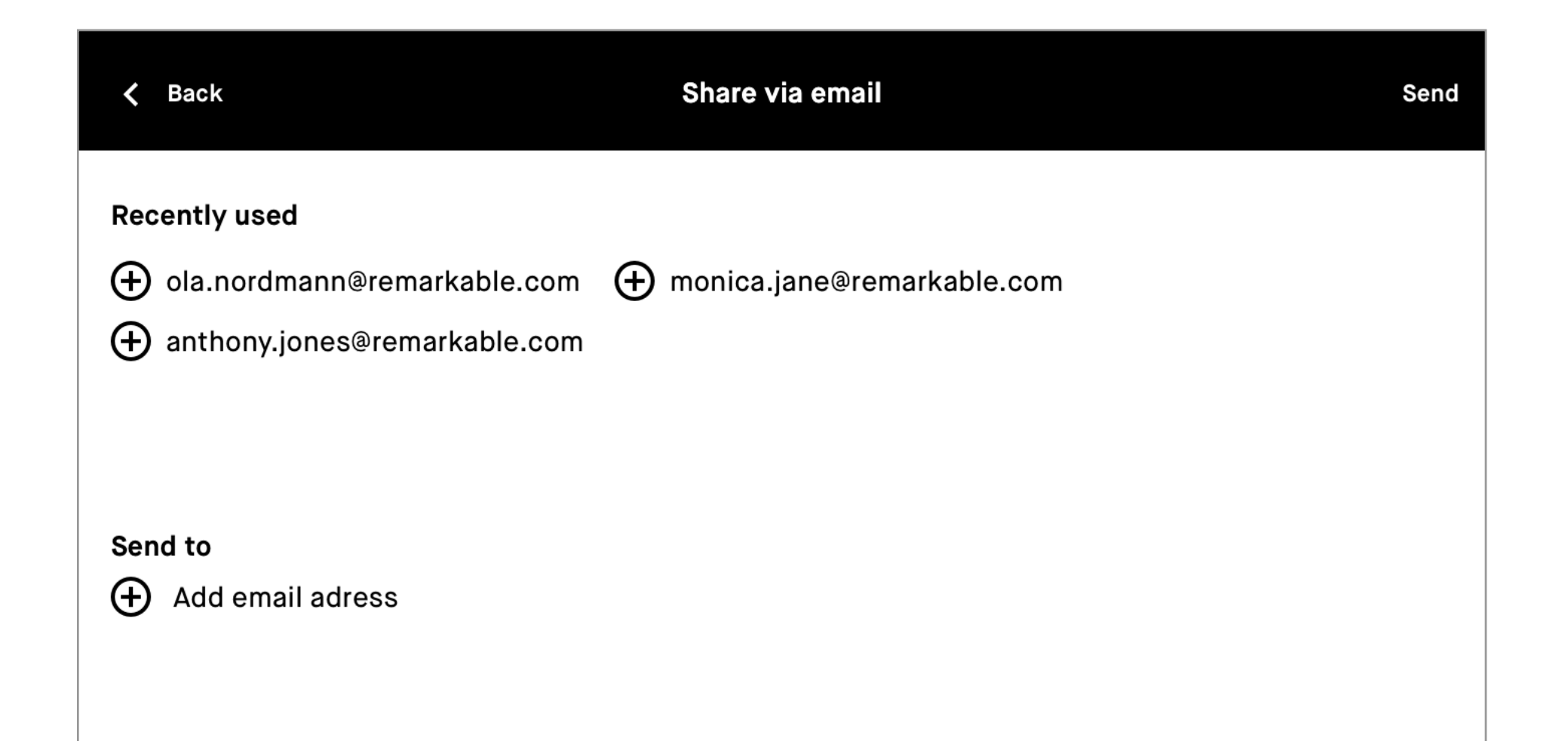

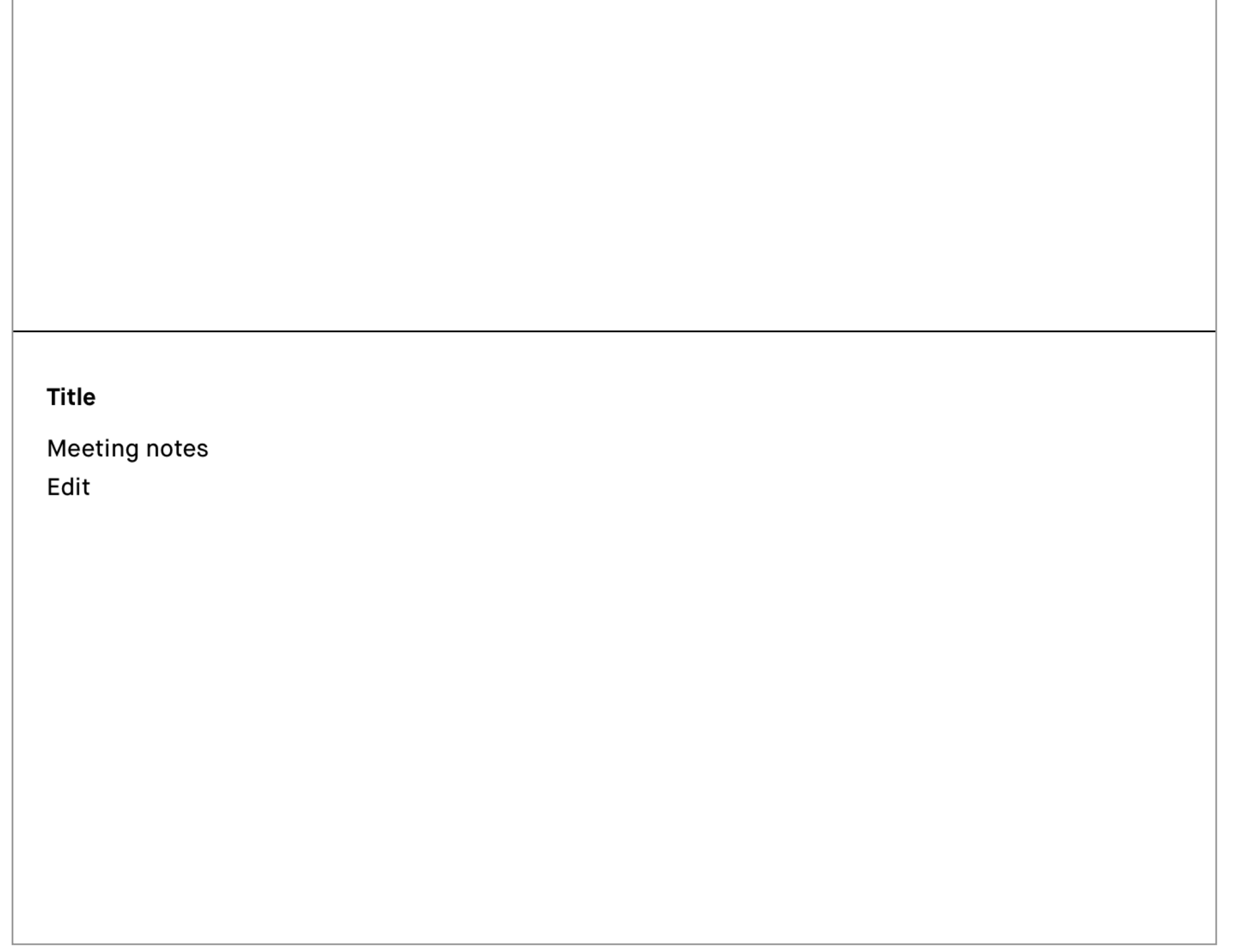

#### **4.7 Layers**

Layers allow you draw on transparent sheets that are stacked on top of each other. The sheets, or layers, may be rearranged, hidden, or deleted. You can rename (**long-press** on name), edit, and reorder your layers.

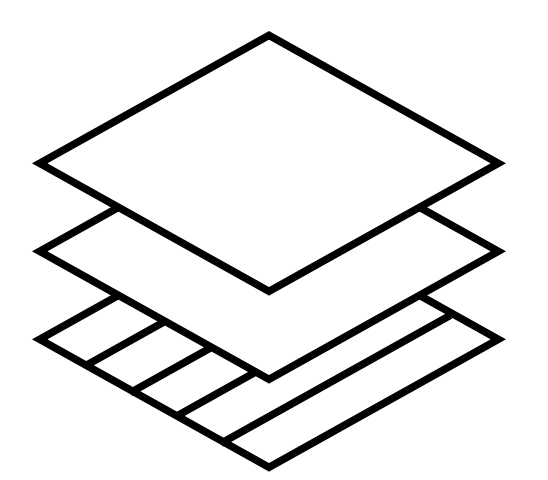

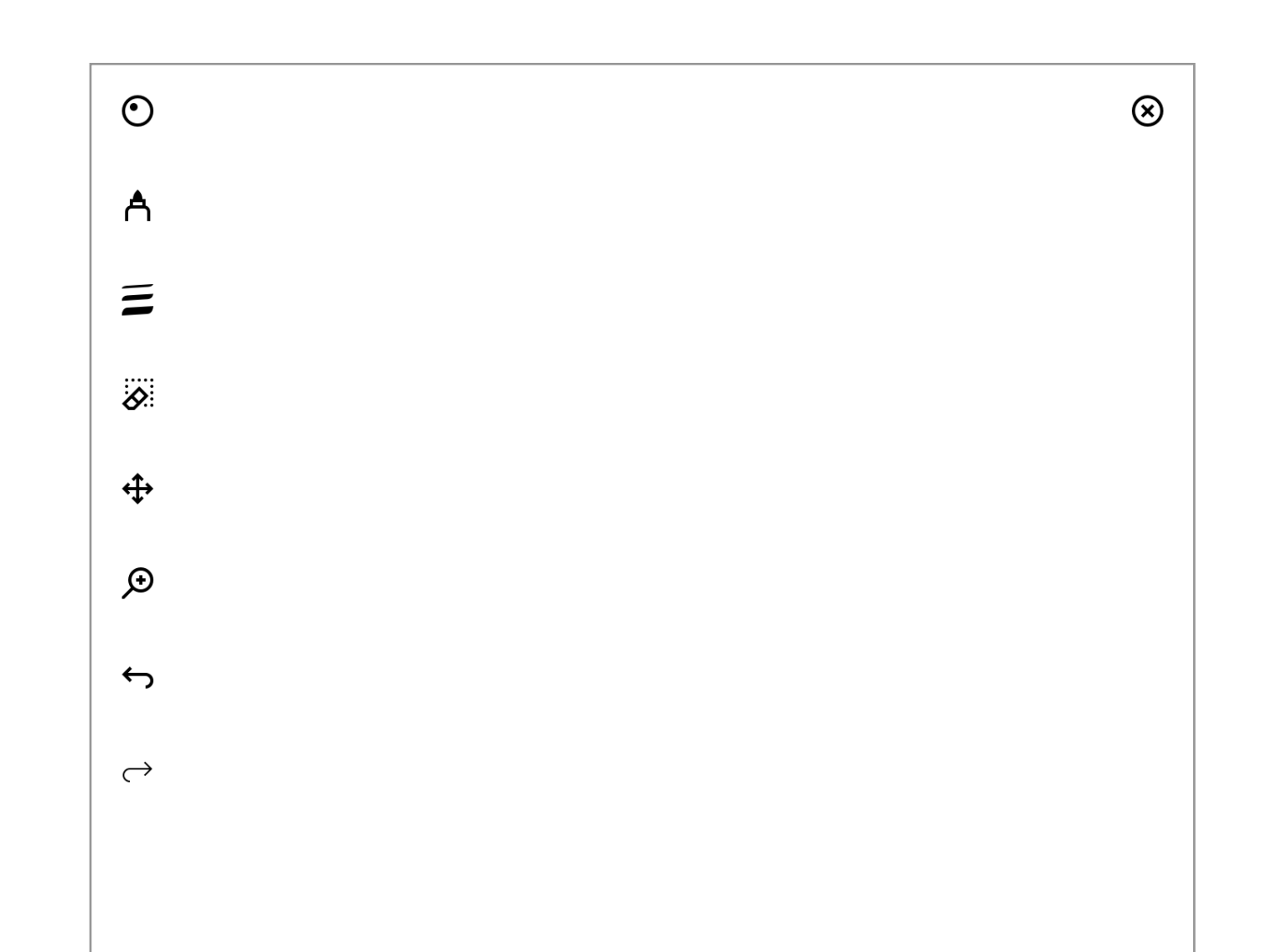

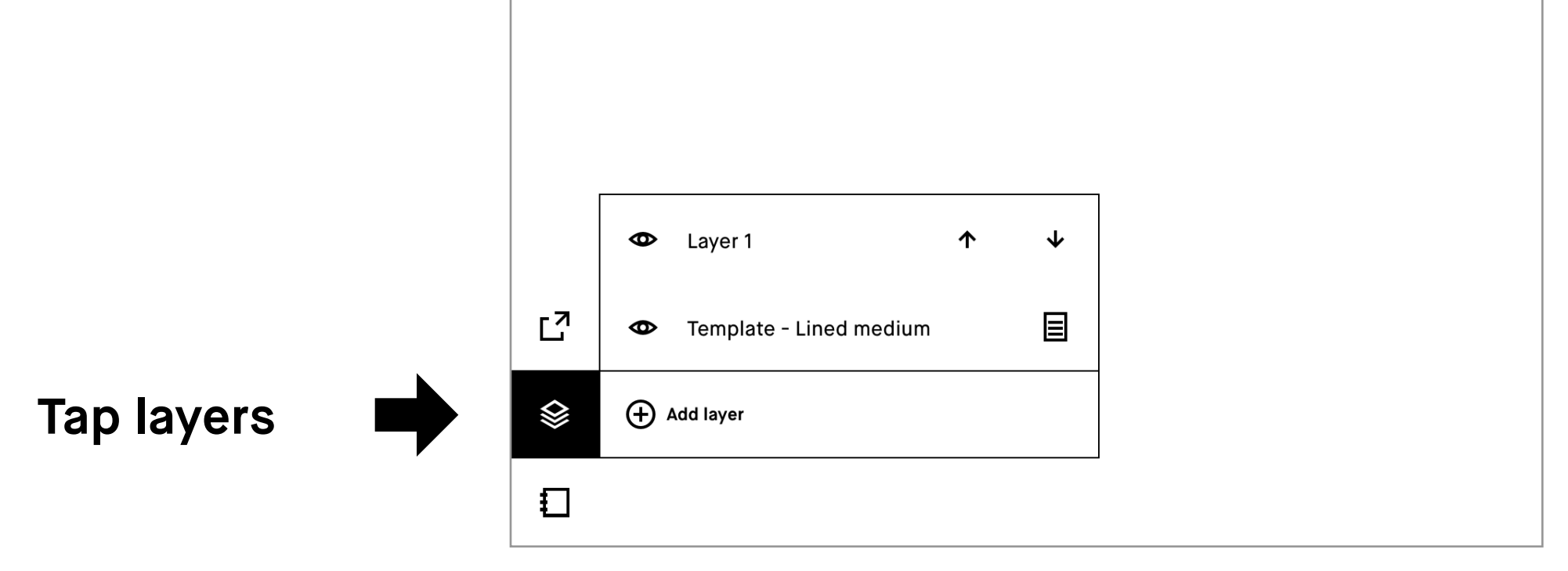

#### **How to use the Selection tool**

The **selection tool** (::;) allows you to move, scale, rotate, cut, copy, and paste your text or drawings. To select an object, draw a line around it with the **selection tool**.

- **Move** an object by dragging it with the Marker to the desired position. Make sure you start with the Marker inside the boundary box.
- **Scale** an object by dragging one of the corners to adjust the size. Mirror a selection by dragging one of the corners past its opposite side.
- **Rotate** an object by dragging the circle on top of the boundary box in the direction you would like it to rotate.
- Copy or cut a selection by tapping the copy (B), or cut (※) icons beneath the boundary box. Once an object has been cut or copied, you can paste it by tapping

the Marker where you would like the object to appear, which you can do on any page or layer, in any notebook.

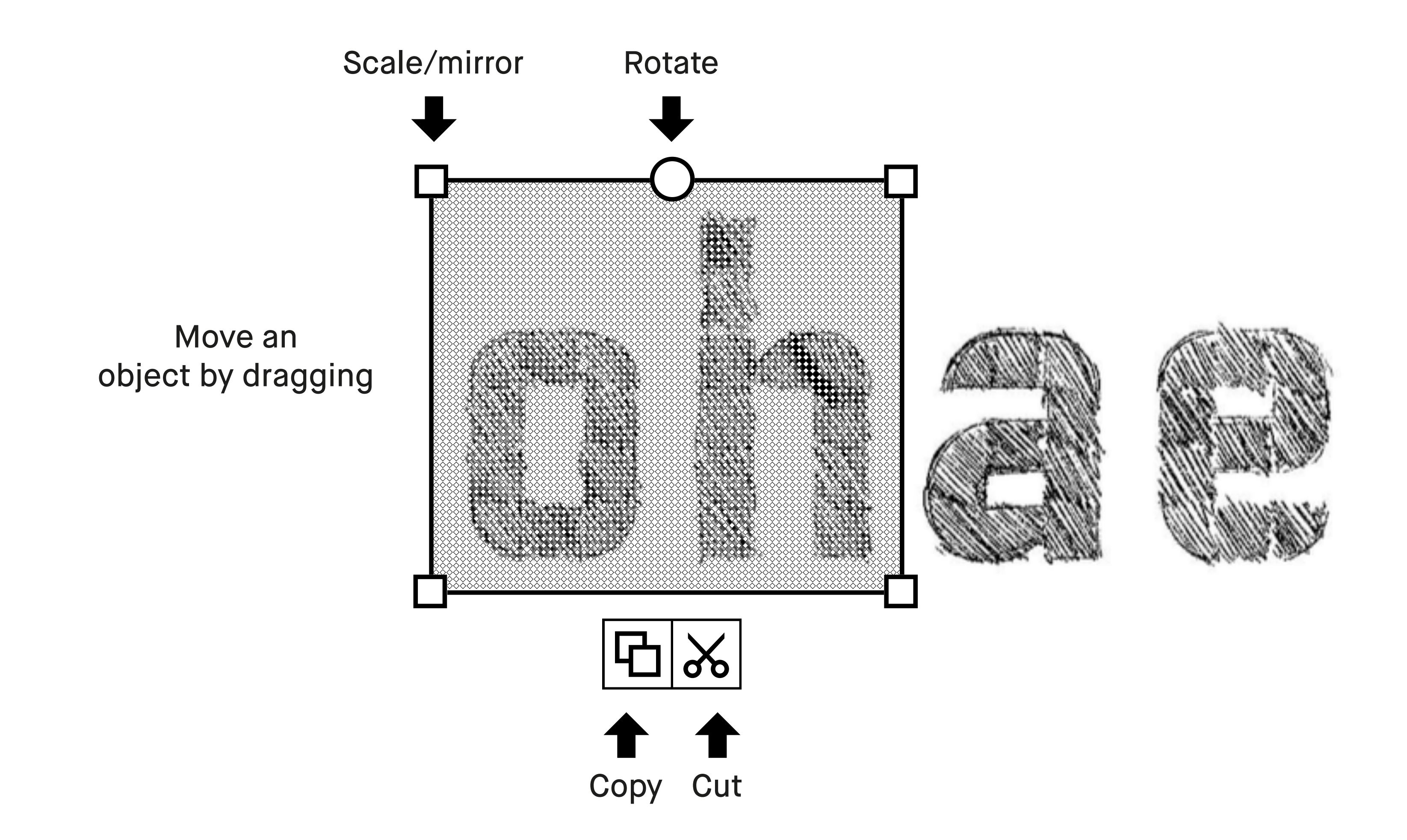

#### **4.8 Selection tool (copy, paste, and other functions)**

**Note:** a notification at the bottom of the screen always appears if there is something on the clipboard.

# Reading

- 5.1 Text settings for ebooks
- 5.2 Highlighter tool
- 5.3 Cropping documents

#### **5.1 Text settings for ebooks**

Tailor the ebook view to your prefered text size, font, justication, margin size, and line spacing.

**Note** Text settings are only available for ebooks, not for documents (PDFs) or notebooks.

#### **How to change text settings**

- **1.** Open an **ebook**.
- **2.** Tap the **ebook** icon  $(\Box)$ , bottom left corner.
- **3.** Tap Text settings (AA).
- **4.** Adjust settings to whatever you prefer and tap **Done.**

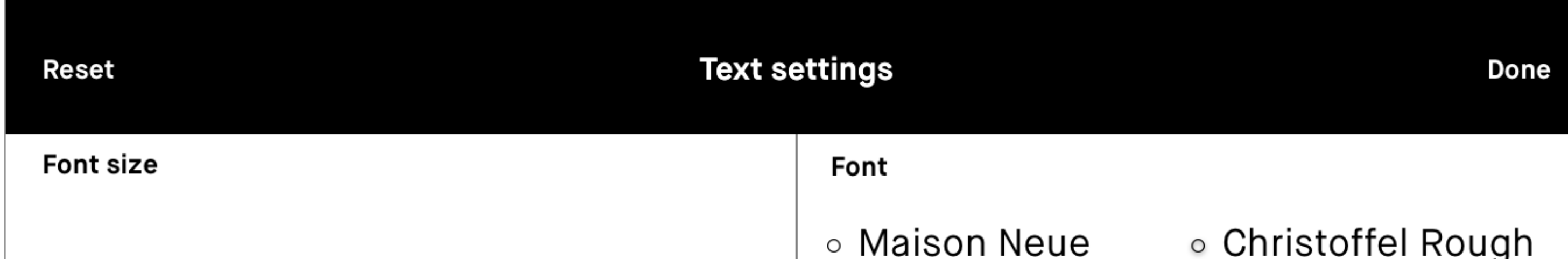

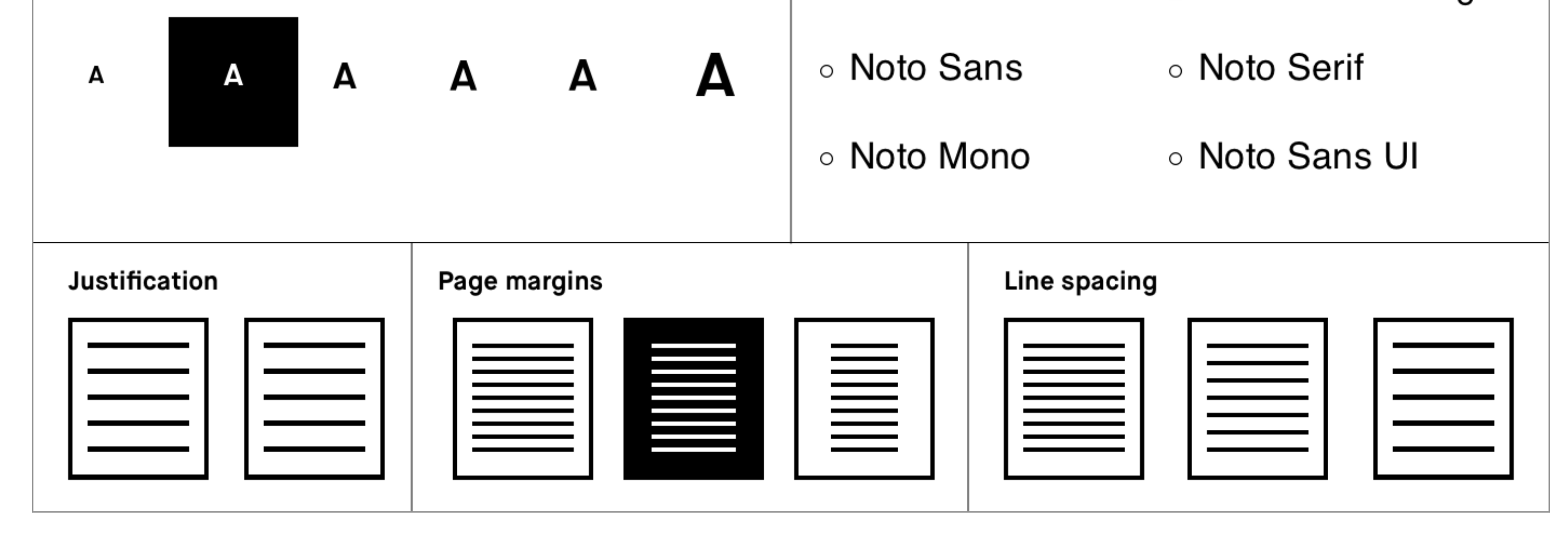

#### **Reset your text settings**

To switch back to the original text settings of your ebook, use the **Reset** button.

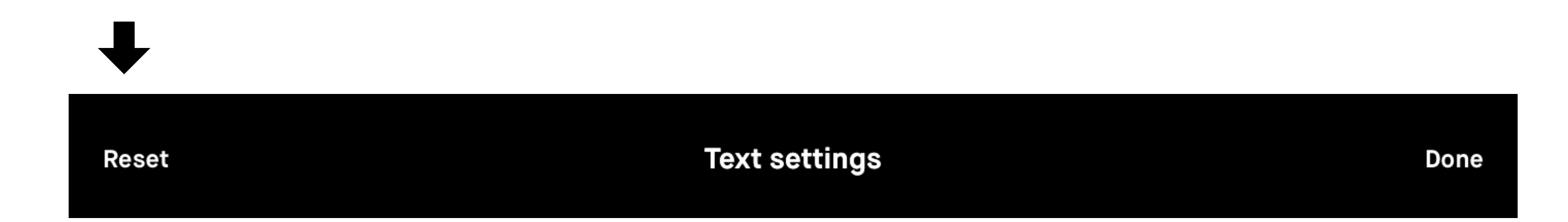

**Note** If you decide to change your settings after having made annotations, they may become misaligned. This could be irreversible.

"No more printing. No more heavy books or documents. Annotate directly in your documents. Make notes or highlight and instantly share your work. Handwriting. reMarkable offers the irst paper like digital writing experience.You can even rest your hand on the display. reMarkable is a notetaking system. It lets you organize your notes in multiple notebooks."

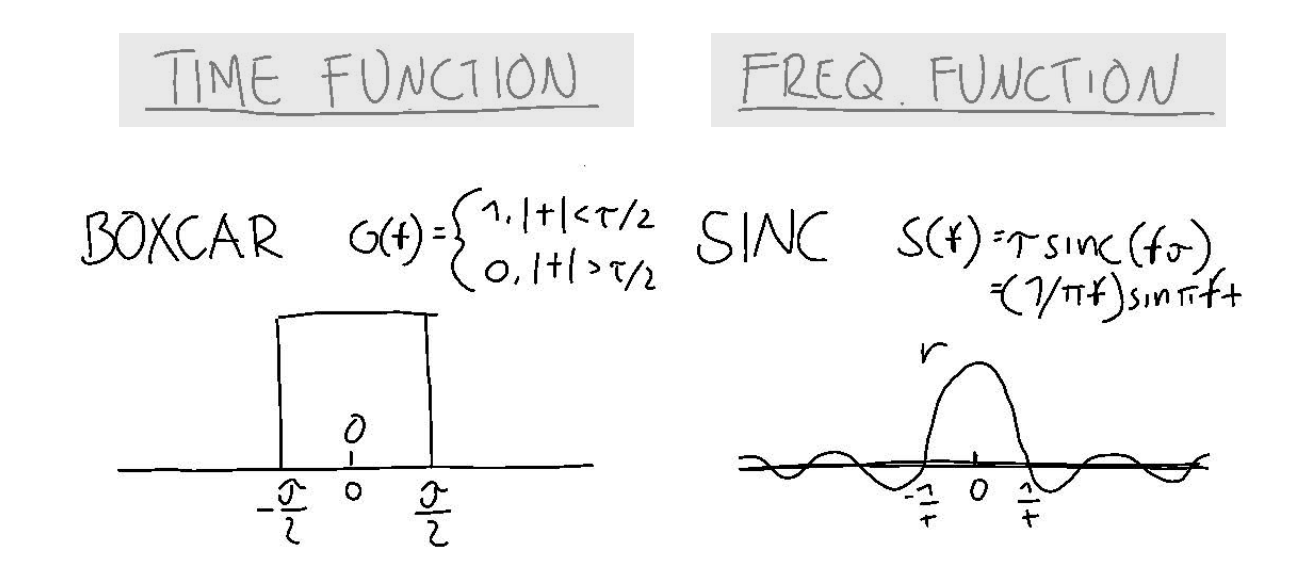

#### **5.2 Highlighter tool**

Use the **highlighter** tool to hightlight text in a document or ebook. The highligher is displayed as yellow when exported to PDF or PNG.

#### **5.3 Cropping documents**

Crop documents (PDFs) to hide margins for an improved reading experience. All pages in the document will be cropped when using the tool.

- **1.** Open a document (this only works on PDFs).
- **2.** Tap the **Document** icon ( $\Box$ ), in the bottom left-hand corner.
- **3.** Tap the Ajust view icon  $(\Box)$ .

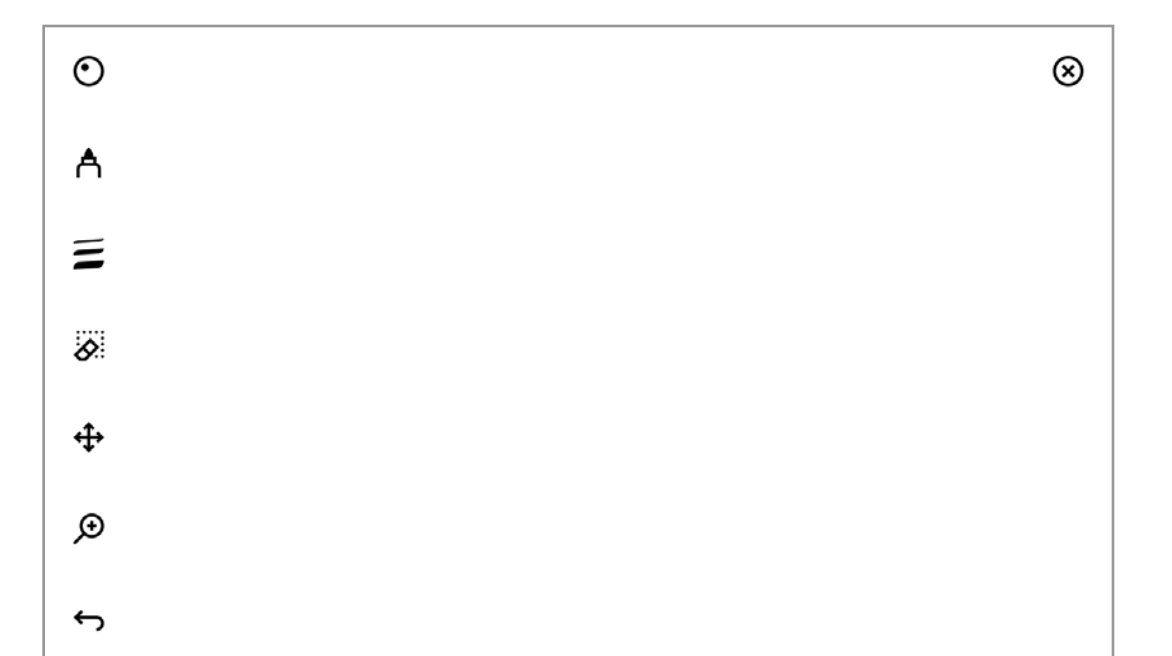

#### **How to crop a document**

**4.** Use the **Marker** to define the aspect ratio you want to use, and tap **Adjust view** in the top right-hand corner.

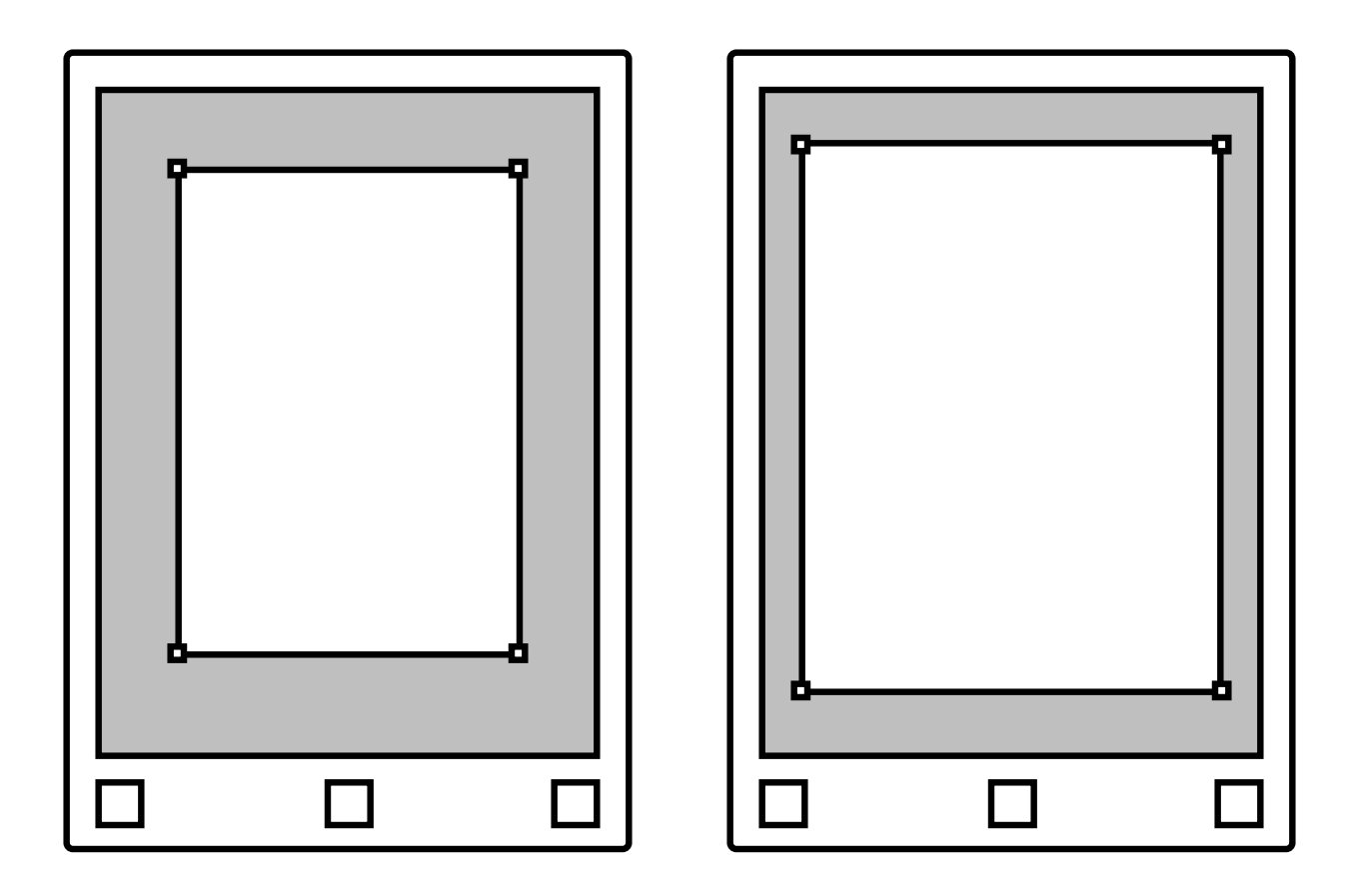

**Note** No edits will be made to your file, and you can adjust and remove the crop whenever you want.

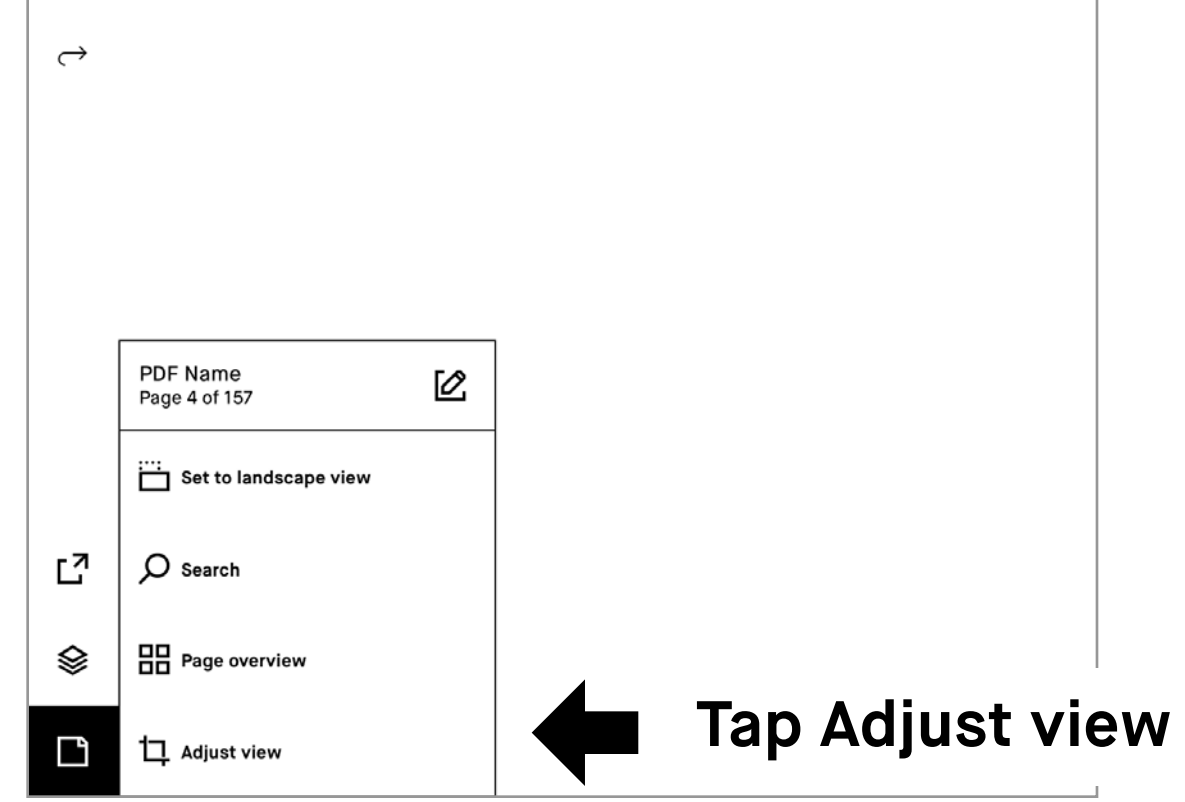

Read more at: **support.remarkable.com**

## reMarkable

#### $\bigoplus$ **6.3 Moving, scaling,rotating, copying, and cutting**

#### **How to use the move tool**

Once you've selected the **move tool**, you can use the Marker to draw around an area, making sure all strokes of the object are inside.

- **Move** an object by tapping inside the boundary box and dragging the object to the desired position.
- **Scale** an object by dragging one of the corners to adjust the size.
- **Rotate** an object by dragging the circle on top of the boundary box in the direction you would like it to rotate.
- Copy by tapping the copy icon (d) on the boundary box to create a copy of the object. You can **tap** any pages with your Marker to paste.
- Cut by tapping the cut icon  $\leftrightarrow$  ) on the boundary box to cut the object. You can **tap** any pages with your Marker to paste.

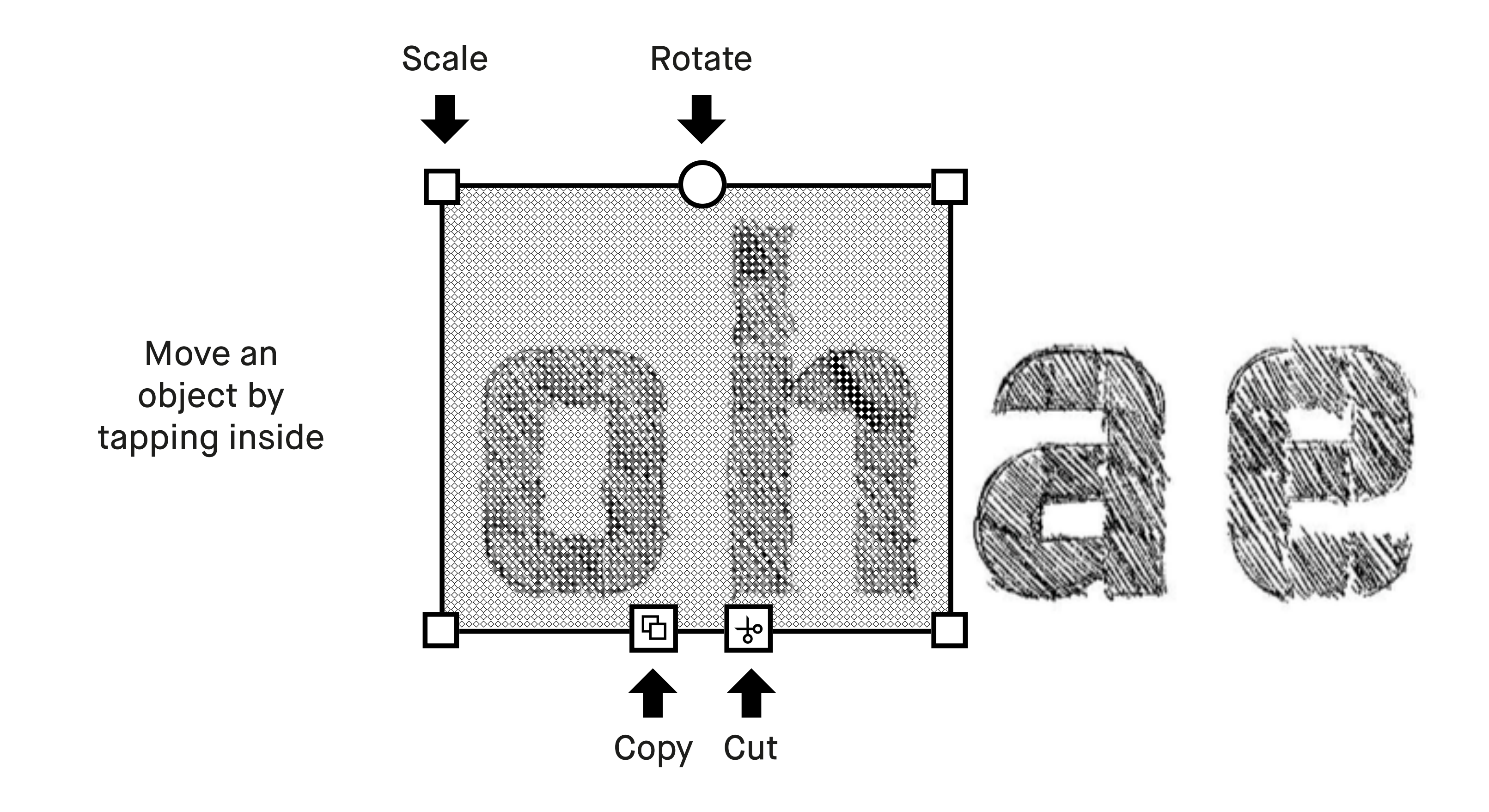

#### 日 Copy to clipboard. Tap any pages with Marker to paste.

**Note** Notification at the bottom of the screen will appear if there is something on the clipboard.

## **Setting**

In the menu, bottow left you will find the **Setting**, here you can overview of **Device** setting, **Account** setting, **Wi-fi** setting, **DevicePower**, **Storage**, **Security** setting, **Handwriting conversion** setting, **Keyboad** setting, **Accessiblity** setting, **About** and **Tutorial**.

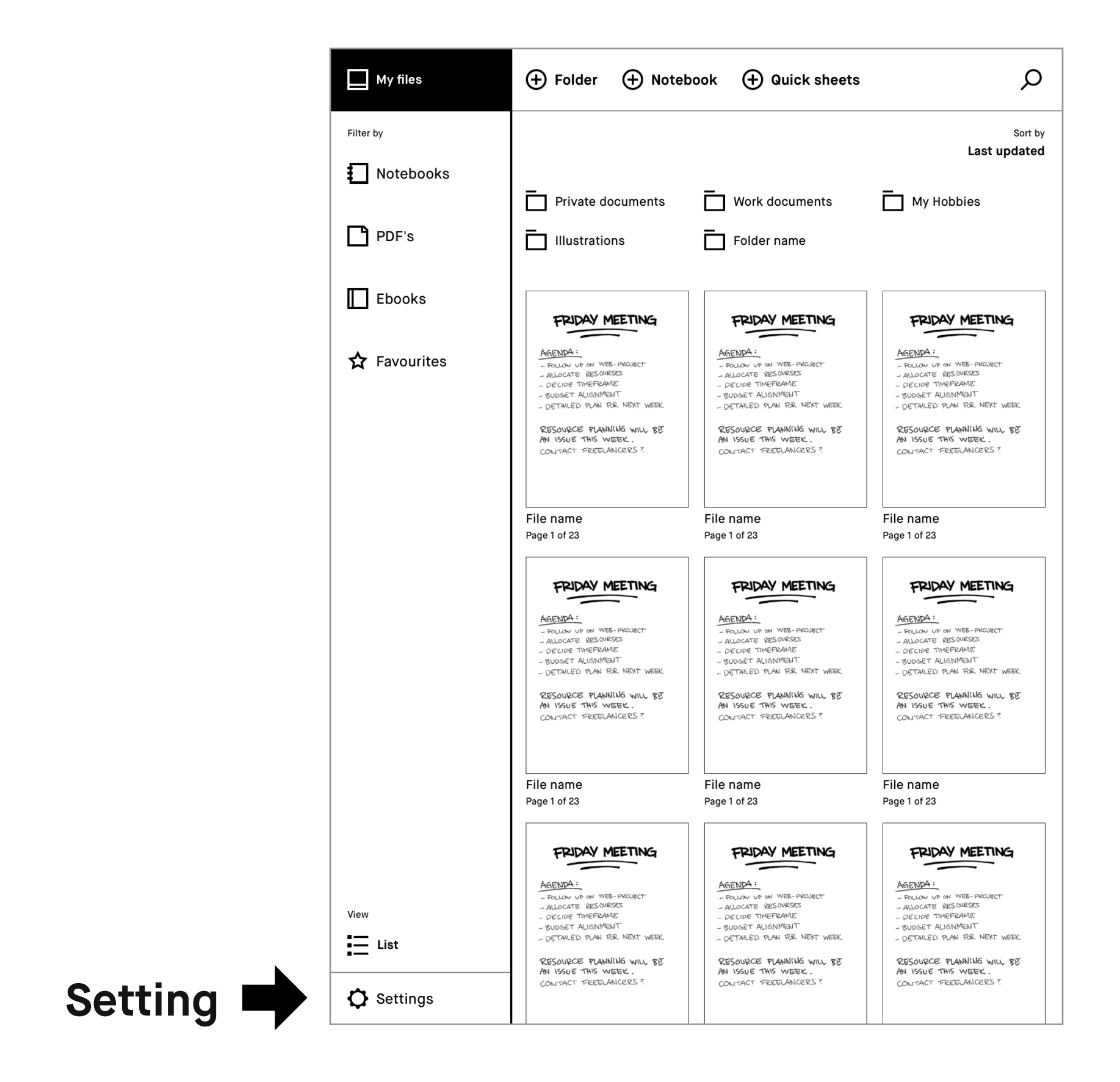

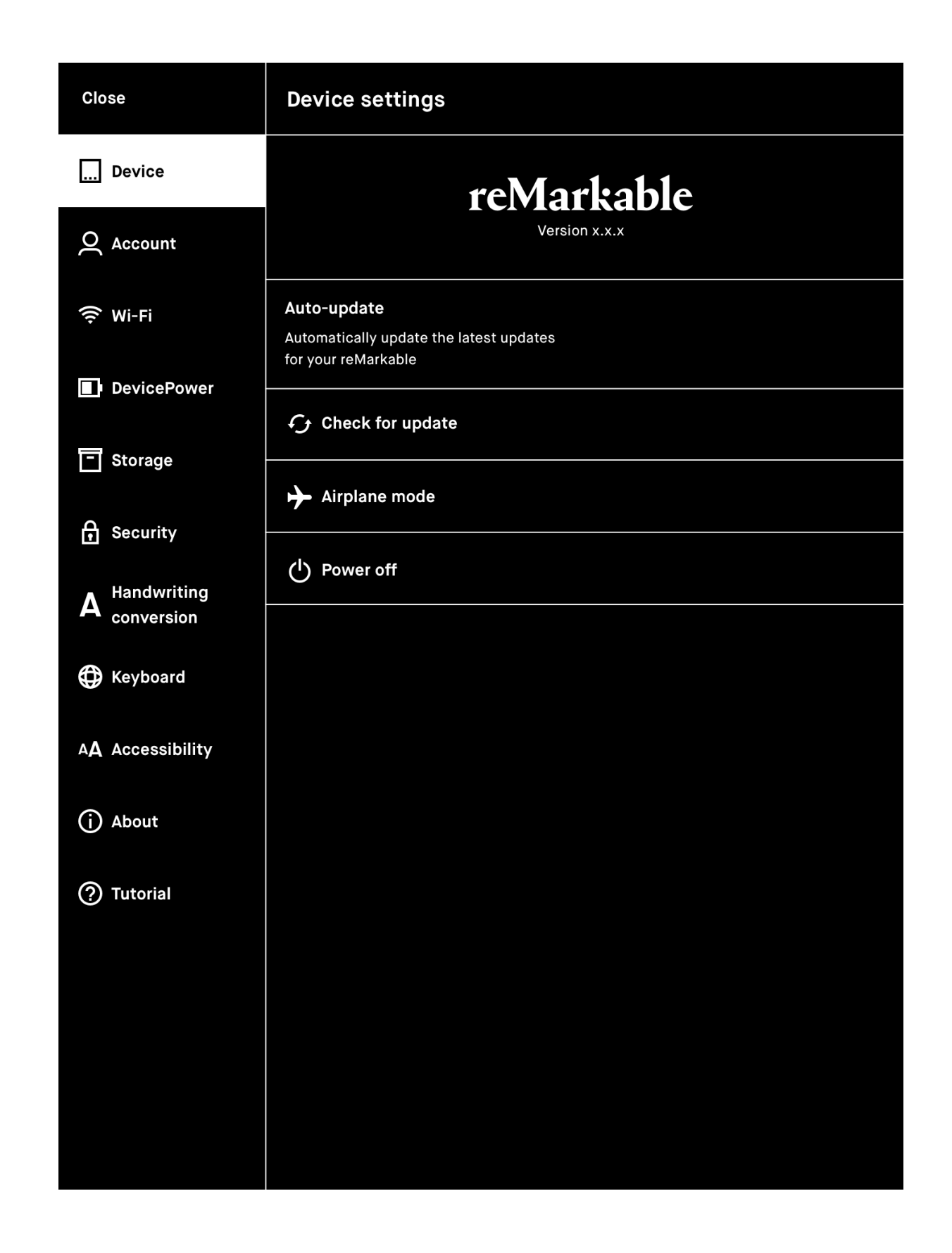

Page 1 of 23

 $\mapsto$ 

#### Quick sheets

 $F_{\text{Vert}}\beta_{14} = m_{6}b_{B}$   $\mu_{6} - \mu_{8} = 0$ 

 $\cdot$   $\cdot$ 

 $F_{net}A_{,y}=u_{A}\sigma_{A,y}y=m_{A}0$ 

 $W_A + W_B$ 

 $n_A - \omega_A - \omega_B$ 

 $f_{B/A}$ -T=0

 $F_{\text{NET}, \beta_{\text{X}}} = m_{\beta_{\text{X}}/\text{X}}$ 

≯†s⁄a

FNET, A, X= MAXA, X=mAXA

 $\rightarrow \overline{\mathbb{F}}_{\hspace{-0.5mm}\textit{a}\hspace{-0.2mm}\textit{w}\hspace{-0.2mm}}$ 

 $F_{\text{ref}} - F_{A/6} - F_{A/5} = \mu_A \kappa_A$ 

 $\overline{t_{\mathsf{A}}\varphi}$  - $t_{\mathsf{A/B}}$  =  $\mu_{\mathsf{A}}m_{\mathsf{B}}$ 

Page 1 of 23

Article

 $\tau_{\text{A/A}}$ 

#### Page 1 of 23

TAP YOUR EMOTIONS

Don't disregard that

subtle feeling. Your

personal supercomputer

is trying to tell you

GO AHEAD BETTER

something.

BE SKEPTICAL

OF YOUR

MEMORIES

· Make notes

## Planning

Take victores<br>Talk to people

AND DAYDREAM

Forget efficiency.<br>Scientists kave<br>discovered thet a

day dreaming brain

is actually in

overdrive.

DON'T THINK UNDER

thinking. Trust your

CONCIDER

**ALTERNATIVE** 

POINTS OF VIEW

Think you really

Page 1 of 23

like something?

Think again. It<br>is often borotkial

to challenge your

old darlings.

Don't rush your

instincts.

THINK ABOUT

THINKING

whet mental tool is

best suited for the

beet survey<br>task at nand, you<br>could and up flustered.

It you don't think about

Brain notes

#### Page 1 of 23

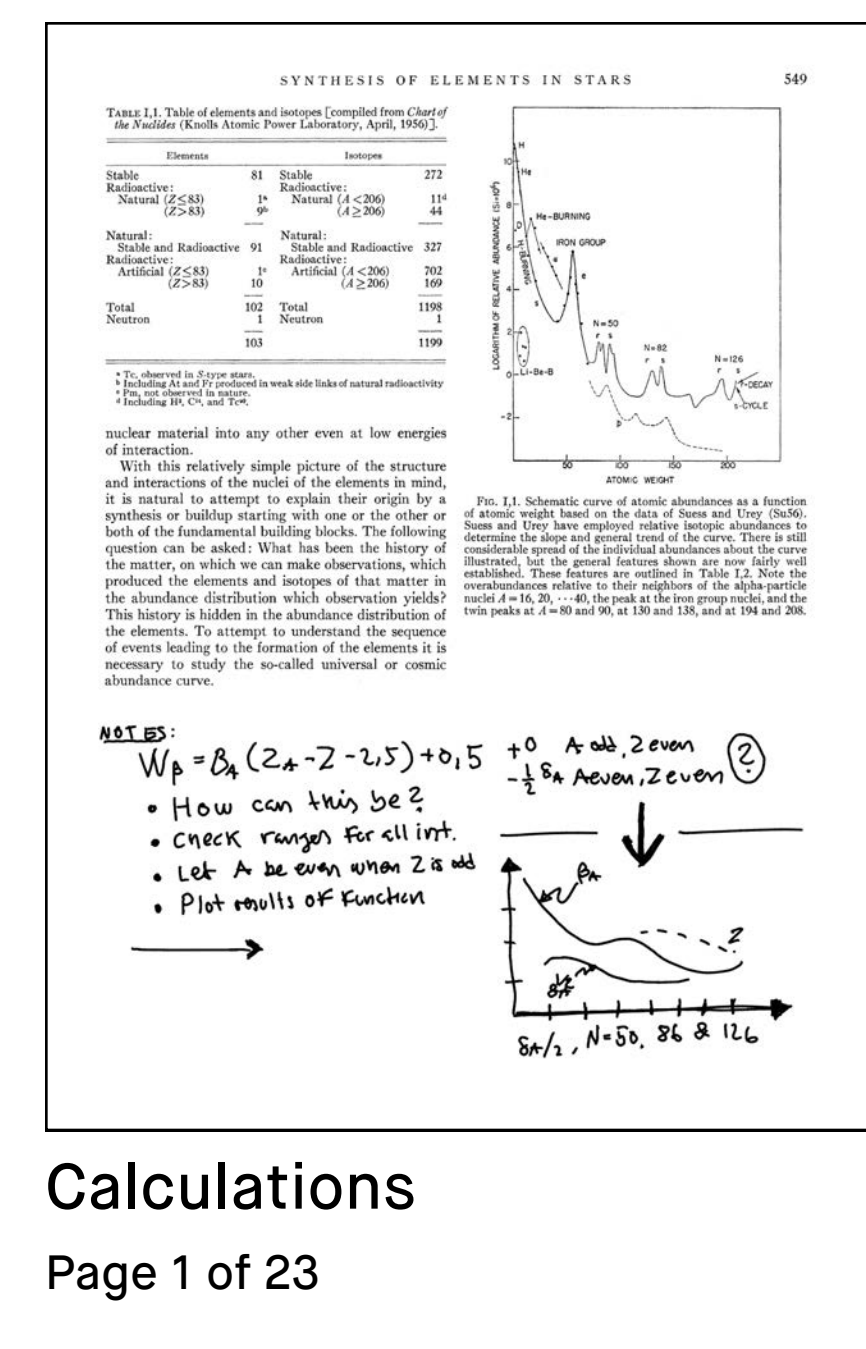

#### Page 1 of 23 Brainstorming

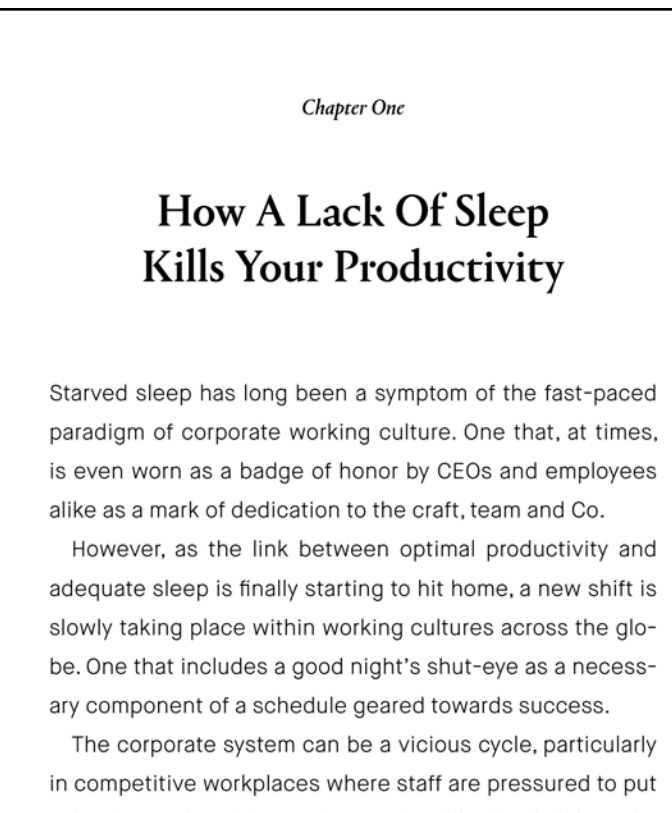

in harder work and longer hours. The old school philosophy being that this is 'the' way to success. Yet the irony is that as we become increasingly tired, our productivity sharply drops. A 2014 study showed that after 50 hours of work, output rapidly declines. And, at 70 hours we achieve virtually nothing more than those who work 55 hours.

#### Page 1 of 23 Lack of Sleep

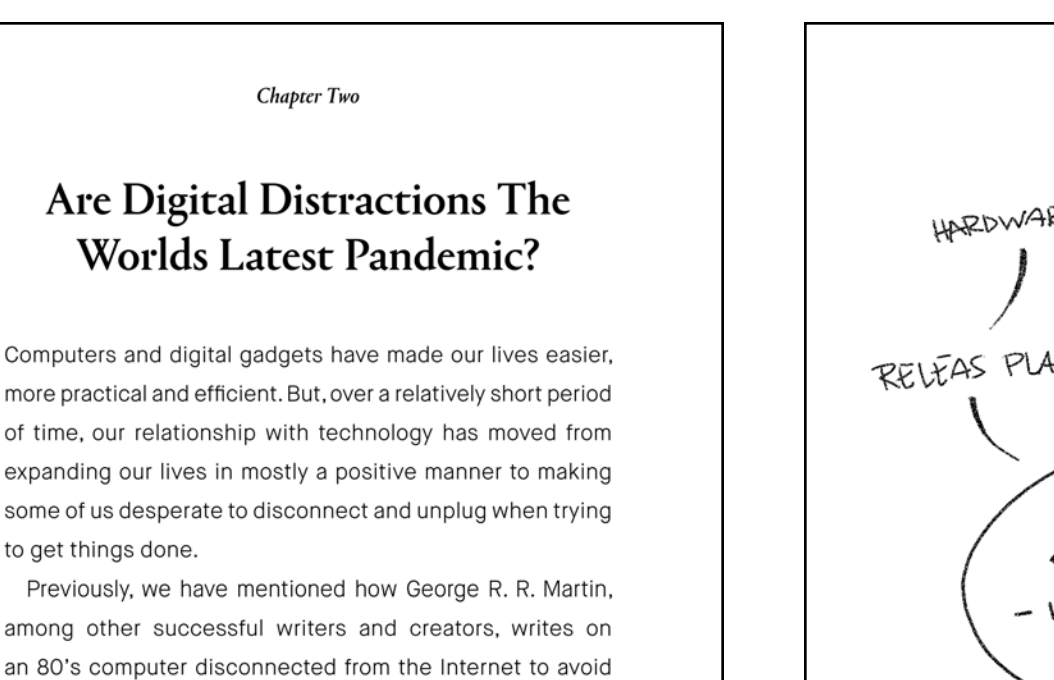

should adopt? In the New York Times, Pico Iyer described the importance of logging off and the problem with constantly being connectea-

digital distractions. Perhaps that's a strategy more of us

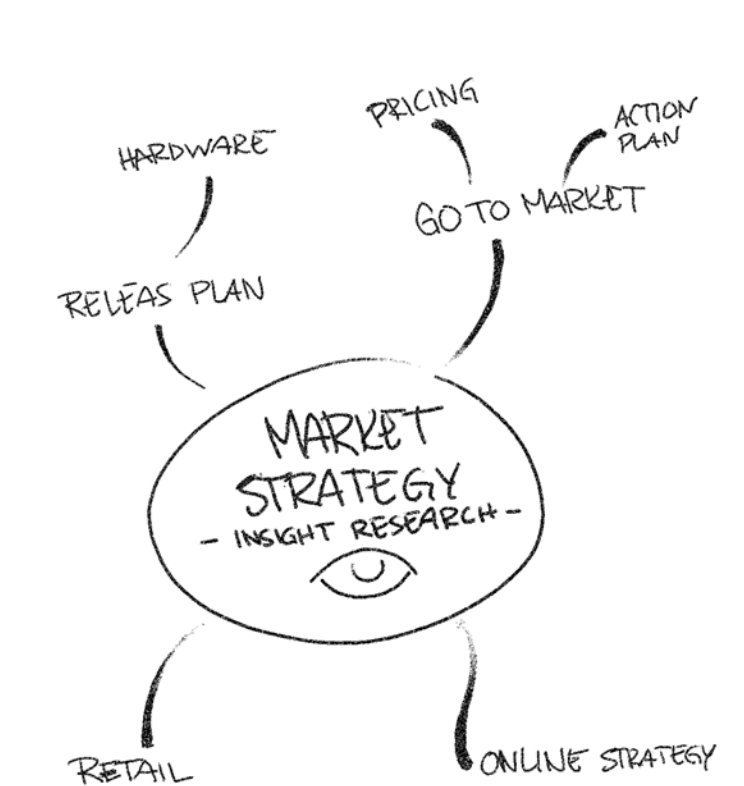

NOUN o types of verb  $V^i$  $v^2$  $\rm v^3$  $\vee$  s  $\vee^{\mu}$ enting eat eaten caten eats J PWRAL NO SING, NO PURAL SINGULAR Concept Concept<br>Subject (sing) = verb (sing) }<br>Subject (plurd) = verb (plurd) } PURAL SINGULAR VERB NOUN  $s$  es  $N+amd+N$ verb becomes singular Boys (phural) ex goes eats

#### -and even addicted-to the digital sphere, as rese arch chowe that clowing down and enanding time in rural

 $\widehat{\mathfrak{h}}$ 

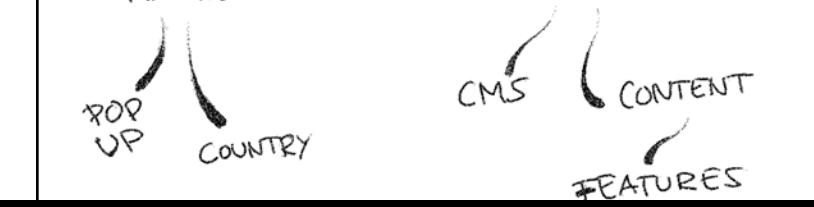

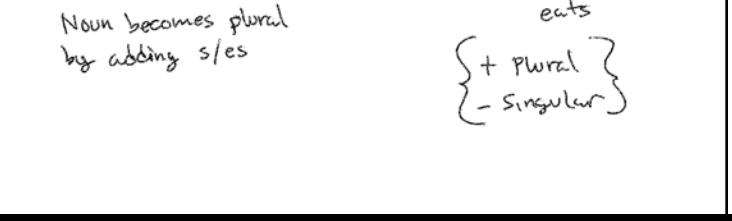

78%

I II

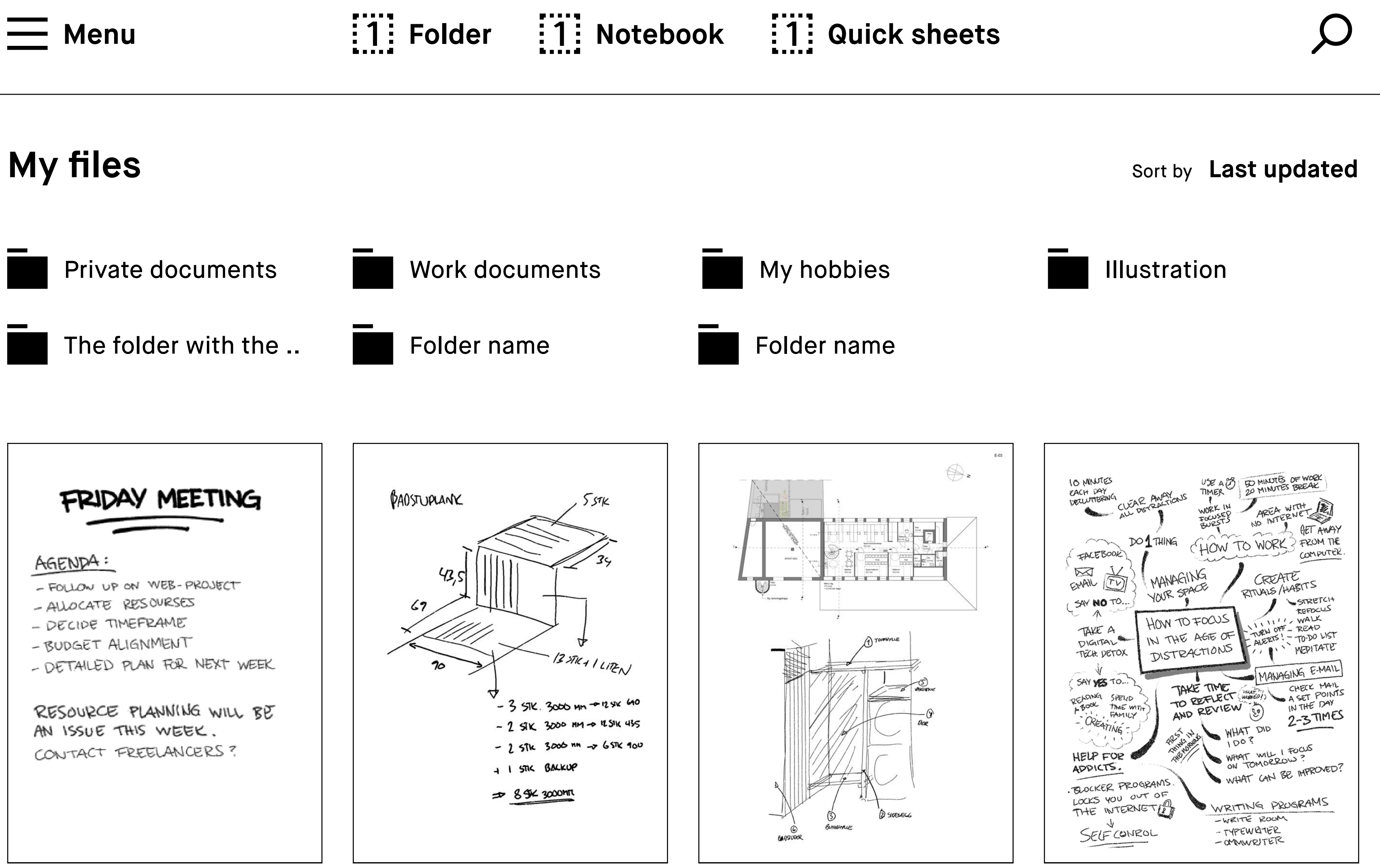

**Overview** 

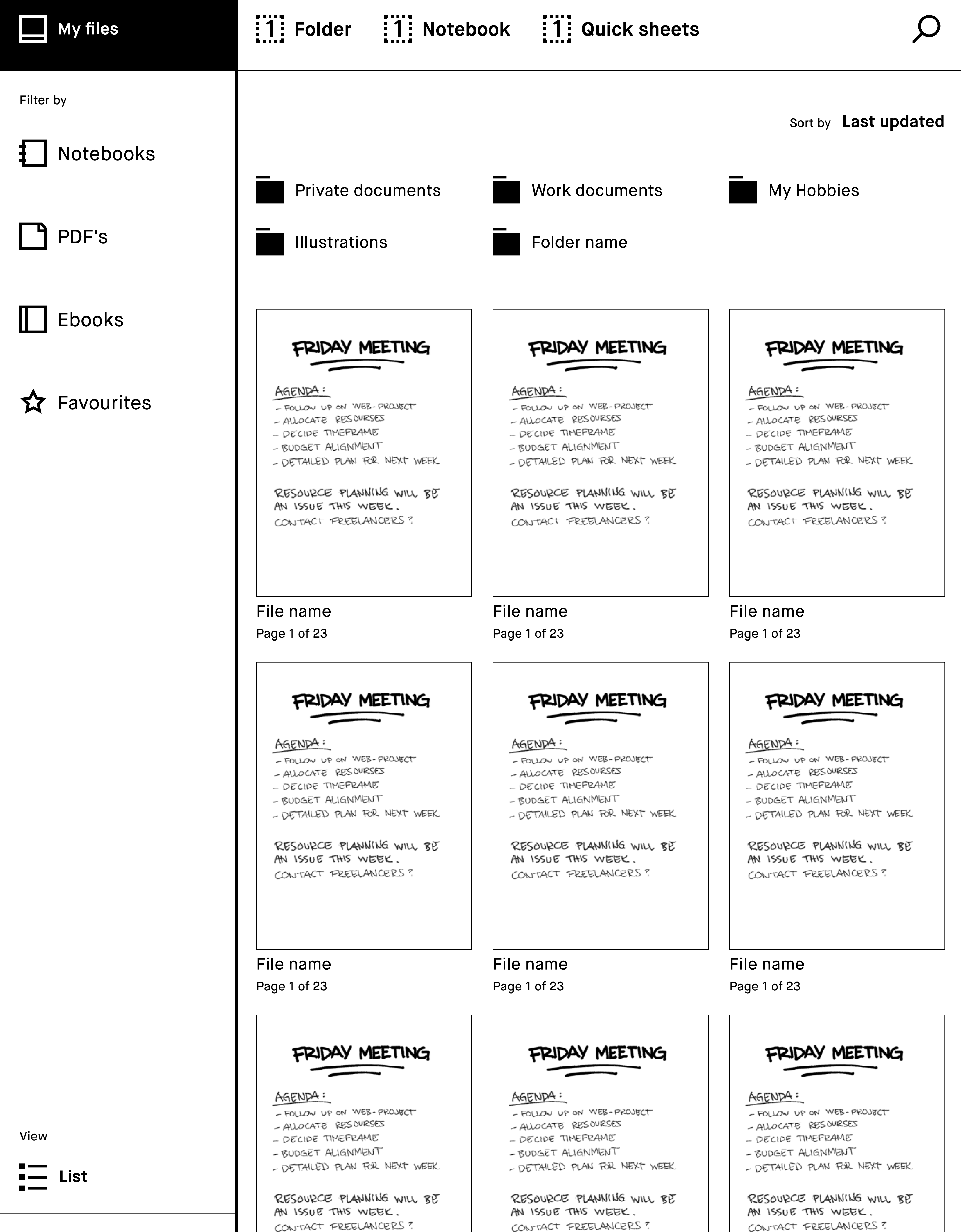

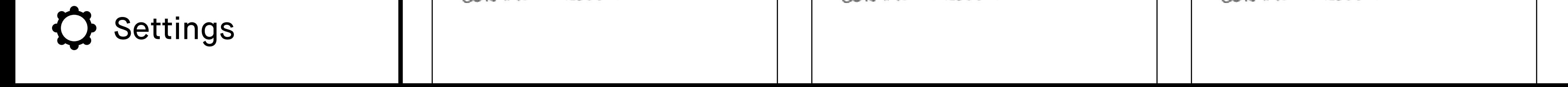

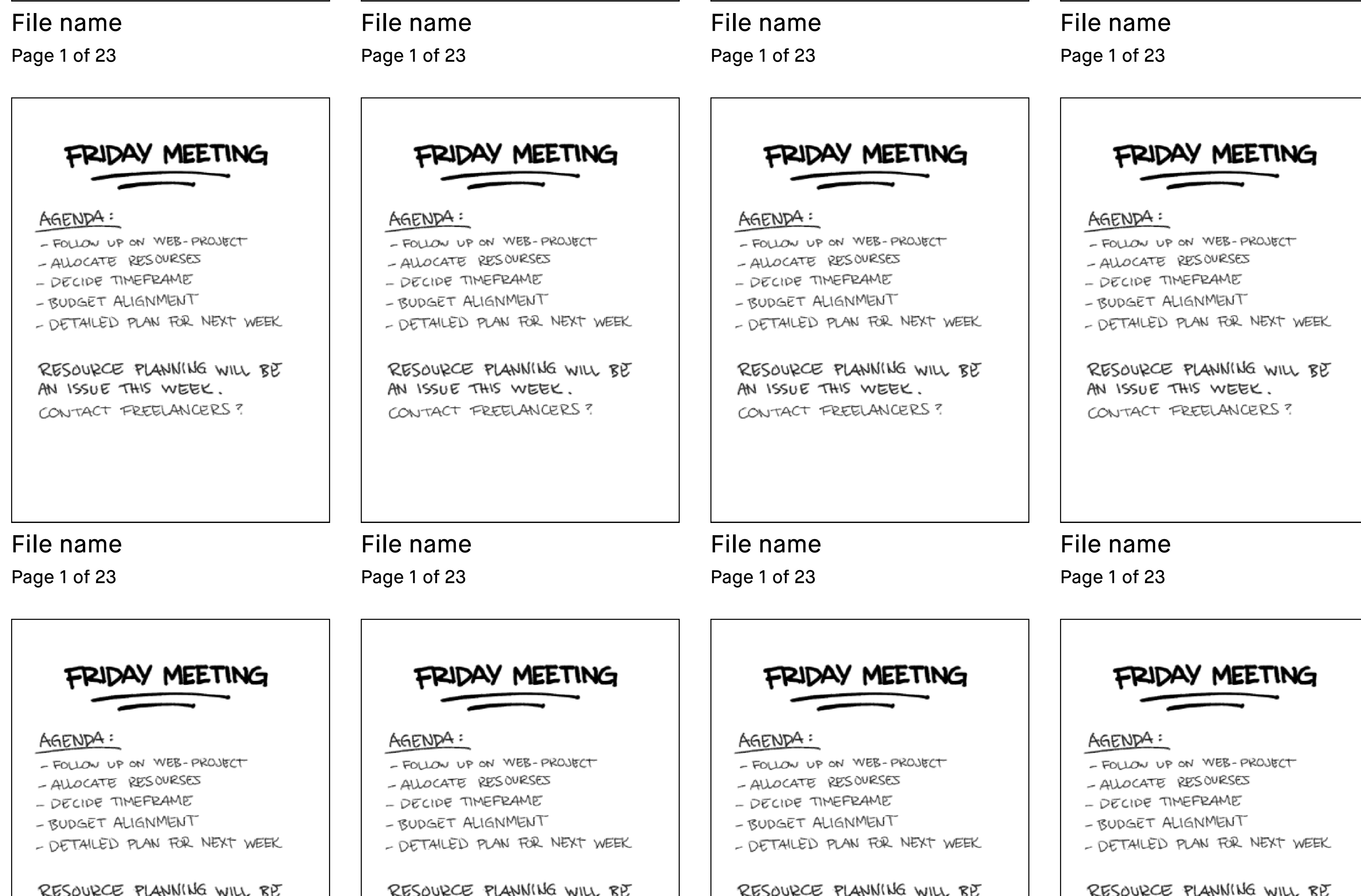

CONTACT FREELANCERS?

AN ISSUE THIS WEEK.

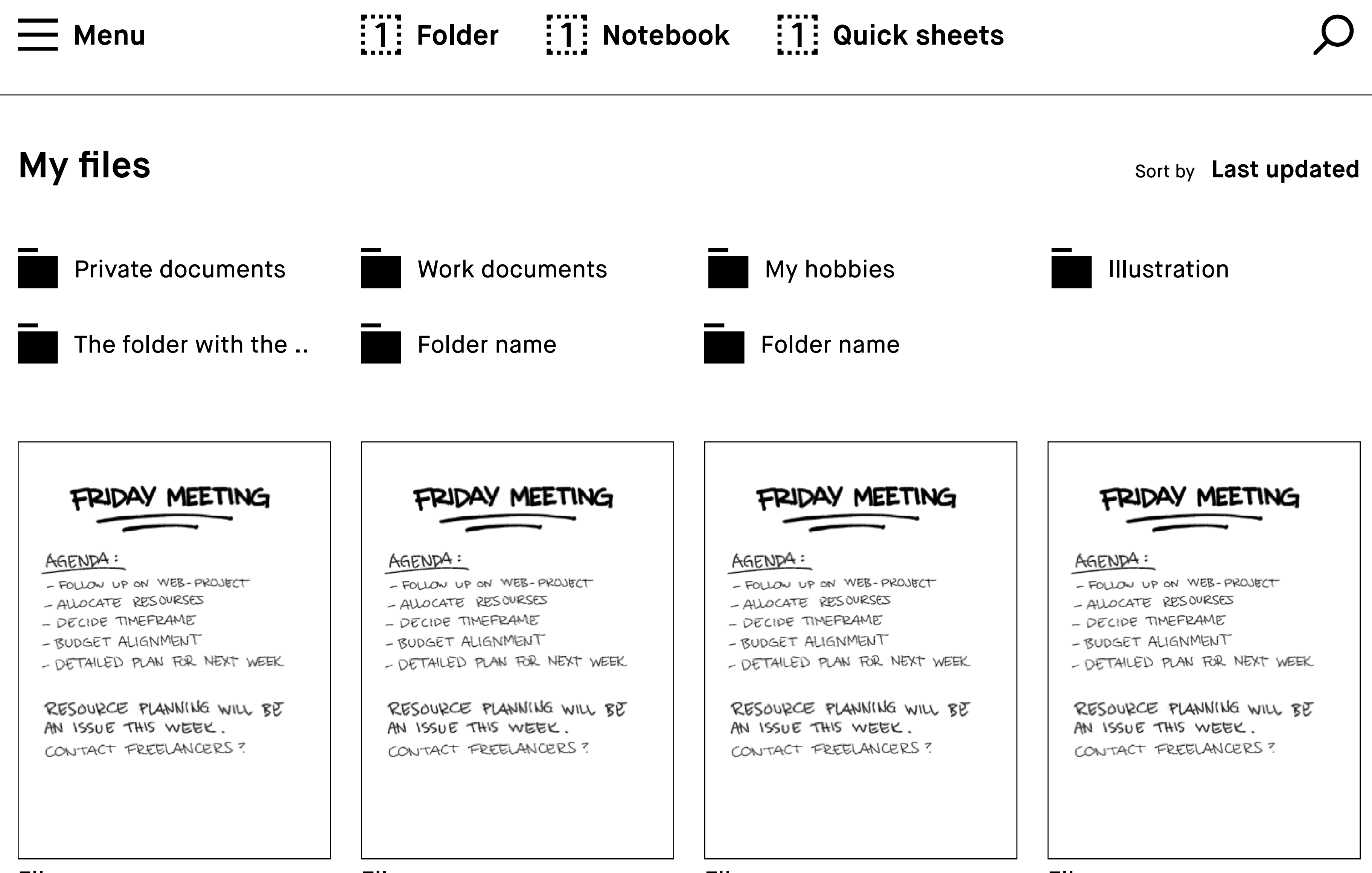

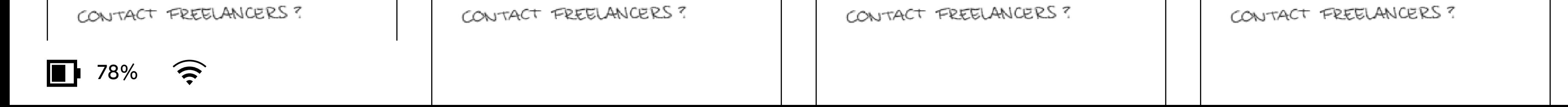

AN ISSUE THIS WEEK.

AN ISSUE THIS WEEK.

AN ISSUE THIS WEEK.

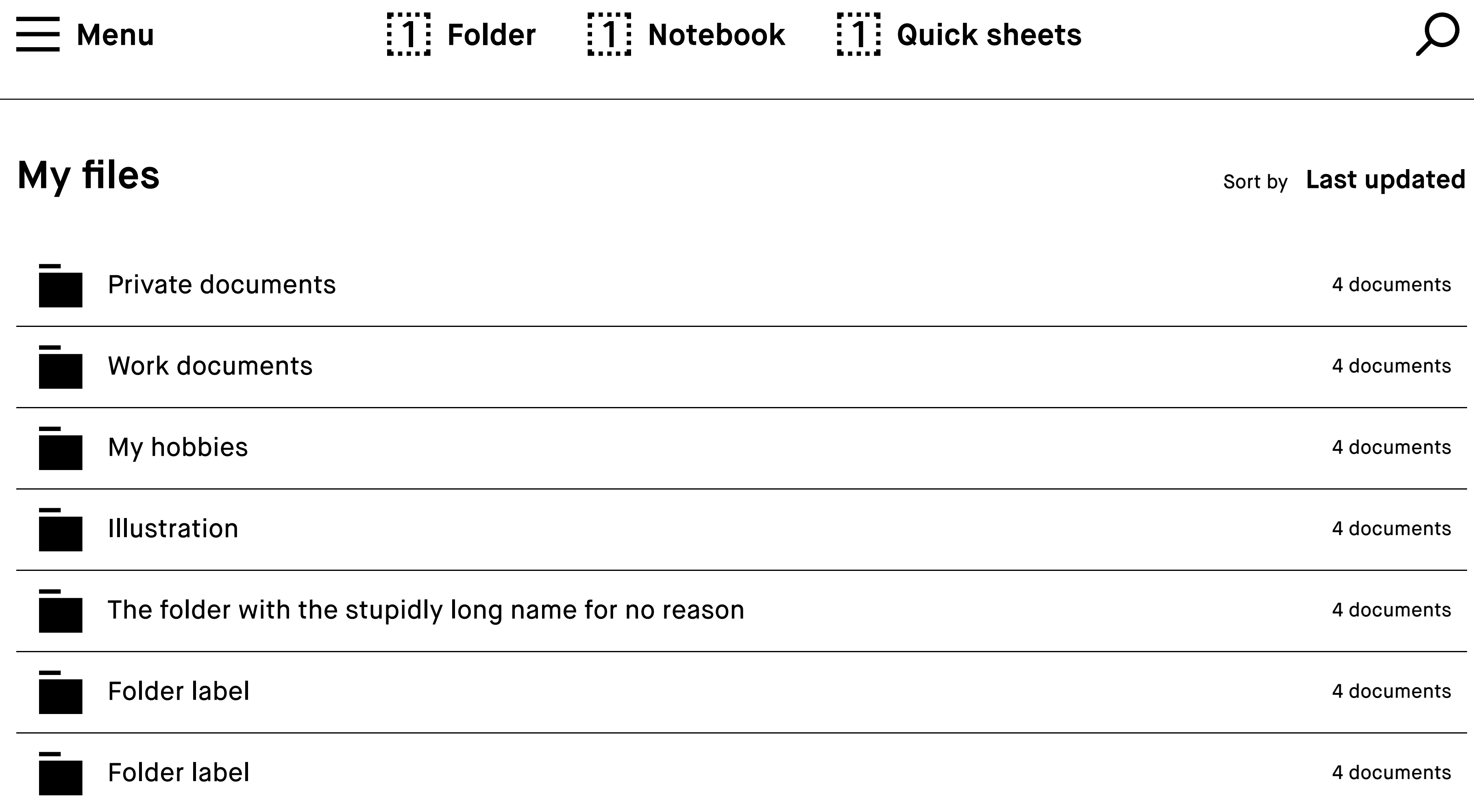

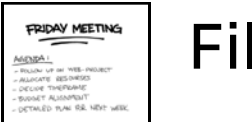

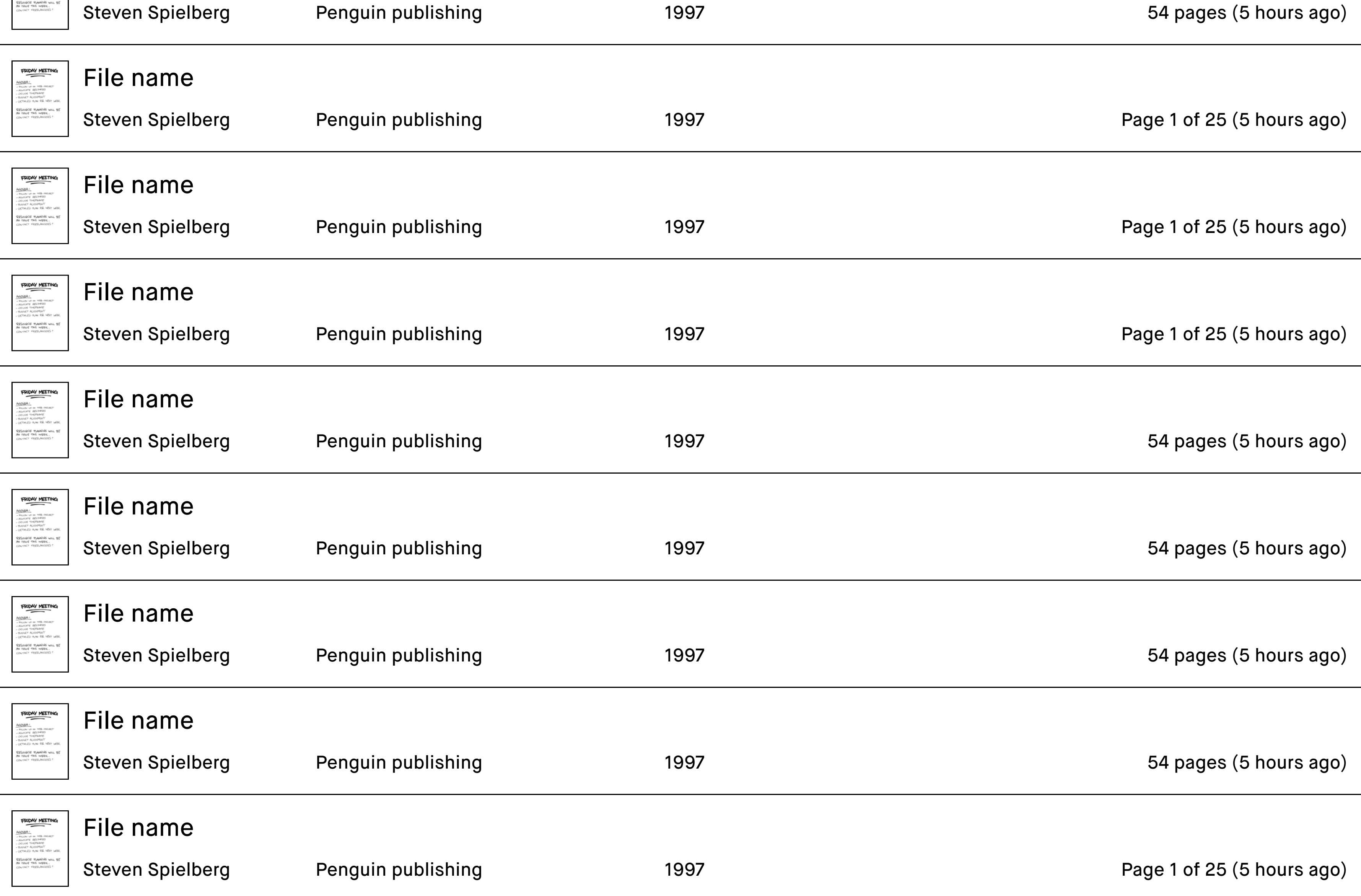

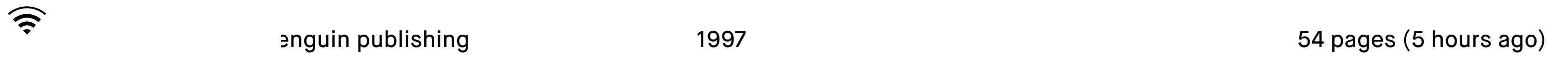

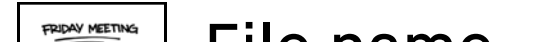

1 78%

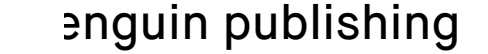

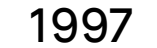

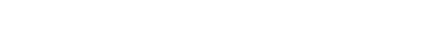

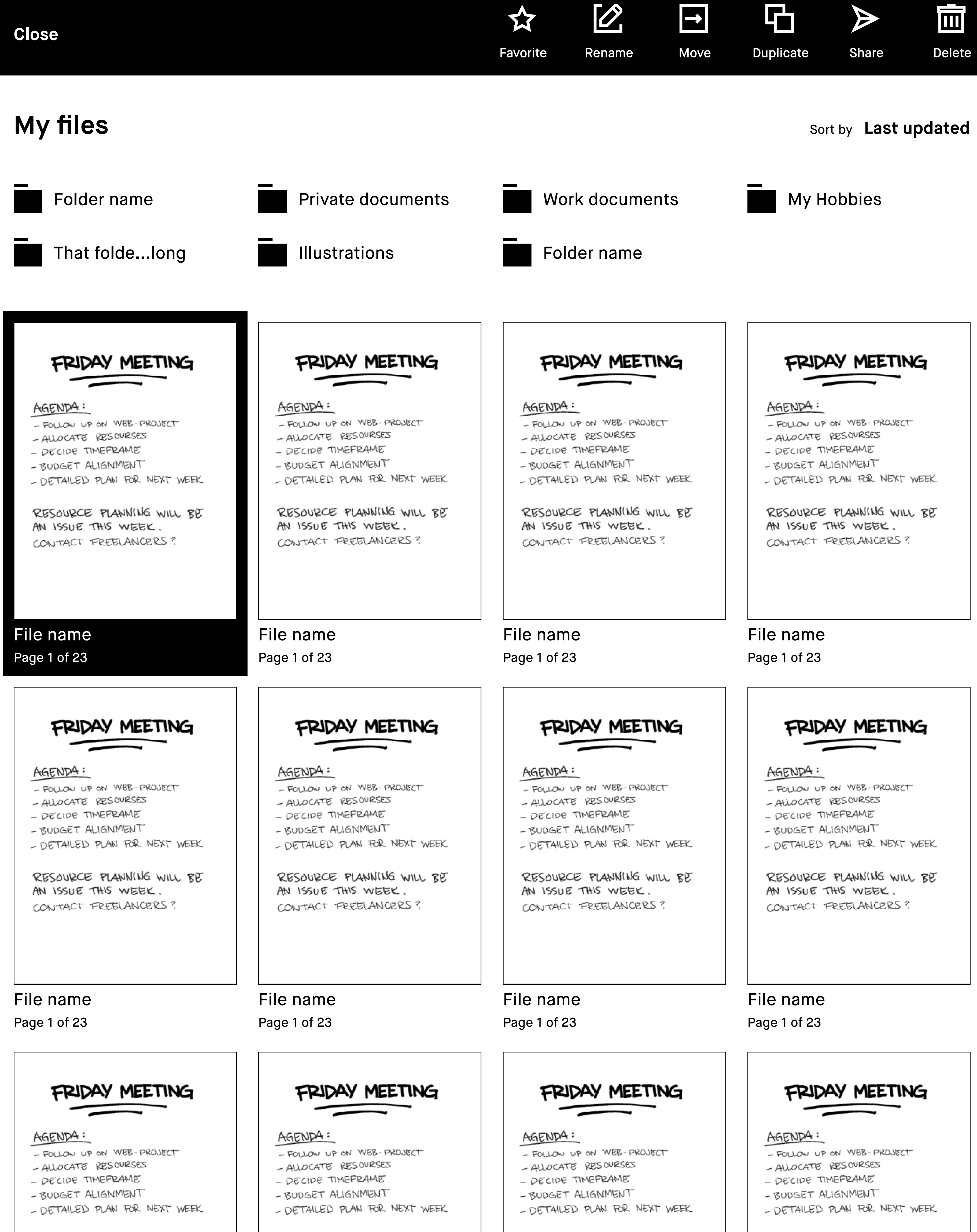

RESOURCE PLANNING WILL BE AN ISSUE THIS WEEK. CONTACT FREELANCERS?

RESOURCE PLANNING WILL BE AN ISSUE THIS WEEK. AN ISSUE THIS WEEK. CONTACT FREELANCERS?

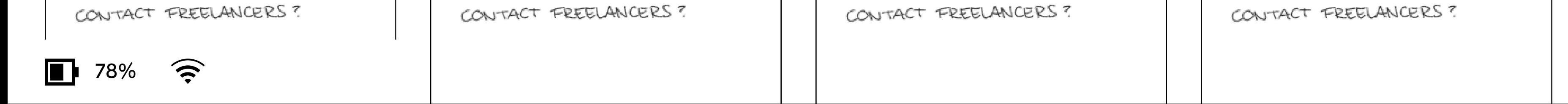

RESOURCE PLANNING WILL BE

RESOURCE PLANNING WILL BE

AN ISSUE THIS WEEK.

**Cancel**

 $\blacktriangleright$ 

 $\rightarrow$  Go to page

## FRIDAY MEETING

#### AGENDA:

- FOLLOW UP ON WEB-PROJECT
- ALLOCATE RESOURSES
- DECIDE TIMEFRAME
- BUDGET ALIGNMENT
- DETAILED PLAN FOR NEXT WEEK

#### RESOURCE PLANNING WILL BE AN ISSUE THIS WEEK. CONTACT FREELANCERS?

#### FRIDAY MEETING

#### AGENDA:

- FOLLOW UP ON WEB-PROJECT
- ALLOCATE RESOURSES
- DECIDE TIMEFRAME
- BUDGET ALIGNMENT
- DETAILED PLAN FOR NEXT WEEK

RESOURCE PLANNING WILL BE AN ISSUE THIS WEEK. CONTACT FREELANCERS?

#### AGENDA:

- FOLLOW UP ON WEB-PROJECT
- ALLOCATE RESOURSES
- DECIDE TIMEFRAME
- RUDGET ALIGNMENT
- DETAILED PLAN FOR NEXT WEEK

#### RESOURCE PLANNING WILL BE AN ISSUE THIS WEEK. CONTACT FREELANCERS?

View

**Grid**

FRIDAY MEETING AGENDA: - FOLLOW UP ON WEB-PROJECT - ALLOCATE RESOURSES - DECIDE TIMEFRAME - RUDGET ALIGNMENT - DETAILED PLAN FOR NEXT WEEK RESOURCE PLANNING WILL BE AN ISSUE THIS WEEK. CONTACT FREELANCERS?

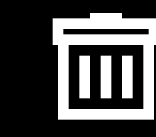

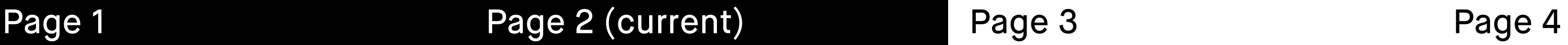

FRIDAY MEETING

LA

 $\blacktriangleright$   $\blacktriangleright$ 

**Cancel**

![](_page_53_Figure_1.jpeg)

 $\Delta$ 

![](_page_53_Picture_4.jpeg)

![](_page_53_Figure_5.jpeg)

FRIDAY MEETING AGENDA: - FOLLOW UP ON WEB-PROJECT - ALLOCATE RESOURSES - DECIDE TIMEFRAME - BUDGET ALIGNMENT - DETAILED PLAN FOR NEXT WEEK RESOURCE PLANNING WILL BE AN ISSUE THIS WEEK. CONTACT FREELANCERS? Page 2 (current) Page 3 Page 4

![](_page_53_Picture_7.jpeg)

#### AGENDA:

- FOLLOW UP ON WEB-PROJECT
- ALLOCATE RESOURSES
- DECIDE TIMEFRAME
- RUDGET ALIGNMENT
- DETAILED PLAN FOR NEXT WEEK

RESOURCE PLANNING WILL BE AN ISSUE THIS WEEK. CONTACT FREELANCERS?

![](_page_53_Picture_17.jpeg)

View

**Grid**

FRIDAY MEETING AGENDA: - FOLLOW UP ON WEB-PROJECT - ALLOCATE RESOURSES - DECIDE TIMEFRAME - RUDGET ALIGNMENT - DETAILED PLAN FOR NEXT WEEK RESOURCE PLANNING WILL BE AN ISSUE THIS WEEK. CONTACT FREELANCERS?

L¥

![](_page_53_Picture_31.jpeg)

 $\blacktriangleright$ 

![](_page_54_Picture_0.jpeg)

![](_page_54_Picture_2.jpeg)

![](_page_55_Figure_0.jpeg)

![](_page_55_Picture_1.jpeg)

 $\mathsf{L}^{\mathsf{Z}}$ 

 $\bigotimes$ 

![](_page_55_Picture_92.jpeg)

![](_page_56_Figure_0.jpeg)

![](_page_56_Picture_1.jpeg)

![](_page_56_Picture_2.jpeg)

![](_page_56_Picture_3.jpeg)

![](_page_57_Figure_0.jpeg)

 $\boldsymbol{\Delta}$ 

![](_page_57_Picture_1.jpeg)

 $\blacktriangleright$ 

L.

 $\boxed{\rightarrow}$ 

画

石

**Back**

![](_page_57_Picture_154.jpeg)

![](_page_57_Picture_12.jpeg)

![](_page_57_Picture_13.jpeg)

#### **Recently used**

#### **Send to**

![](_page_58_Picture_9.jpeg)

danny.jones@remarkable.com  $\bigoplus$ 

#### **Subject**

Meeting notes

Edit

Clear all

![](_page_58_Picture_4.jpeg)

Add email adress

![](_page_59_Picture_47.jpeg)

## **Neue** o Christoffel Rough ns and the Noto Serif no **Noto Sans UI**

#### **Line spacing**

![](_page_59_Picture_4.jpeg)

![](_page_60_Picture_0.jpeg)

**Reset Text settings Done**

![](_page_60_Picture_2.jpeg)

![](_page_61_Figure_0.jpeg)

# PDF Name  $\boldsymbol{Z}$ Page 4 of 157 **Set to landscape view SearchPage overview**

 $\overline{\phantom{a}}$ 

 $\bigotimes$ 

![](_page_61_Picture_2.jpeg)

![](_page_62_Figure_0.jpeg)

![](_page_62_Picture_1.jpeg)

![](_page_62_Picture_2.jpeg)

Lorem ipsum dolor sit amet, at has conceptam adipiscing, ut animal convenire nec. Nam singulis deserunt at, noluisse fabellas sea eu. Nec ei amet everti argumentum, aeterno tibique in pri, ex duis convenire accommodare pro. Ea his simul temporibus, sit quot legendos no, tritani nominavi intellegebat id eum. Duo ea regione offendit consectetuer.

![](_page_63_Picture_2.jpeg)

At pri case ornatus neglegentur, amet dicit aliquid duo an, mel no case nobis. Quas ignota conclusionemque cu sit, qui at utinam fabellas consequuntur. Facer tation omittantur per ne, at copiosae electram suscipiantur his. Omnes albucius mel ei, at eam graece expetenda dignissim. Vix te omnes ignota. Nibh

legendos scriptorem at cum, te vim elit altera.

#### **Message Filename**

Meeting notes

All pages

![](_page_64_Picture_18.jpeg)

Edit

Edit

danny.jones@remarkable.com  $\bigoplus$ 

Add message

#### **Recently used**

#### **Send to**

![](_page_64_Picture_7.jpeg)

![](_page_64_Picture_3.jpeg)

Add email adress

![](_page_64_Picture_10.jpeg)

![](_page_64_Picture_4.jpeg)

![](_page_65_Picture_66.jpeg)

![](_page_65_Picture_1.jpeg)

#### **Touch gestures**

![](_page_66_Figure_1.jpeg)

![](_page_66_Picture_137.jpeg)

#### **Vertical swipe**

![](_page_67_Picture_2.jpeg)

**Scroll documents** Swipe up or down to scroll through content on the

home screen.

**Home screen Create screen Settings** 

**Scroll content** Scroll through settings, when they go below the fold.

**HWC editing scroll** When handwriting is converted, swipe can be used to scroll the result if it goes below the fold.

**Scroll pages** Swipe up or down to scroll through pages in page overview.